# NetBackup™ OpenStorage Solutions Guide for Disk

UNIX, Windows, Linux

Release 10.0

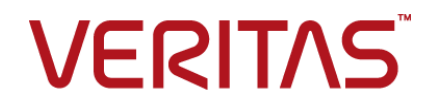

## NetBackup™ OpenStorage Solutions Guide for Disk

Last updated: 2022-02-23

#### Legal Notice

Copyright © 2022 Veritas Technologies LLC. All rights reserved.

Veritas, the Veritas Logo, and NetBackup are trademarks or registered trademarks of Veritas Technologies LLC or its affiliates in the U.S. and other countries. Other names may be trademarks of their respective owners.

This product may contain third-party software for which Veritas is required to provide attribution to the third party ("Third-party Programs"). Some of the Third-party Programs are available under open source or free software licenses. The License Agreement accompanying the Software does not alter any rights or obligations you may have under those open source or free software licenses. Refer to the Third-party Legal Notices document accompanying this Veritas product or available at:

#### <https://www.veritas.com/about/legal/license-agreements>

The product described in this document is distributed under licenses restricting its use, copying, distribution, and decompilation/reverse engineering. No part of this document may be reproduced in any form by any means without prior written authorization of Veritas Technologies LLC and its licensors, if any.

THE DOCUMENTATION IS PROVIDED "AS IS" AND ALL EXPRESS OR IMPLIED CONDITIONS, REPRESENTATIONS AND WARRANTIES, INCLUDING ANY IMPLIED WARRANTY OF MERCHANTABILITY, FITNESS FOR A PARTICULAR PURPOSE OR NON-INFRINGEMENT, ARE DISCLAIMED, EXCEPT TO THE EXTENT THAT SUCH DISCLAIMERS ARE HELD TO BE LEGALLY INVALID. Veritas Technologies LLC SHALL NOT BE LIABLE FOR INCIDENTAL OR CONSEQUENTIAL DAMAGES IN CONNECTION WITH THE FURNISHING, PERFORMANCE, OR USE OF THIS DOCUMENTATION. THE INFORMATION CONTAINED IN THIS DOCUMENTATION IS SUBJECT TO CHANGE WITHOUT NOTICE.

The Licensed Software and Documentation are deemed to be commercial computer software as defined in FAR 12.212 and subject to restricted rights as defined in FAR Section 52.227-19 "Commercial Computer Software - Restricted Rights" and DFARS 227.7202, et seq. "Commercial Computer Software and Commercial Computer Software Documentation," as applicable, and any successor regulations, whether delivered by Veritas as on premises or hosted services. Any use, modification, reproduction release, performance, display or disclosure of the Licensed Software and Documentation by the U.S. Government shall be solely in accordance with the terms of this Agreement.

Veritas Technologies LLC 2625 Augustine Drive Santa Clara, CA 95054

<http://www.veritas.com>

#### Technical Support

Technical Support maintains support centers globally. All support services will be delivered in accordance with your support agreement and the then-current enterprise technical support policies. For information about our support offerings and how to contact Technical Support, visit our website:

#### <https://www.veritas.com/support>

You can manage your Veritas account information at the following URL:

#### <https://my.veritas.com>

If you have questions regarding an existing support agreement, please email the support agreement administration team for your region as follows:

Worldwide (except Japan) [CustomerCare@veritas.com](mailto:CustomerCare@veritas.com)

Japan [CustomerCare\\_Japan@veritas.com](mailto:CustomerCare_Japan@veritas.com)

#### Documentation

Make sure that you have the current version of the documentation. Each document displays the date of the last update on page 2. The latest documentation is available on the Veritas website:

<https://sort.veritas.com/documents>

#### Documentation feedback

Your feedback is important to us. Suggest improvements or report errors or omissions to the documentation. Include the document title, document version, chapter title, and section title of the text on which you are reporting. Send feedback to:

#### [NB.docs@veritas.com](mailto:NB.docs@veritas.com)

You can also see documentation information or ask a question on the Veritas community site:

<http://www.veritas.com/community/>

#### Veritas Services and Operations Readiness Tools (SORT)

Veritas Services and Operations Readiness Tools (SORT) is a website that provides information and tools to automate and simplify certain time-consuming administrative tasks. Depending on the product, SORT helps you prepare for installations and upgrades, identify risks in your datacenters, and improve operational efficiency. To see what services and tools SORT provides for your product, see the data sheet:

[https://sort.veritas.com/data/support/SORT\\_Data\\_Sheet.pdf](https://sort.veritas.com/data/support/SORT_Data_Sheet.pdf)

# Contents Louis

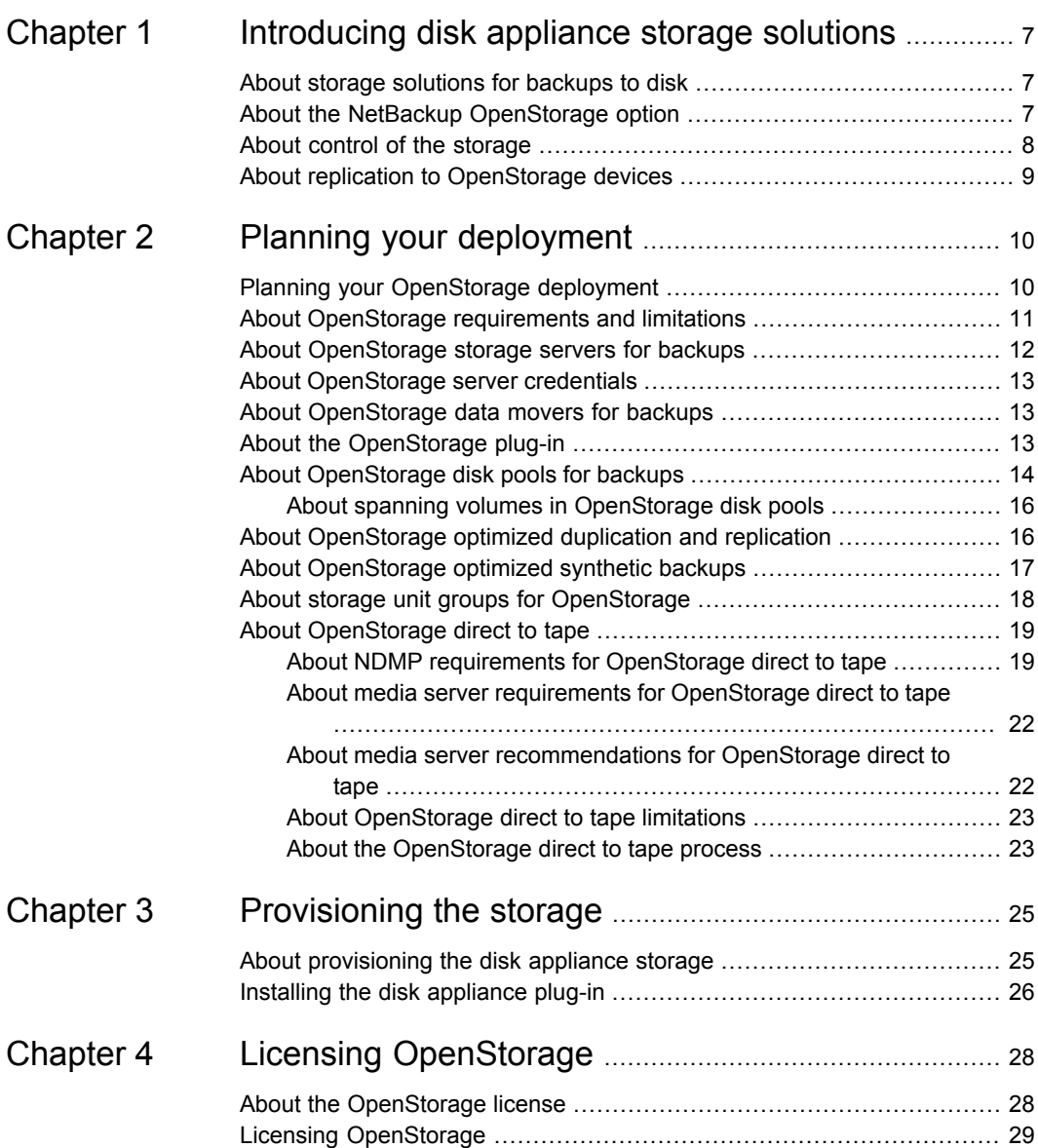

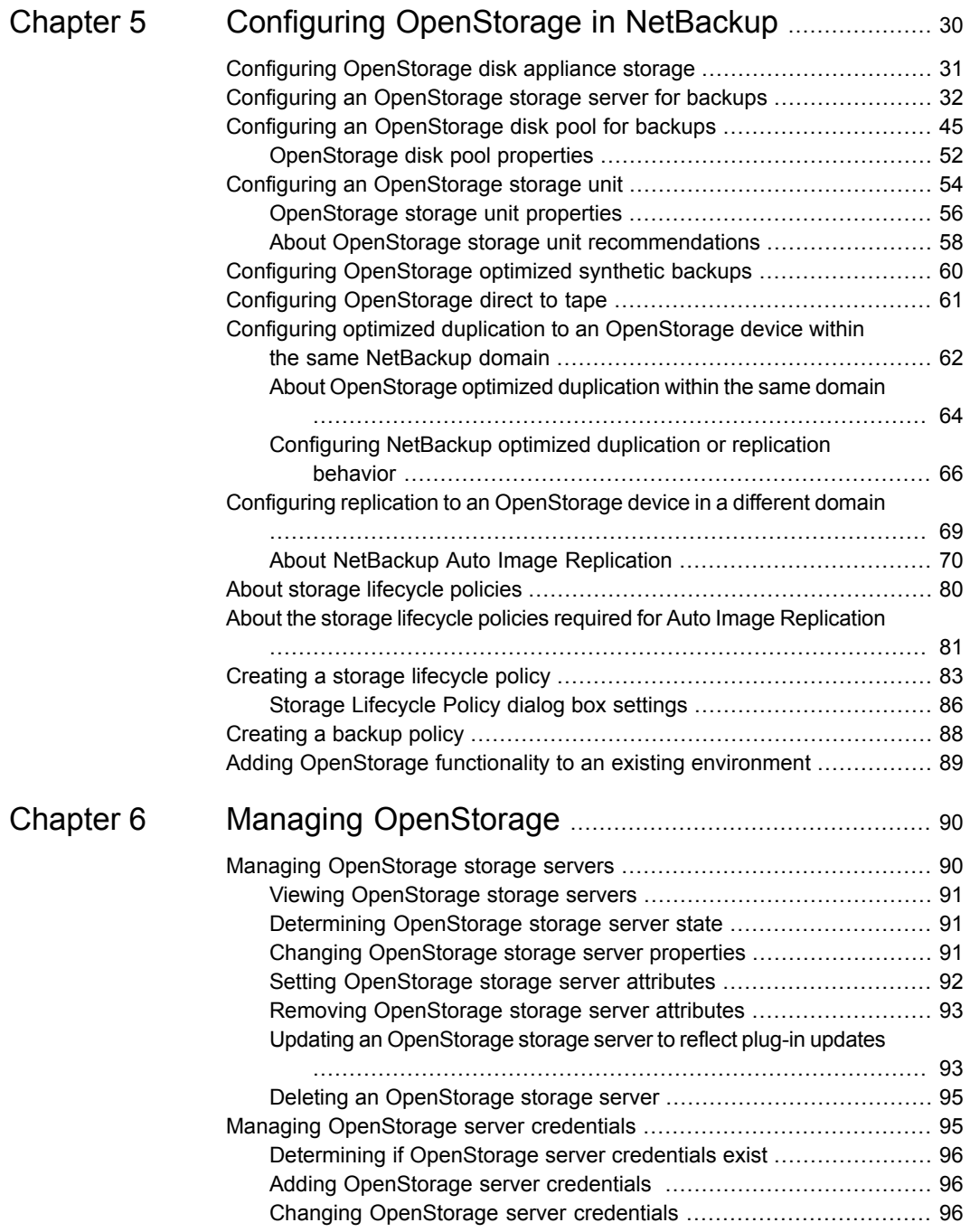

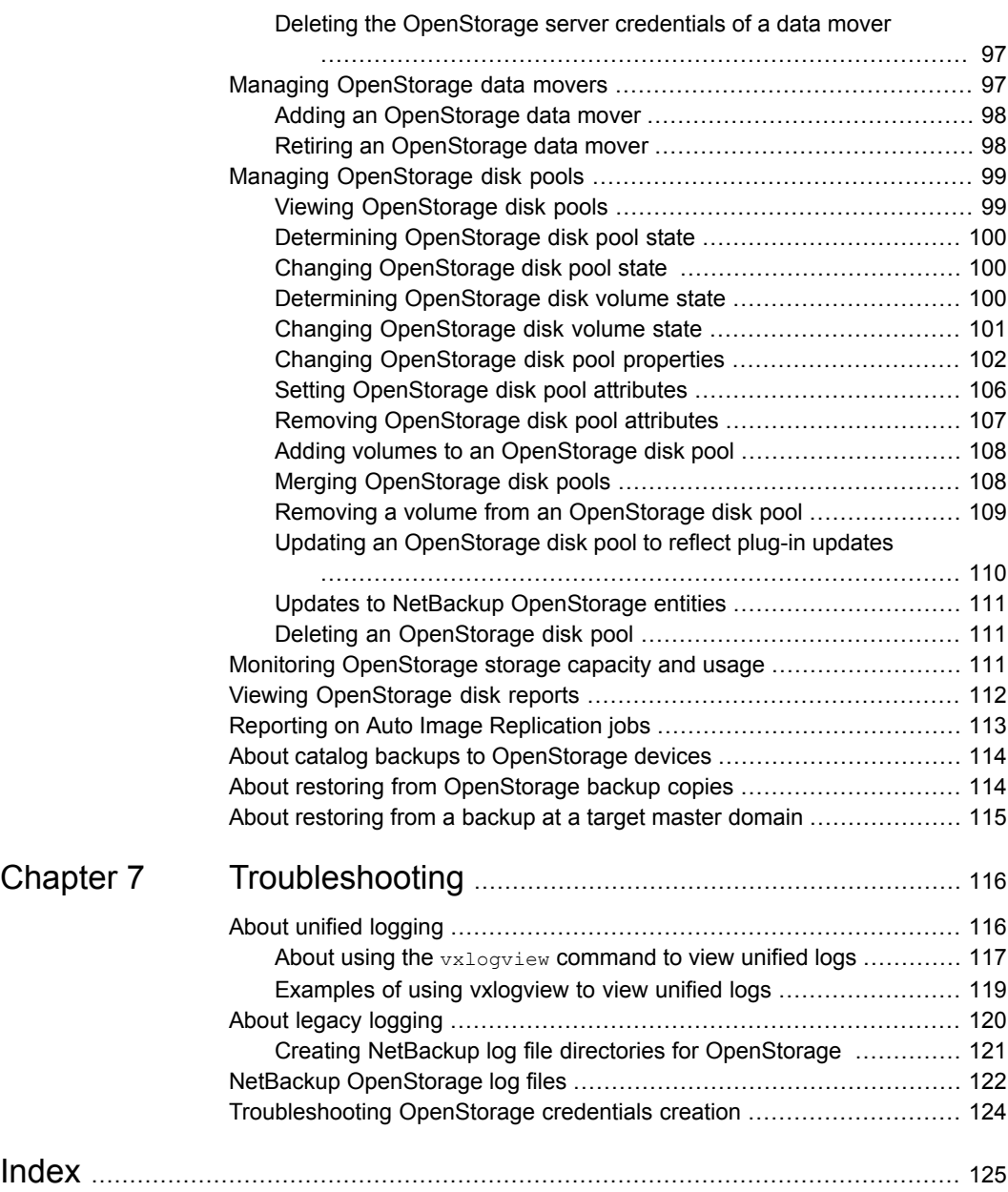

# Chapter

# <span id="page-6-0"></span>Introducing disk appliance storage solutions

This chapter includes the following topics:

- About storage [solutions](#page-6-1) for backups to disk
- About the NetBackup [OpenStorage](#page-6-2) option
- <span id="page-6-1"></span>About control of the [storage](#page-7-0)
- About replication to [OpenStorage](#page-8-0) devices

### **About storage solutions for backups to disk**

This guide describes how to configure and use an intelligent disk appliance in NetBackup for backups. The disk appliance must conform to the Veritas OpenStorage API.

See "About the NetBackup [OpenStorage](#page-6-2) option" on page 7.

<span id="page-6-2"></span>Information about how to configure and use NetBackup with snapshots on disk appliance storage is available in a different guide.

See the *NetBackup Replication Director Solutions Guide*:

<http://www.veritas.com/docs/DOC5332>

### **About the NetBackup OpenStorage option**

OpenStorage is a Veritas API that allows NetBackup to communicate with the storage implementations that conform to the API. Storage vendors participate in the Veritas Technology Partners Program. Veritas qualifies their storage solutions for the OpenStorage API.

Depending on the storage implementation, OpenStorage may provide the following capabilities:

- Share disks. Multiple heterogeneous media servers can access the same disk volume concurrently.
- Balance load and performance. NetBackup balances backup jobs and storage usage among the media servers and disk pools. For each backup job, NetBackup chooses the least full disk volume and least busy media server.
- Use of disk appliance capabilities, which may include optimized off-host duplication and deduplicated storage capabilities.
- Fast storage provisioning.
- Almost unlimited storage.
- Alternative to off-site vaulting.
- Simplified disaster recovery. Access your data from anywhere over the Internet.

<span id="page-7-1"></span>[Figure](#page-7-1) 1-1 shows an OpenStorage configuration that uses a disk appliance.

**Figure 1-1** OpenStorage appliance configuration

Network

Load-balanced NetBackup media servers a data movers. They have the vendor plug-in installed.

Any connectivity (directly attached, SAN, LAN)

The disk appliance is the storage server.

### **About control of the storage**

<span id="page-7-0"></span>The vendor's storage implementation controls the storage format and where the images reside on the storage. The vendor controls the data transfer method. Consequently, performance and storage utilization are highly optimized.

NetBackup has no knowledge of how the backup images are stored. Also, Veritas does not control which capabilities the vendor exposes through the OpenStorage API. Similarly, Veritas and NetBackup have no control over the communication between the vendor plug-in and the storage server. The vendor determines the API or protocol to use between the plug-in and the storage server.

<span id="page-8-0"></span>NetBackup determines when backup images are created, copied, or deleted. Images cannot be moved, expired, or deleted on the storage unless NetBackup instructs the appliance to do so through the API.

## **About replication to OpenStorage devices**

NetBackup offers two types of replication to OpenStorage devices, as follows:

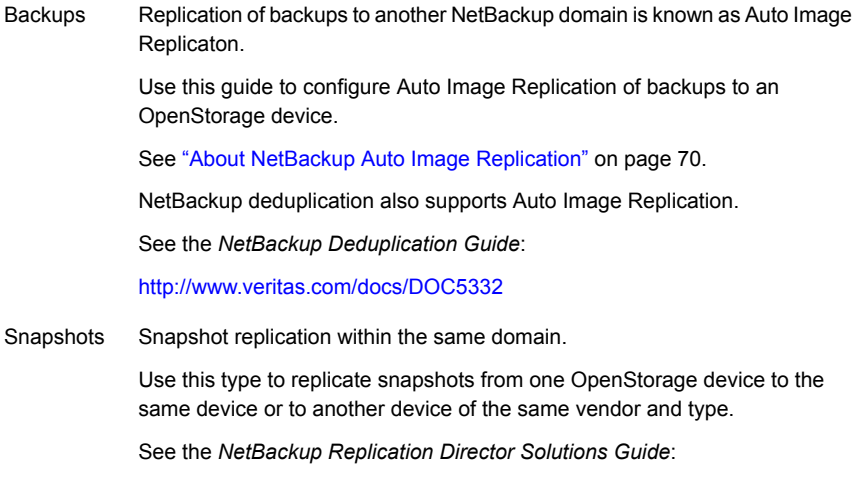

<http://www.veritas.com/docs/DOC5332>

# **Chapter**

# <span id="page-9-0"></span>Planning your deployment

This chapter includes the following topics:

- **Planning your [OpenStorage](#page-9-1) deployment**
- About [OpenStorage](#page-10-0) requirements and limitations
- About [OpenStorage](#page-11-0) storage servers for backups
- About [OpenStorage](#page-12-0) server credentials
- About [OpenStorage](#page-12-1) data movers for backups
- About the [OpenStorage](#page-12-2) plug-in
- About [OpenStorage](#page-13-0) disk pools for backups
- About [OpenStorage](#page-15-1) optimized duplication and replication
- <span id="page-9-1"></span>About [OpenStorage](#page-16-0) optimized synthetic backups
- About storage unit groups for [OpenStorage](#page-17-0)
- About [OpenStorage](#page-18-0) direct to tape

## <span id="page-9-2"></span>**Planning your OpenStorage deployment**

[Table](#page-9-2) 2-1 provides an overview of NetBackup OpenStorage. This overview and the topics to which it refers may help you plan your deployment.

**Table 2-1** OpenStorage deployment

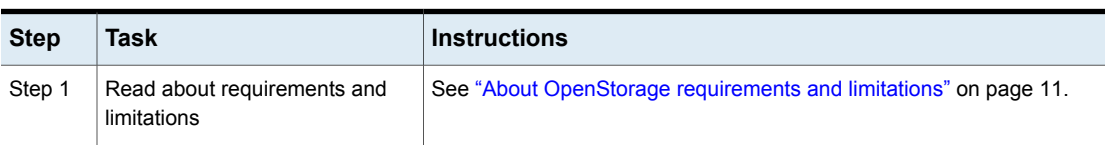

| <b>Step</b> | <b>Task</b>                                                  | <b>Instructions</b>                                                          |
|-------------|--------------------------------------------------------------|------------------------------------------------------------------------------|
| Step 2      | Learn about storage servers, data<br>movers, and credentials | See "About OpenStorage storage servers for backups" on page 12.              |
|             |                                                              | See "About OpenStorage data movers for backups" on page 13.                  |
|             |                                                              | See "About OpenStorage server credentials" on page 13.                       |
| Step 3      | Learn about disk pools                                       | See "About OpenStorage disk pools for backups" on page 14.                   |
|             |                                                              | See "About spanning volumes in OpenStorage disk pools" on page 16.           |
| Step 4      | Learn about optimized duplication<br>and replication         | See "About OpenStorage optimized duplication and replication"<br>on page 16. |
| Step 5      | Learn about optimized synthetic<br>backups                   | See "About OpenStorage optimized synthetic backups" on page 17.              |
| Step 6      | Learn about storage unit groups<br>for OpenStorage           | See "About storage unit groups for OpenStorage" on page 18.                  |
| Step 7      | Learn about copy to tape                                     | See "About OpenStorage direct to tape" on page 19.                           |
| Step 8      | Learn about provisioning the<br>storage                      | See "About provisioning the disk appliance storage" on page 25.              |
| Step 9      | Learn about how storage units<br>can control traffic         | See "About OpenStorage storage unit recommendations" on page 58.             |
| Step 10     | See the configuration overview<br>topics                     | See "Configuring OpenStorage disk appliance storage" on page 31.             |

**Table 2-1** OpenStorage deployment *(continued)*

## **About OpenStorage requirements and limitations**

<span id="page-10-0"></span>The following are the requirements to use the OpenStorage option:

- A NetBackup OpenStorage option license.
- Storage that is exposed to NetBackup through a software plug-in that conforms to the Veritas OpenStorage API.

OpenStorage does not support the following:

- Optimized duplication when a storage unit group is a target of the duplication.
- Optimized duplication with Auto Image Replication.
- Clustering of the media servers that function as data movers. Multiple data movers inherently provide failover capability. Therefore, clustering for failover is not required.

Information about supported systems is available. See the NetBackup compatibility lists at the following URL:

<span id="page-11-0"></span><http://www.netbackup.com/compatibility>

## **About OpenStorage storage servers for backups**

A storage server is an entity that writes data to and reads data from the storage. It may correspond to a physical appliance or disk array. It may be a higher level construct such as a host-based management software suite for multiple devices. The storage server owns exclusive access to the storage.

For the OpenStorage solutions that use a disk appliance for backups, the disk appliance host is the storage server.

How many storage servers you configure depends on your backup storage requirements. Each disk appliance has one storage server. If you use optimized duplication or replication, additional storage servers are required, as follows:

Optimized duplication within Optimized duplication in the same domain requires the the same NetBackup domain following storage servers:

- One for the backup storage, which is the source for the duplication operations.
- Another to store the copies of the backup images. This storage server hosts the storage that is the target for the duplication operations.

See "About [OpenStorage](#page-63-0) optimized duplication within the same [domain"](#page-63-0) on page 64.

Auto Image Replication to a different NetBackup domain

Auto Image Replication requires the following storage servers:

- One for the backups in the originating domain. This storage server writes the NetBackup client backups to the storage. It is the source for the duplication operations.
- Another in the remote domain for the copies of the backup images. This storage server is the target for the duplication operations that run in the originating domain.

See "About NetBackup Auto Image [Replication"](#page-69-0) on page 70.

See "About [OpenStorage](#page-12-1) data movers for backups" on page 13.

### **About OpenStorage server credentials**

<span id="page-12-0"></span>When you configure a storage server in the **Storage Server Configuration Wizard**, you configure its credentials.

NetBackup does the following:

- Saves the credentials so the media servers can log into the storage server. If the storage server is also an NDMP FSE host for direct to tape operations, they both must have the same logon credentials. See "About [OpenStorage](#page-18-0) direct to tape" on page 19.
- Configures each media server you select as a data mover. NetBackup does not monitor connectivity between data movers and the storage server. However, when you configure the credentials, NetBackup configures and maintains an access path between the media server and the storage server. See "About [OpenStorage](#page-12-1) data movers for backups" on page 13.

<span id="page-12-1"></span>If the storage server does not require logon credentials, you must enter dummy credentials so that NetBackup configures the media servers as data movers.

### **About OpenStorage data movers for backups**

A data mover is a NetBackup media server that backs up a client and then transfers the data to a storage server. The storage server then writes the data to storage. A data mover also can move data back to primary storage (the client) during restores and from secondary storage to tertiary storage during duplication.

The data movers host a software plug-in they use to communicate with the storage implementation.

When you configure the storage server, you also select the media servers that host the OpenStorage plug-in. Those media server data movers are assigned the credentials for the storage server. The credentials allow the data movers to communicate with the storage server. NetBackup then configures the media servers as data movers.

<span id="page-12-2"></span>You can control which data movers are used for backups and duplications when you configure NetBackup storage units.

See "About [OpenStorage](#page-11-0) storage servers for backups" on page 12.

### **About the OpenStorage plug-in**

A software plug-in must reside on every NetBackup media server that moves backup data to the storage server. The plug-in must conform to the Veritas OpenStorage

API specification. The vendor exposes the storage capabilities to NetBackup through the plug-in.

To determine a disk appliance's capabilities, NetBackup uses the plug-in to query the storage appliance. Capabilities can include deduplicated storage, optimized off-host duplication, and so on.

If a vendor updates their plug-in, you must update NetBackup with the new or changed capabilities exposed by the plug-in.

See "Updating an [OpenStorage](#page-92-1) storage server to reflect plug-in updates" on page 93.

<span id="page-13-0"></span>For disk appliance storage, the appliance vendor provides the plug-in. The vendor should provide information about how to install the plug-in.

### **About OpenStorage disk pools for backups**

An OpenStorage disk pool represents the disk storage that is exposed to NetBackup through the OpenStorage API. A disk pool is the storage destination of a NetBackup storage unit.

For disk appliance storage for backups, the vendor may expose the storage as one or more units of storage (that is, disk volumes). The vendor also may expose the volume properties that are related to replication.

A disk pool can represent one or more volumes. If a disk pool represents more than one volume, NetBackup selects a volume for a backup based on the available capacity and the predicted size of the backup. NetBackup tries to write backup data to a single volume. If necessary, backup images span volumes in a disk pool unless the storage implementation does not support volume spanning. Backup images do not span across multiple disk pools.

See "About spanning volumes in [OpenStorage](#page-15-0) disk pools" on page 16.

How many disk pools you configure depends on your storage requirements. It also depends on whether or not you use optimized duplication or replication, as follows:

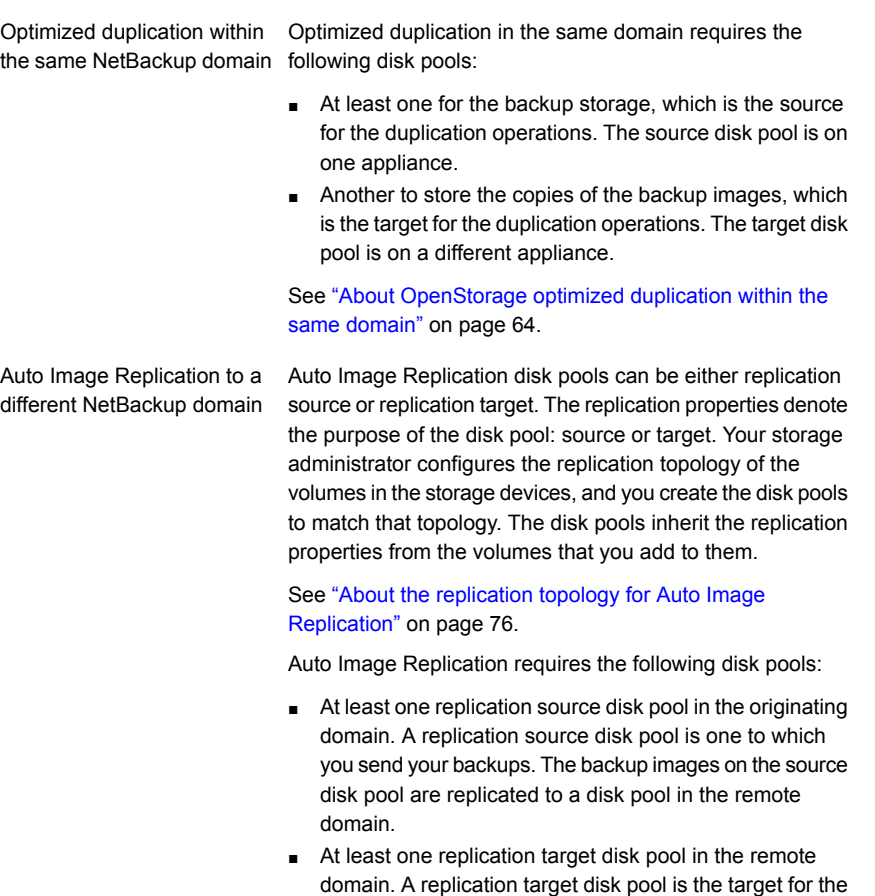

duplication operations that run in the originating domain. See "About NetBackup Auto Image [Replication"](#page-69-0) on page 70.

<span id="page-14-0"></span>[Figure](#page-14-0) 2-1 shows a disk pool configuration in a disk appliance.

**Figure 2-1** OpenStorage disk appliance disk pools Disk appliance **CONSTRANT PRODUCTS** DP\_Gold\_OpenStorage DP\_Silver\_OpenStorage <span id="page-15-0"></span>See "Configuring an [OpenStorage](#page-44-0) disk pool for backups" on page 45.

#### About spanning volumes in OpenStorage disk pools

One of the capabilities a vendor may expose is the potential for images to span across volumes within a disk pool. NetBackup uses that capability to use the disk storage most effectively. NetBackup breaks up backup images into fragments and stores a fragment or fragments if a full image does not fit into the space available.

In NetBackup, the **SpanImages** attribute specifies that backup images can span across volumes in a disk pool. The **SpanImages** attribute applies to both storage servers and disk pools.

Volume spanning is not a trait that the OpenStorage vendor plug-in exposes. Therefore, by default NetBackup does not include the **SpanImages** attribute on storage servers and disk pools. You must set the **SpanImages** attribute on the storage server and the disk pools so that backup images span volumes.

See "Setting [OpenStorage](#page-91-0) storage server attributes" on page 92.

See "Setting [OpenStorage](#page-105-0) disk pool attributes" on page 106.

<span id="page-15-1"></span>NetBackup does not support disk volume spanning for replication. NetBackup fails backup jobs to the disk pools that span volumes if the backup job is in a storage lifecycle policy that also contains a replication operation.

## **About OpenStorage optimized duplication and replication**

If an OpenStorage disk appliance can copy the data on one appliance to another appliance of the same type, NetBackup can use that capability. The following table lists the duplication methods in NetBackup that can use the functionality:

| <b>Method</b>                               | <b>Description</b>                                                                     |
|---------------------------------------------|----------------------------------------------------------------------------------------|
| Dupliation within the same NetBackup domain | See "About OpenStorage optimized<br>duplication within the same domain"<br>on page 64. |
| Replication to a remote NetBackup domain    | See "About NetBackup Auto Image<br>Replication" on page 70.                            |

**Table 2-2** NetBackup OpenStorage duplication and replication methods

## **About OpenStorage optimized synthetic backups**

<span id="page-16-0"></span>One of the capabilities a vendor may expose is the disk appliance's potential to construct synthetic backup images. A media server uses messages to instruct the storage server which full and incremental backup images to use to create the synthetic backup. The storage server constructs (or synthesizes) the backup image directly on the disk storage. The backups that NetBackup creates in this way are known as optimized synthetic backups.

The OpenStorage optimized synthetic backup method provides the following benefits:

- Faster than a synthetic backup. Regular synthetic backups are constructed on the media server. They are moved across the network from the storage server to the media server and synthesized into one image. The synthetic image is then moved back to the storage server.
- Requires no data movement across the network. Regular synthetic backups use network traffic.
- Uses fewer disk resources, depending on the vendor implementation. The storage vendor determines the storage implementation. If the disk appliance uses data deduplication, duplicate data is not created and stored.

In NetBackup, the **Optimizedlmage** attribute enables optimized synthetic backup. It applies to both storage servers and disk pools.

If the original vendor plug-in exposed optimized synthetic backup functionality, the storage server and disk pools inherited that functionality. However, if your OpenStorage vendor updates their plug-in to add optimized synthetic backup functionality, you have to update NetBackup.

See "Adding [OpenStorage](#page-88-0) functionality to an existing environment" on page 89.

The following table describes the requirements and limitations for OpenStorage optimized synthetic backups.

| What         | <b>Description</b>                                                                                                    |  |
|--------------|----------------------------------------------------------------------------------------------------|--|
| Requirements | The following are the requirements for optimized synthetic backups:<br>Optimized synthetic backups are licensed on the NetBackup master<br>$\blacksquare$<br>server.<br>The plug-in from the disk appliance vendor supports the<br>OpenStorage OptimizedImage attribute.<br>The vendor plug-in is installed on each media server that connects<br>to the storage appliance.<br>The target storage unit's disk pool is the same disk pool on which<br>the source images reside. |  |
| Limitations  | NetBackup does not support storage unit groups as a destination for<br>optimized synthetic backups.                                                                                                    |  |

**Table 2-3** OpenStorage optimized synthetic backups requirements and limitations

## **About storage unit groups for OpenStorage**

<span id="page-17-0"></span>You can use a storage unit group as a backup destination for OpenStorage storage. A storage unit group must contain only the storage units that have the same type of OpenStorage appliance as the storage destination.

Storage unit groups avoid a single point of failure that can interrupt backup service.

The best storage savings occur when a backup policy stores its data in the same deduplication destination disk pool instead of across multiple disk pools. For this reason, the **Failover** method for the **Storage unit selection** uses the least amount of storage. All of the other methods are designed to use different storage every time the backup runs. Veritas recommends that you select the **Failover** method for the **Storage unit selection** type.

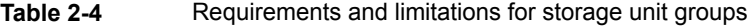

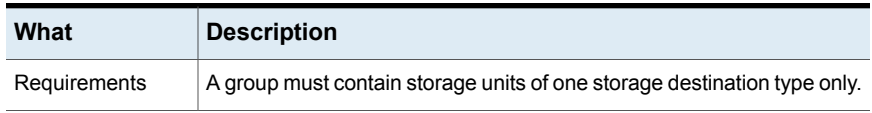

| What        | <b>Description</b>                                                                                                    |
|-------------|----------------------------------------------------------------------------------------------------|
| Limitations | NetBackup does not support the following for storage unit groups:<br>Optimized duplication of deduplicated data. If you use a storage unit<br>$\blacksquare$<br>group as a destination for optimized duplication of deduplicated<br>data, NetBackup uses regular duplication.<br>See "About OpenStorage optimized duplication within the same<br>domain" on page 64.<br>Optimized synthetic backups. If NetBackup cannot produce the<br>$\blacksquare$<br>optimized synthetic backup, NetBackup creates the more<br>data-movement intensive synthetic backup.<br>See "About OpenStorage optimized synthetic backups" on page 17. |

**Table 2-4** Requirements and limitations for storage unit groups *(continued)*

### **About OpenStorage direct to tape**

<span id="page-18-0"></span>OpenStorage direct to tape lets you copy NetBackup backup images directly from a disk appliance to tape. The copy operation does not use NetBackup media server  $I/O$ .

NetBackup manages the copied images based on retention periods you define.

Direct to tape uses the Network Data Management Protocol (NDMP) for the copy operations. Direct to tape requires specific NDMP features and release levels.

See "About NDMP requirements for [OpenStorage](#page-18-1) direct to tape" on page 19.

NetBackup media servers manage the operations. The media servers require the NetBackup for NDMP software and specific NetBackup release levels.

<span id="page-18-1"></span>See "About media server [recommendations](#page-21-1) for OpenStorage direct to tape" on page 22.

How to configure OpenStorage direct to tape is described elsewhere.

See "Configuring [OpenStorage](#page-60-0) direct to tape" on page 61.

#### About NDMP requirements for OpenStorage direct to tape

If the NDMP requirements are not met, the images are still duplicated. However, the copy operation uses the traditional duplication method of reading the image through the NetBackup media server and writing out to tape.

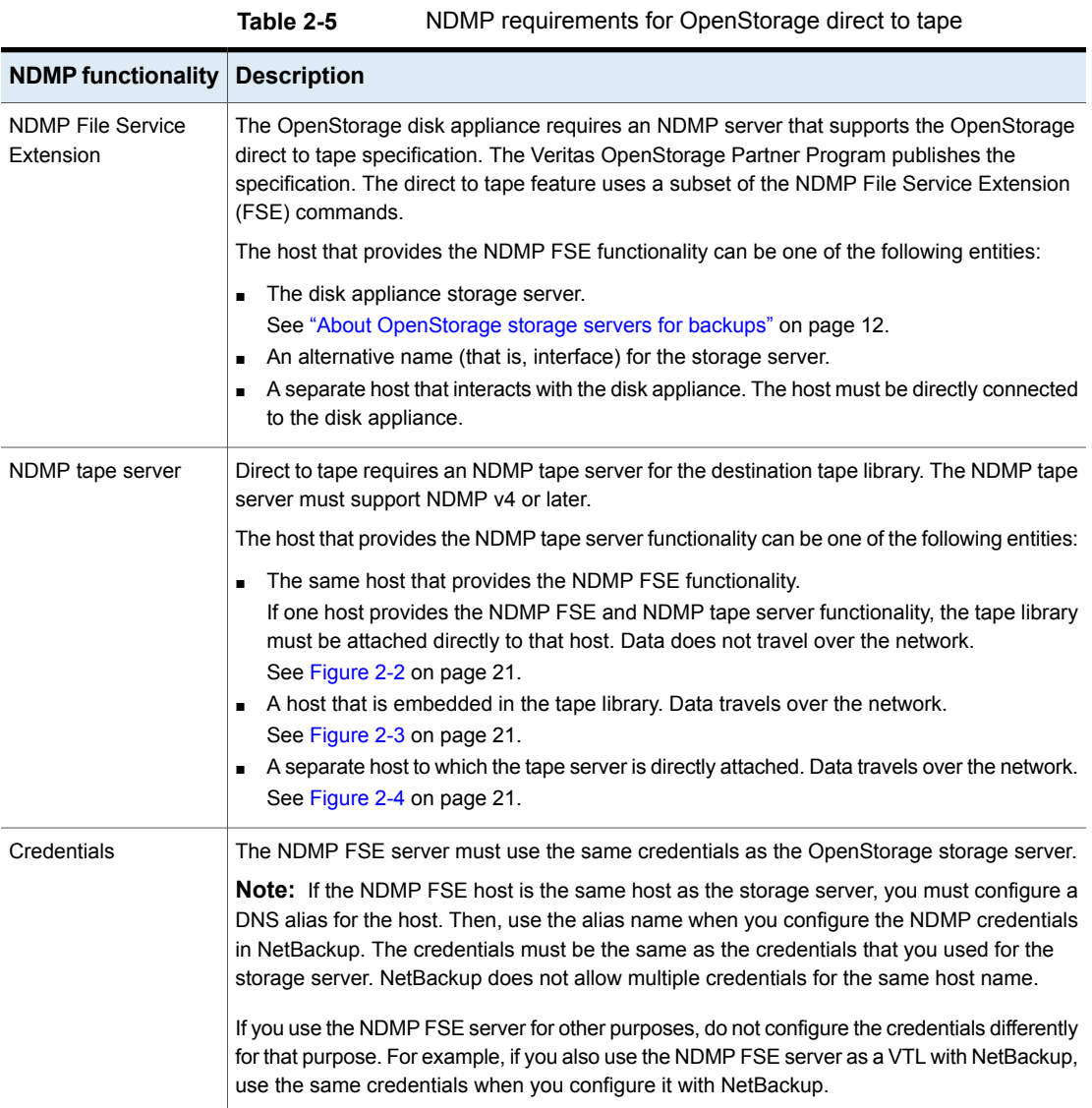

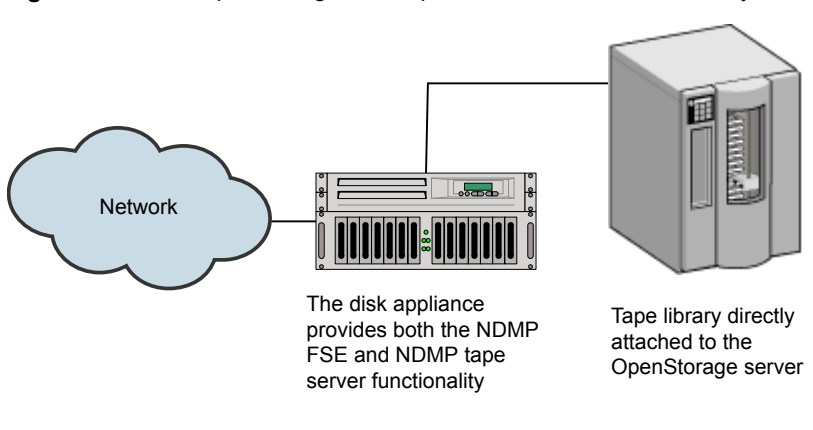

#### <span id="page-20-0"></span>**Figure 2-2** OpenStorage server provides all NDMP functionality

<span id="page-20-1"></span>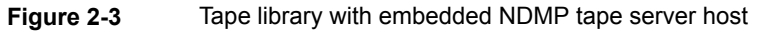

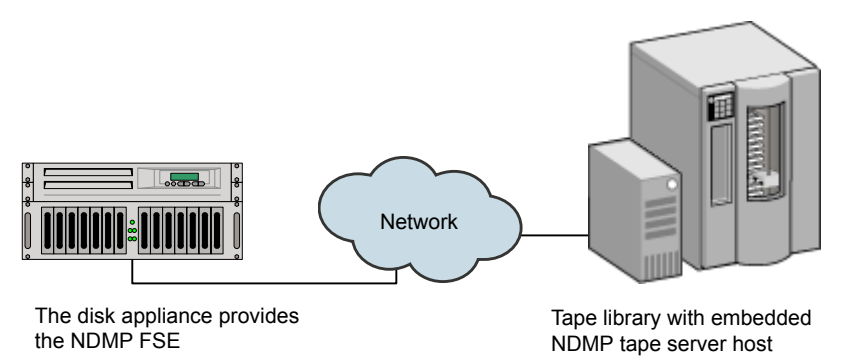

<span id="page-20-2"></span>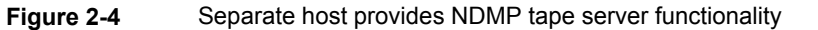

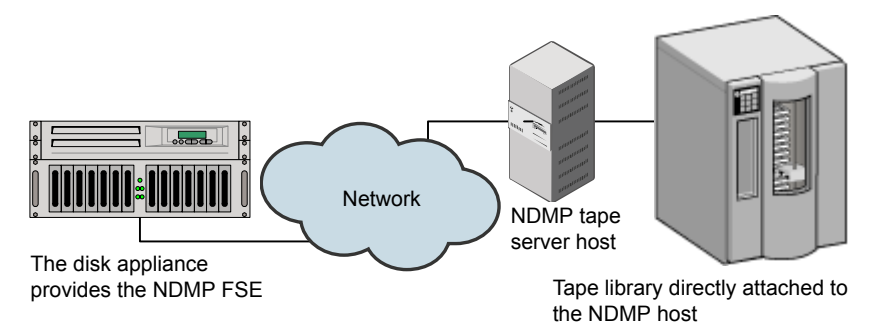

#### About media server requirements for OpenStorage direct to tape

<span id="page-21-0"></span>Although NetBackup media servers do not provide I/O, they are used to manage the operations.

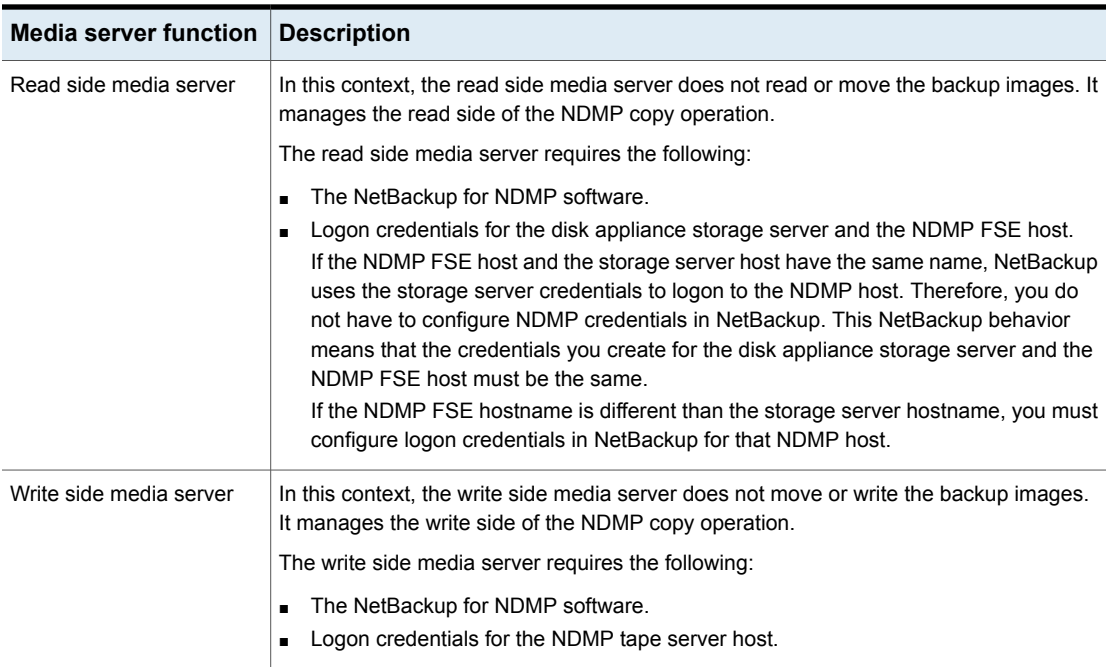

#### **Table 2-6** Media server requirements for OpenStorage direct to tape

<span id="page-21-1"></span>If one host provides both NDMP FSE and NDMP tape server functionality, one media server functions as both the read and write server.

#### About media server recommendations for OpenStorage direct to tape

To simplify OpenStorage configuration and management, Veritas recommends that you use one set of media servers for all OpenStorage activity. The media servers then can function as either read or write side servers for direct to tape operations. They also can function as data movers for other OpenStorage operations.

For each media server in the set, do the following:

- Configure logon credentials to the OpenStorage storage server.
- Install the NetBackup for NDMP software.
- Configure logon credentials for the NDMP FSE host (if required).

■ Configure logon credentials for the NDMP tape server host.

<span id="page-22-0"></span>See "About [OpenStorage](#page-12-1) data movers for backups" on page 13.

#### About OpenStorage direct to tape limitations

The following limitations exist:

- The destination storage unit must be NDMP. You cannot use a storage unit group.
- <span id="page-22-1"></span>■ You cannot make multiple copies with one copy operation.
- Backup images are not multiplexed when written to tape.

#### About the OpenStorage direct to tape process

The following is an overview of the direct copy to tape process:

- NetBackup verifies that the image to be duplicated resides on an OpenStorage device.
- NetBackup verifies that the disk appliance NDMP host supports the OpenStorage direct to tape specification.
- NetBackup selects the write side media server, a destination tape drive, and a tape volume.

NetBackup selects a media server that has credentials to the NDMP tape server host. The media servers NetBackup considers are listed in the destination storage unit.

The write side media server does the following:

- Establishes an NDMP session with the NDMP tape server and confirms that it supports the NDMP v4 protocol.
- Mounts, opens, and positions the tape and then uses NDMP to write a header to the tape.
- Sets up the NDMP mover interface on the NDMP tape server. It also monitors the progress of the write operation by waiting for any NDMP notifications.
- NetBackup selects the read side media server. If the write side media server has credentials for the NDMP FSE host, NetBackup selects it as the read side server. If it does not have credentials, NetBackup selects a media server with credentials to the NDMP FSE host.

The read side media server does the following:

- Establishes an NDMP session with the NDMP FSE host.
- Opens the files to be copied.
- Sets up the NDMP mover interface on the NDMP FSE host. It also monitors the progress of the read operation by waiting for any NDMP notifications.
- By means of the NDMP protocol, the backup images on the disk appliance are copied to the tape storage.
- After the images are copied, the read and write media servers close their connections to their respective NDMP hosts.
- NetBackup validates the image copies; if valid, NetBackup ends the duplication job with status 0 (success).

# Chapter

# <span id="page-24-0"></span>Provisioning the storage

This chapter includes the following topics:

- <span id="page-24-1"></span>■ About [provisioning](#page-24-1) the disk appliance storage
- Installing the disk [appliance](#page-25-0) plug-in

## **About provisioning the disk appliance storage**

You or your storage administrator must install and configure the disk storage appliance or appliances in your environment. The appliances must be operational before you can use them for backups or duplication.

Specifically, do the following:

- Install the appliances in your environment.
- Install the vendor software packages on all NetBackup media servers that connect to the appliances. See "Installing the disk [appliance](#page-25-0) plug-in" on page 26.
- Perform vendor-specific steps to configure the appliances. Use the vendor's processes and procedures to configure the appliance so that it works with your environment. To configure the storage, you may be required to do the following:
	- Assign the appliance a name. NetBackup uses the name to identify the appliance.
	- Divide the appliance into one or more logical units of space. NetBackup refers to these logical units as disk volumes. NetBackup aggregates the disk volumes into disk pools.
	- Configure the replication properties of the appliance volumes.

How many appliances you provision depends on your storage requirements. It also depends on whether or not you use optimized duplication or replication, as follows:

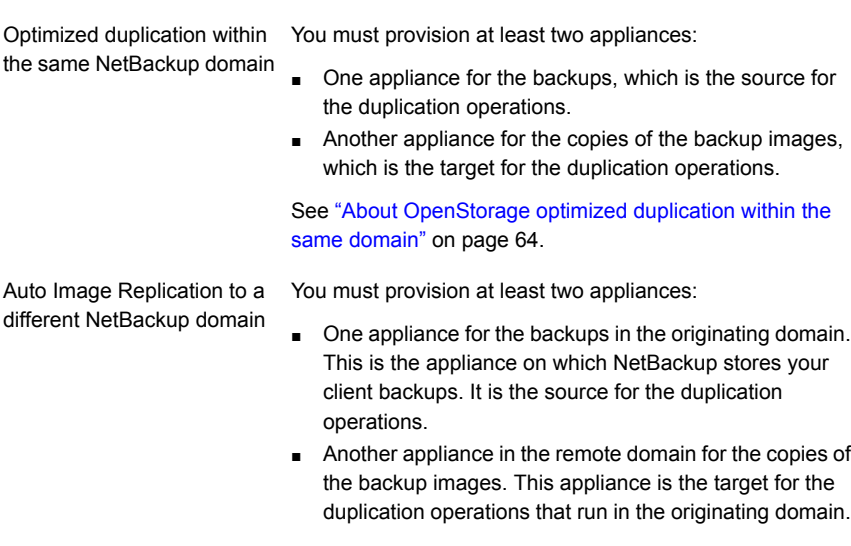

See "About NetBackup Auto Image [Replication"](#page-69-0) on page 70.

<span id="page-25-0"></span>Instructions for how to install and configure the appliance are beyond the scope of the NetBackup documentation. For instructions, refer to the vendor documentation.

### **Installing the disk appliance plug-in**

If your storage is a disk appliance, the storage vendor's release package includes a plug-in to communicate with NetBackup. The plug-in installs on the NetBackup media servers that connect to the storage server.

| <b>Step</b> | Task                                                                                                    | <b>Procedure</b>                                                                                                    |
|-------------|----------------------------------------------------------------------------------------------------|----------------------------------------------------------------------------------------------------|
|             | Install the plug-in on all NetBackup media<br>servers that connect to the appliance.                                  | See the vendor's installation instructions.<br>The vendor's plug-in installation process<br>may also configure the storage server.<br>See "Configuring an OpenStorage"<br>storage server for backups" on page 32. |
| 2           | Restart the NetBackup Remote Manager<br>and Monitor Service on each media<br>server on which you install the plug-in. | See the NetBackup Administrator's<br>Guide, Volume I                                                                                                    |

**Table 3-1** To install the disk appliance plug-in

After the installation of the plug-in, newly created storage servers and disk pools inherit all of the functionality that the vendor exposes in their plug-in. However, if the vendor updates the plug-in to add new functionality, you must update existing storage servers and disk pools to use that new functionality.

See "Updating an [OpenStorage](#page-92-1) storage server to reflect plug-in updates" on page 93.

Vendor plug-ins must be 64-bit except for Windows Server 2008 R2, which may be 32-bit.

See "Adding [OpenStorage](#page-88-0) functionality to an existing environment" on page 89.

# Chapter

# <span id="page-27-0"></span>Licensing OpenStorage

This chapter includes the following topics:

- <span id="page-27-1"></span>■ About the [OpenStorage](#page-27-1) license
- **Licensing [OpenStorage](#page-28-0)**

### **About the OpenStorage license**

OpenStorage is a feature that is licensed separately from base NetBackup. The license that activates OpenStorage also activates the NetBackup for NDMP software, which is used for the direct to tape feature. You must install the NetBackup for NDMP software on the media servers that you use for direct to tape. You also must enter the license on those media servers.

Enter the license on the master server and on each media server that connects to the disk appliance.

See "Licensing [OpenStorage"](#page-28-0) on page 29.

The license only enables the NetBackup functionality. You must purchase a storage vendor's product and install the storage vendor's NetBackup plug-in.

If you remove the license or if it expires, the following restrictions apply:

- You cannot create the disk pools or the storage units that use the disk pools.
- NetBackup jobs fail that attempt to use the disk pools or the storage units that are based on the disk pools. The error message indicates that the feature is not licensed.

NetBackup does not delete the disk pools or the storage units that are based on the disk pools. You can use them again if you enter a valid license.

## **Licensing OpenStorage**

<span id="page-28-0"></span>No special installation is required for the NetBackup components of OpenStorage. However, you must enter a license.

The following procedure describes how to use the **NetBackup Administration Console** to enter the license.

**Note:** Enter the license on the NetBackup master server and on each media server that connects to the disk appliance. If you use the direct to tape feature, also enter the license on each NetBackup media server that you use for direct to tape. Those media servers also must have the NetBackup for NDMP software installed.

See "About [OpenStorage](#page-18-0) direct to tape" on page 19.

#### **To license OpenStorage**

- **1** On the **Help** menu of the **NetBackup Administration Console** on the NetBackup master server, select **License Keys**.
- **2** In the **NetBackup License Keys** dialog box, click **New**.
- **3** In the **Add a New License Key** dialog box, enter the license key and click **Add** or **OK**.
- **4** In the **NetBackup License Key** dialog box, click **Close**.
- **5** Restart all the NetBackup services and daemons.

# Chapter

# <span id="page-29-0"></span>Configuring OpenStorage in NetBackup

This chapter includes the following topics:

- Configuring [OpenStorage](#page-30-0) disk appliance storage
- Configuring an [OpenStorage](#page-31-0) storage server for backups
- Configuring an [OpenStorage](#page-44-0) disk pool for backups
- Configuring an [OpenStorage](#page-53-0) storage unit
- Configuring [OpenStorage](#page-59-0) optimized synthetic backups
- Configuring [OpenStorage](#page-60-0) direct to tape
- Configuring optimized duplication to an [OpenStorage](#page-61-0) device within the same [NetBackup](#page-61-0) domain
- Configuring replication to an [OpenStorage](#page-68-0) device in a different domain
- About storage [lifecycle](#page-79-0) policies
- About the storage lifecycle policies required for Auto Image [Replication](#page-80-0)
- [Creating](#page-82-0) a storage lifecycle policy
- [Creating](#page-87-0) a backup policy
- Adding [OpenStorage](#page-88-0) functionality to an existing environment

### **Configuring OpenStorage disk appliance storage**

<span id="page-30-0"></span>[Table](#page-30-1) 5-1 describes the tasks to configure NetBackup to use a third-party vendor's disk appliance that conforms to the Veritas OpenStorage API.

The *NetBackup Administrator's Guide, Volume I* describe how to configure a base NetBackup environment. See the *NetBackup Administrator's Guide, Volume I*:

<http://www.veritas.com/docs/DOC5332>

<span id="page-30-1"></span>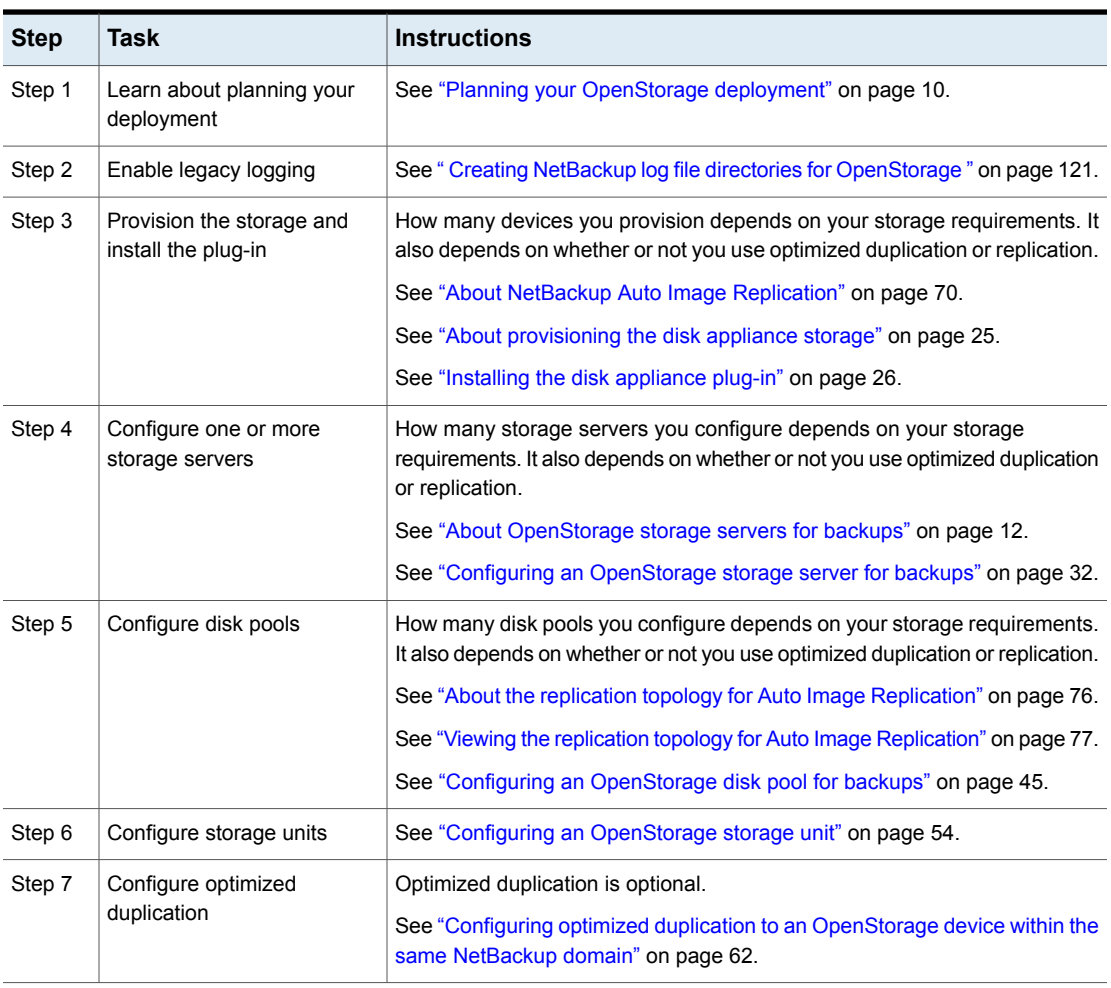

**Table 5-1** OpenStorage disk appliance configuration tasks

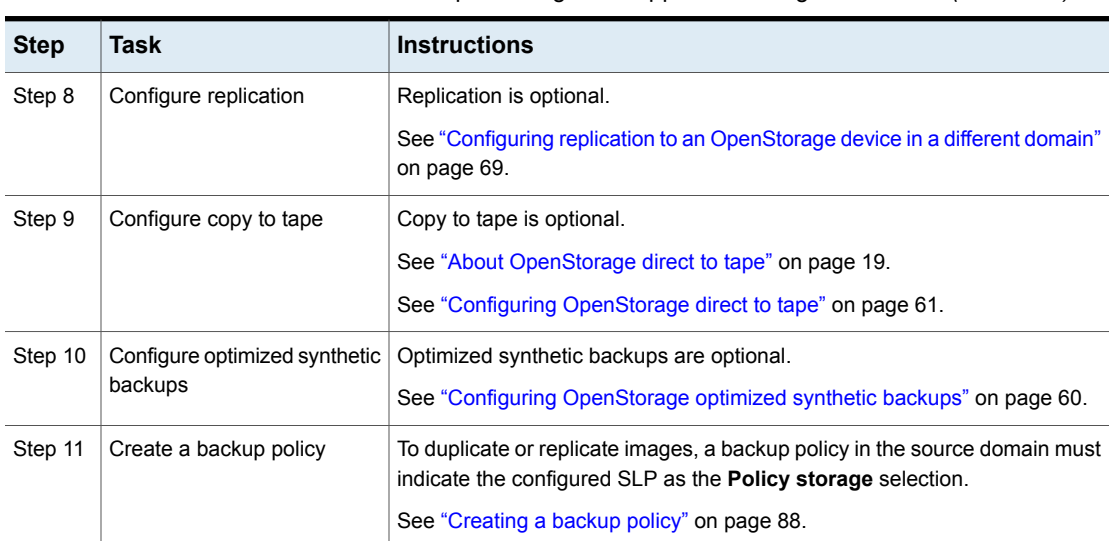

#### **Table 5-1** OpenStorage disk appliance configuration tasks *(continued)*

## <span id="page-31-0"></span>**Configuring an OpenStorage storage server for backups**

Configure in this context means to add the storage host to NetBackup as a storage server. When you configure a storage server, you also configure the media servers that function as data movers.

If the storage host does not require logon credentials, you must enter dummy credentials so that NetBackup configures the media servers as data movers.

#### **To configure an OpenStorage storage server by using the wizard**

- **1** In the **NetBackup Administration Console**, select either **NetBackup Management** or **Media and Device Management**.
- **2** In the right pane, click **Configure Disk Storage Servers**.

**3** On the **Welcome** panel, the types of storage servers that you can configure depend on the options for which you are licensed.

The following is an example of the **Welcome** panel:

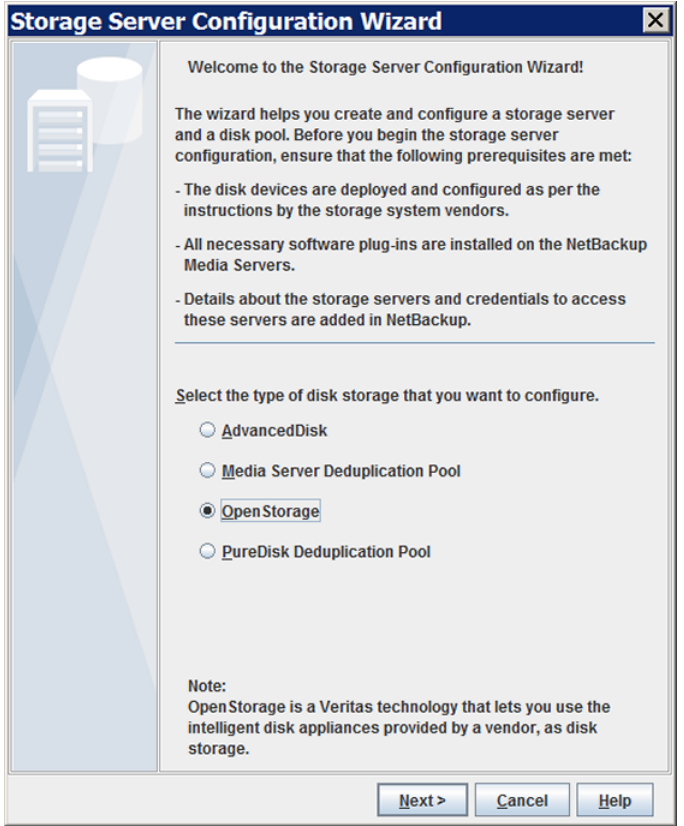

Select **OpenStorage** and then click **Next.** The **Add Storage Server** panel appears next.

**4** The **Add Storage Server** panel is where you enter the information about the storage server panel.

The following is an example of the **Add Storage Server** wizard panel:

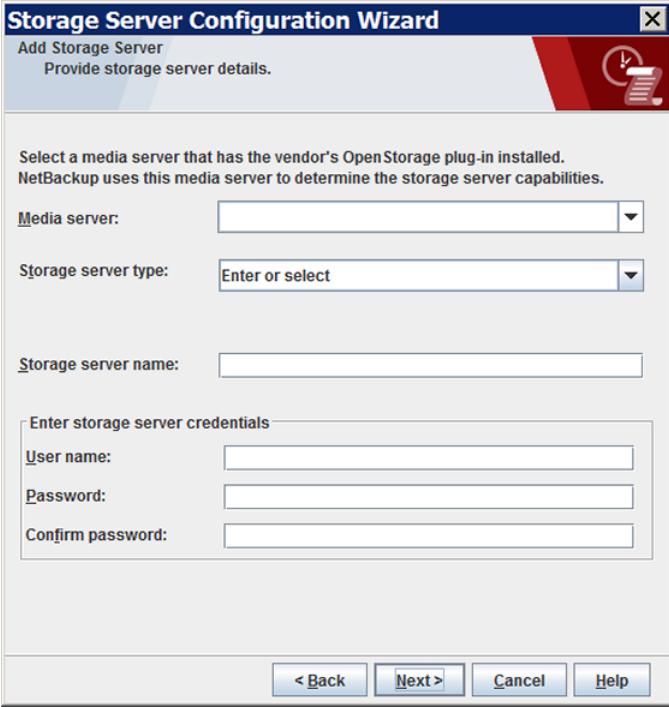

Enter the appropriate information or select the appropriate options, as follows:

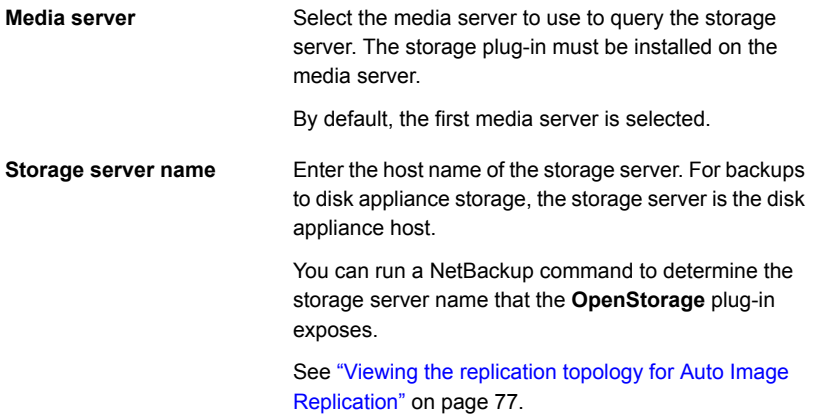

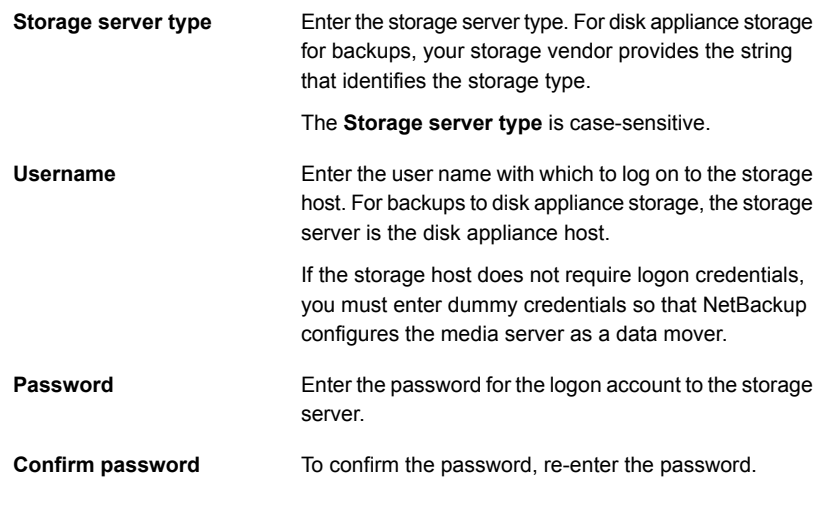

The **Additional Media Server Configuration** panel appears.

**5** On the **Additional Media Server Configuration** panel, select additional media servers for your OpenStorage environment. The media servers function as backup hosts and data movers. NetBackup uses them to load balance backup and replication jobs. NetBackup chooses the least busy server for each job.

The OpenStorage vendor plug-in must be installed on the media servers that you select.

The following is an example of the **Additional Media Server Configuration** wizard panel:

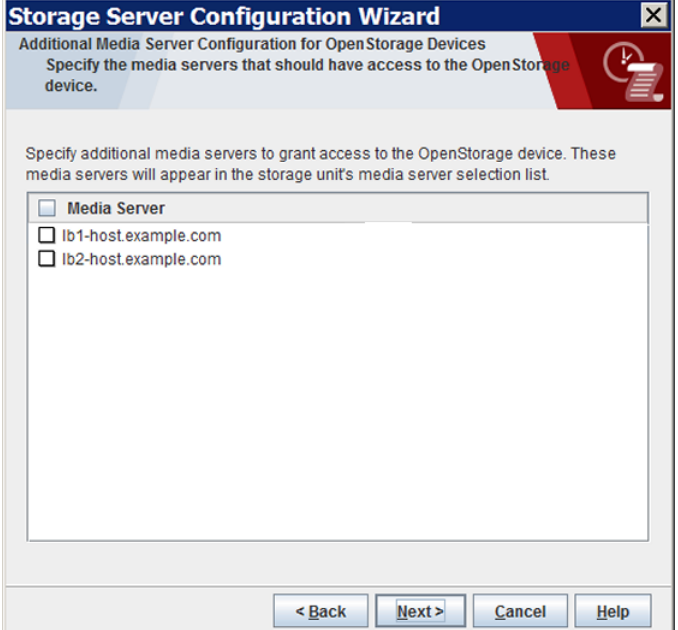

After you click **Next**, the **Storage Server Configuration Summary** panel appears.
**6** On the **Storage Server Configuration Summary** panel, verify the selections. If OK, click **Next** to configure the storage server.

The following is an example of the wizard panel:

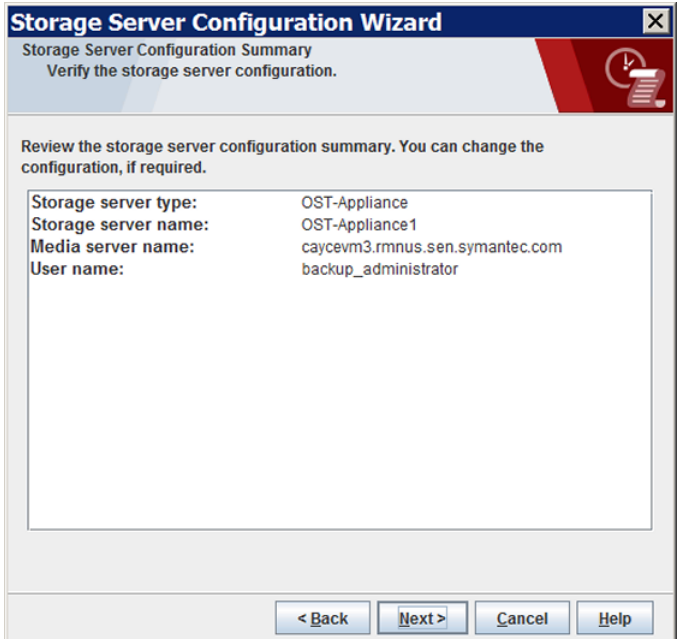

After you click **Next**, the **Storage Server Configuration Status** panel appears.

**7** The **Storage Server Configuration Status** wizard panel describes the status of the operation.

The following is an example of the **Storage Server Configuration Status** wizard panel:

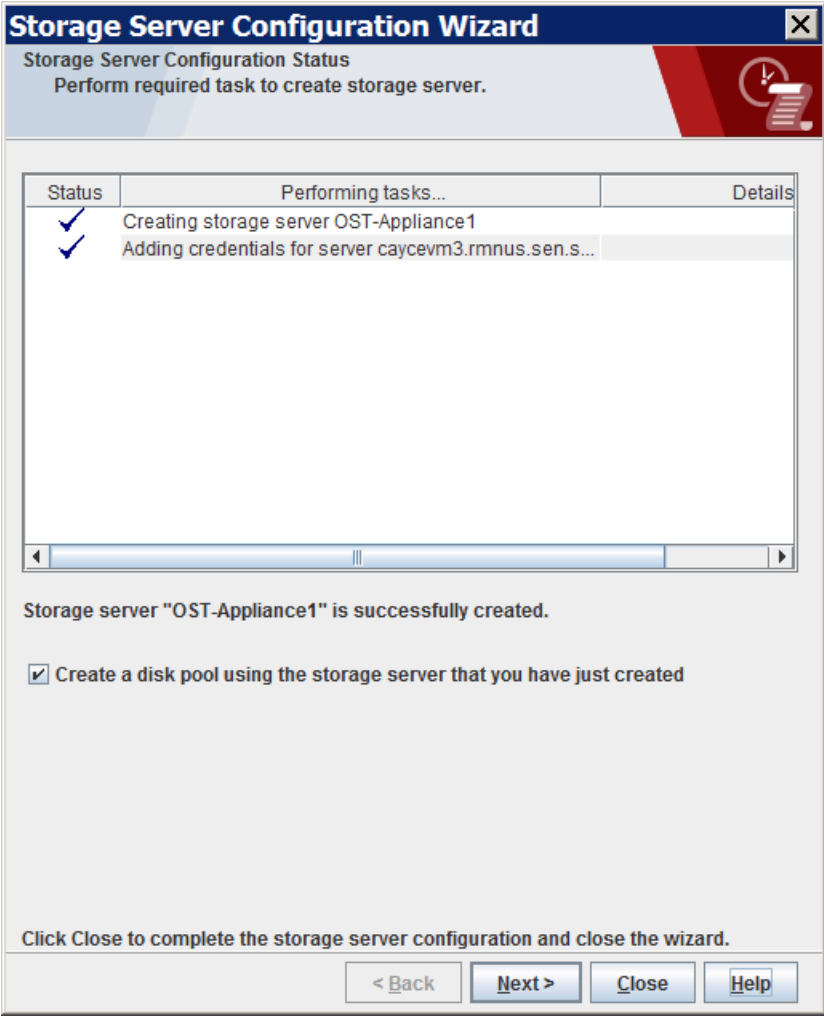

After the storage server is created, you can do the following:

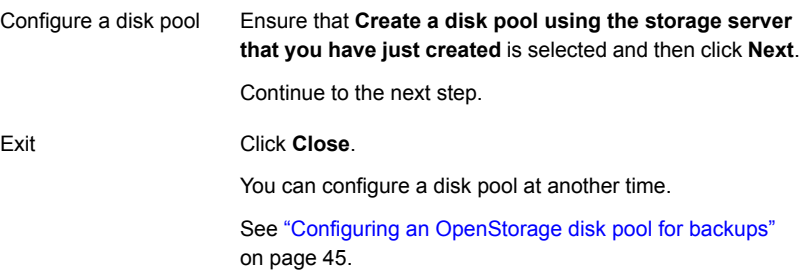

**8** The **Select Disk Pool Properties and Volumes** panel displays the volumes available on the storage server.

The following is an example of the wizard panel for a disk appliance that exposes volumes to NetBackup for backups:

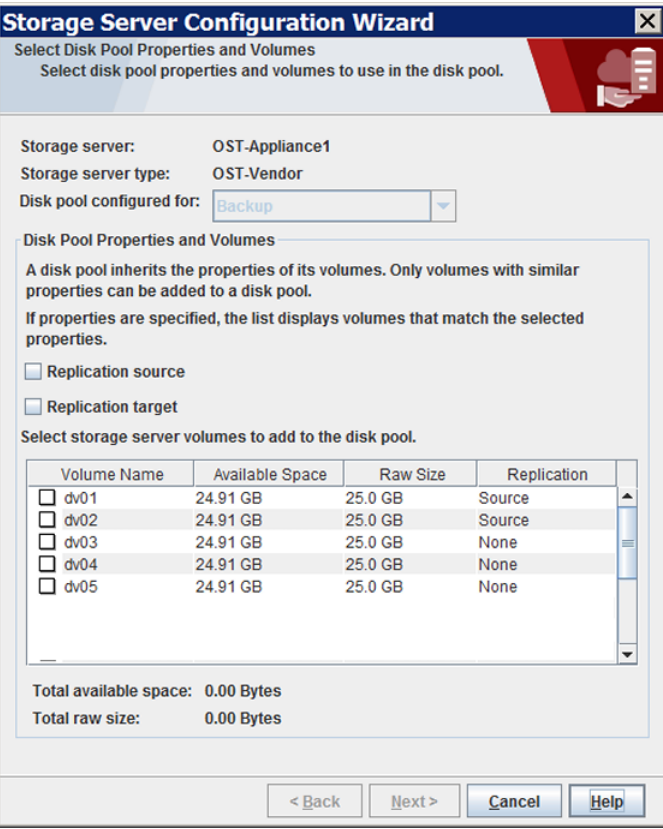

Select the volumes for the disk pool and then click **Next**. The **Additional Disk Pool Information** wizard panel appears.

**9** On the **Additional Disk Pool Information** panel, enter the values for the disk pool and then click **Next**.

See ["OpenStorage](#page-51-0) disk pool properties" on page 52.

The following is an example of the wizard panel:

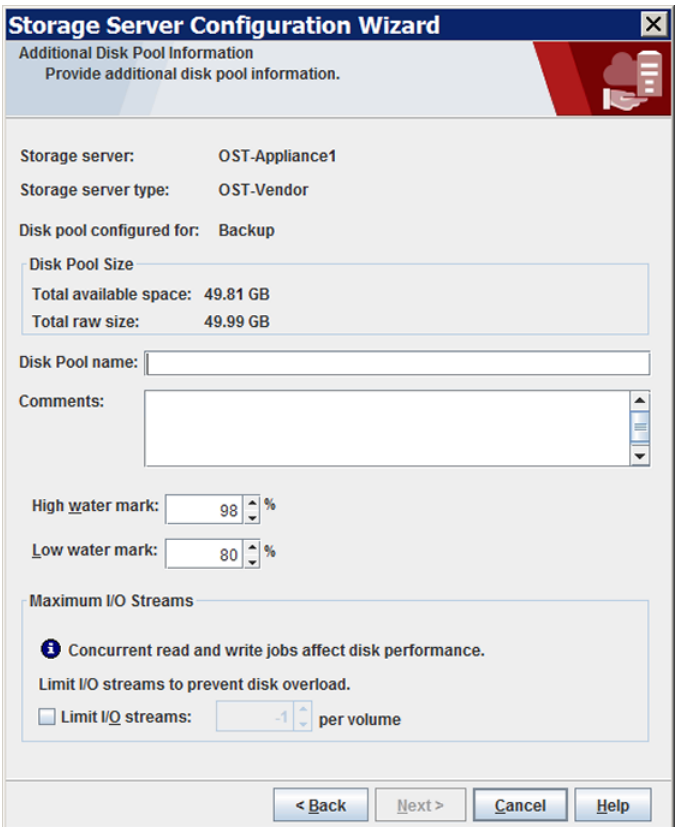

The wizard **Summary** panel appears after you click **Next**.

**10** On the **Summary** panel, verify the selections. To change values, click **Back** to return to the previous wizard panel. If the selections are OK, click **Next**.

The following is an example of the wizard panel:

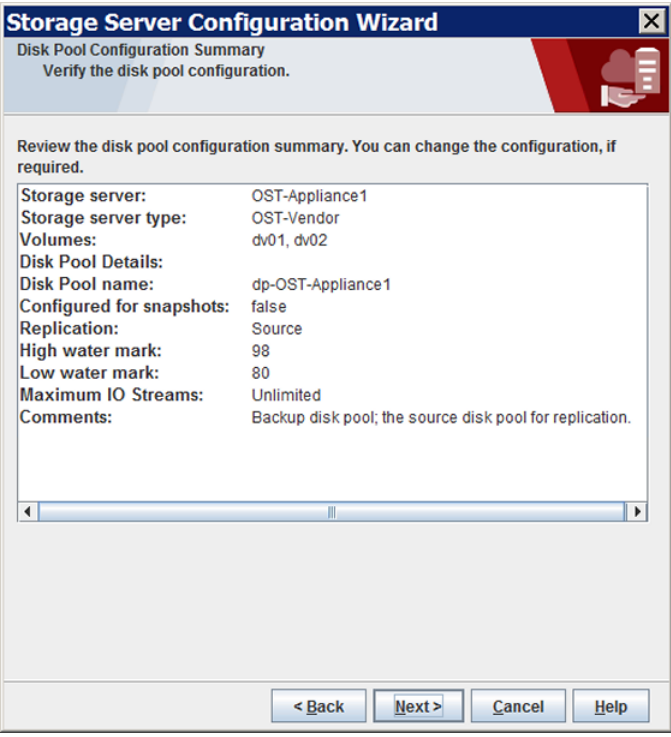

After you click **Next**, the **Disk Pool Configuration Status** wizard panel appears.

**11** The **Disk Pool Configuration Status** wizard panel describes the progress of the operation.

The following is an example of the wizard panel:

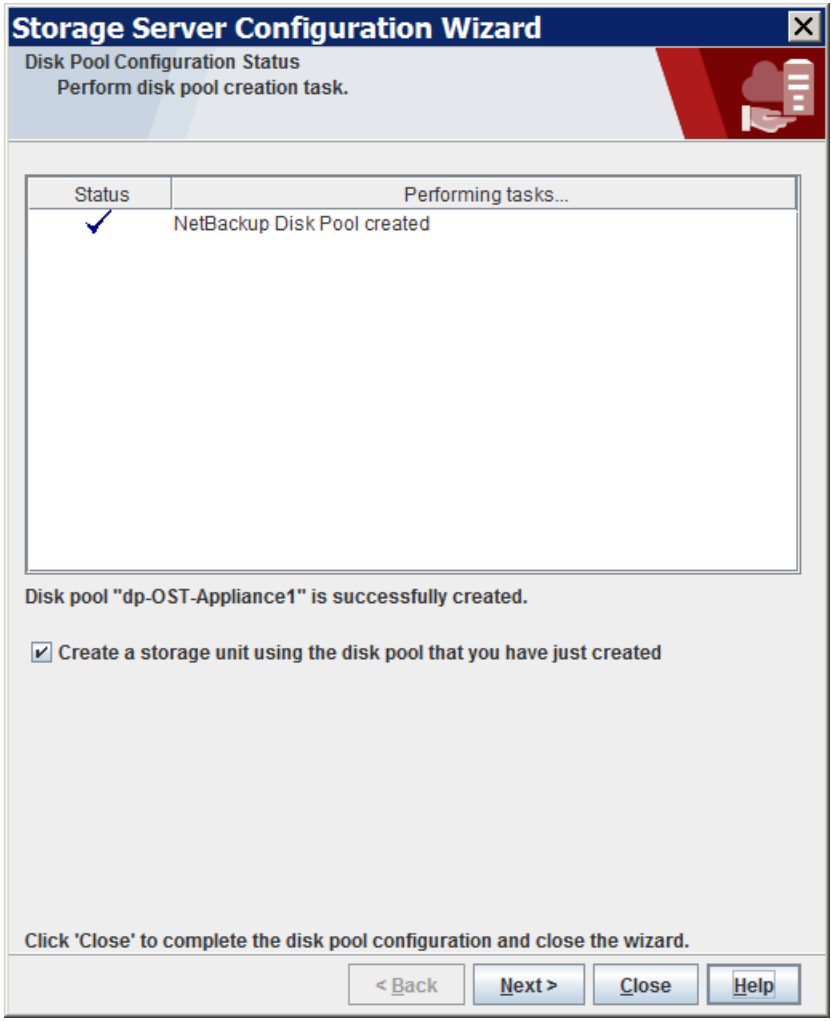

After the disk pool is created, you can do the following:

**Configure a storage unit** Ensure that **Create a storage unit using the disk pool that you have just created** is selected and then click **Next**. The **Storage Unit Creation** wizard panel appears. Continue to the next step.

Click **Close**. Exit

You can configure one or more storage units later.

See "Configuring an [OpenStorage](#page-53-0) storage unit" on page 54.

**12** On the **Storage Unit Creation** panel, enter the appropriate information for the storage unit.

The following is an example of the wizard panel:

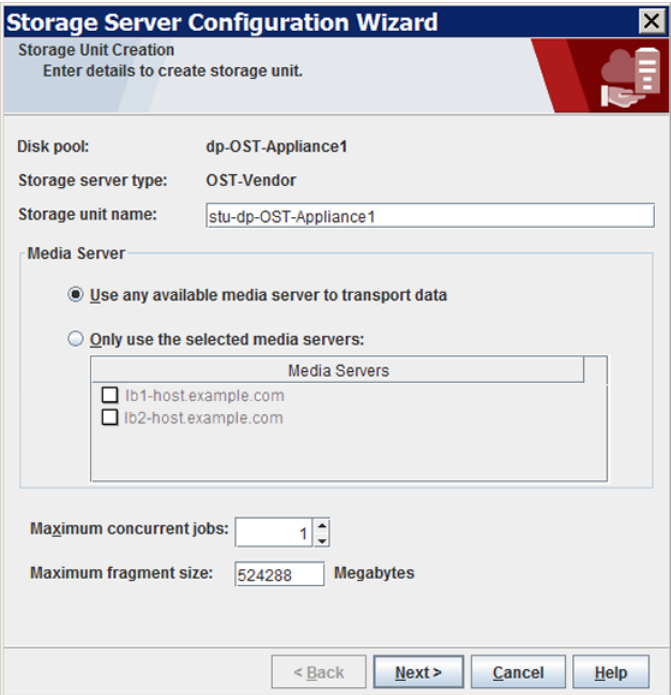

See ["OpenStorage](#page-55-0) storage unit properties" on page 56.

Click **Next** to create the storage unit. After NetBackup configures the storage unit, the **Finished** panel appears.

**13** On the **Finished** panel click **Finish** to exit from the wizard.

# **Configuring an OpenStorage disk pool for backups**

<span id="page-44-0"></span>When you create a disk pool, you specify the following:

- The storage server. For OpenStorage, the disk appliance is the storage server.
- The disk volume or volumes to include in the pool.
- The disk pool properties. See ["OpenStorage](#page-51-0) disk pool properties" on page 52.

Veritas recommends that disk volume and disk pool names be unique across your enterprise.

See "Configuring an [OpenStorage](#page-31-0) storage server for backups" on page 32.

**To configure an OpenStorage disk pool by using the wizard**

- **1** In the **NetBackup Administration Console**, select either **NetBackup Management** or **Media and Device Management**.
- **2** From the list of wizards in the right pane, click **Configure Disk Pool**.

**3** On the **Welcome** panel, the types of disk pools that you can configure depend on the options for which you are licensed.

The following is an example of the wizard panel:

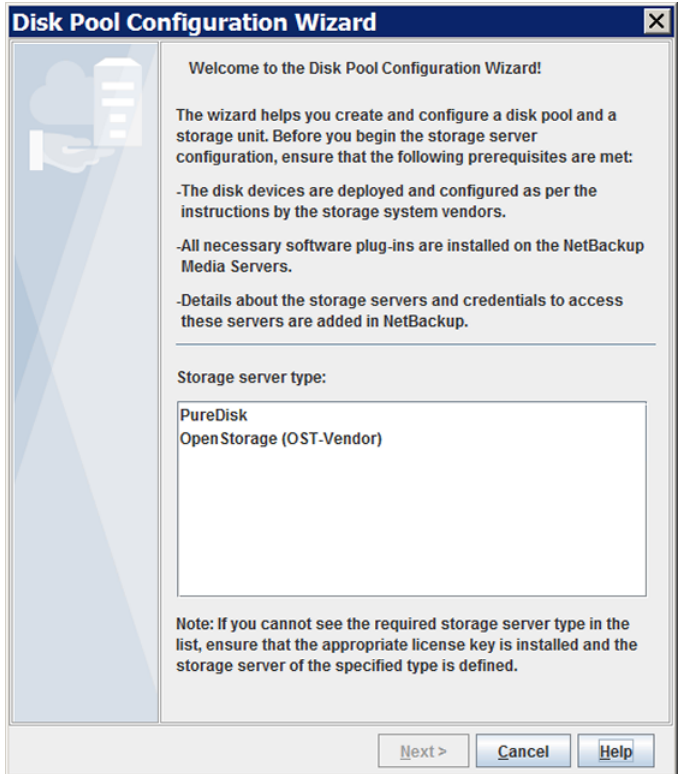

Select **OpenStorage (***VendorName***)** and then click **Next**. The **Storage Server Selection** wizard panel appears.

**4** On the **Storage Server Selection** panel, the OpenStorage storage servers that you have configured already appear in the **Storage server** list.

The following is an example of the wizard panel:

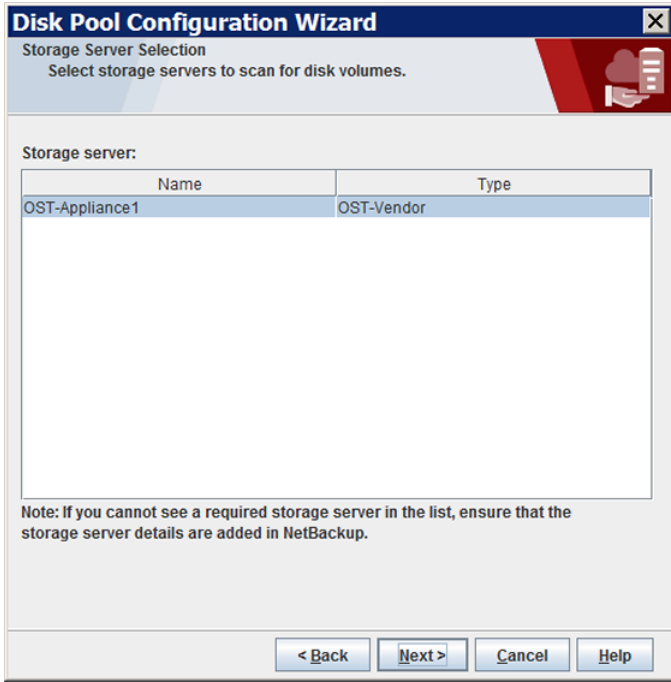

Select the storage server that hosts the storage for this disk pool and then click **Next**. The **Select Disk Pool Properties and Volumes** wizard panel appears.

**5** The **Select Disk Pool Properties and Volumes** panel displays the volumes available on the storage server.

The following is an example of the wizard panel for an appliance that exposes volumes to NetBackup for backups:

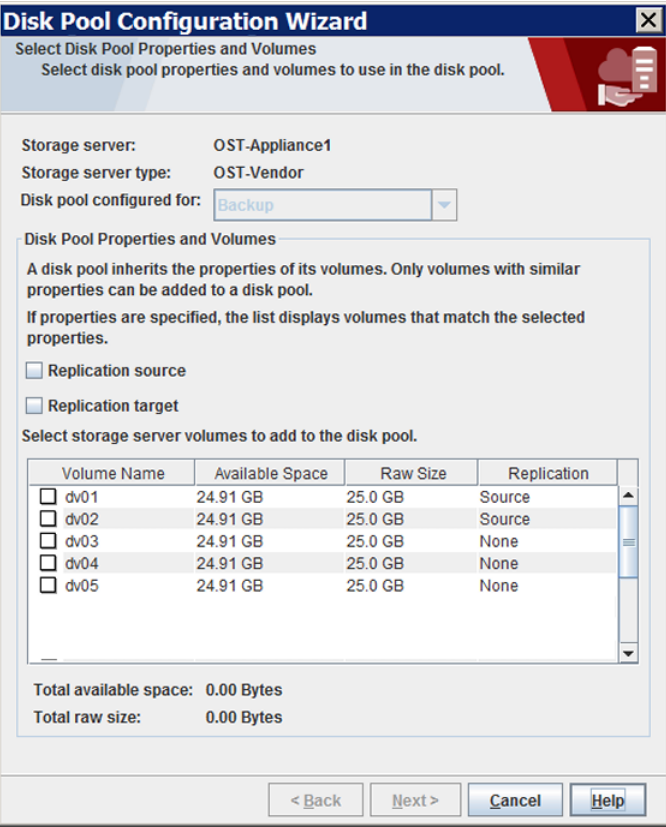

Select the volumes for the disk pool and then click **Next**. The **Additional Disk Pool Information** wizard panel appears.

**6** On the **Additional Disk Pool Information** panel, enter the values for the disk pool and then click **Next**.

See ["OpenStorage](#page-51-0) disk pool properties" on page 52.

The following is an example of the wizard panel:

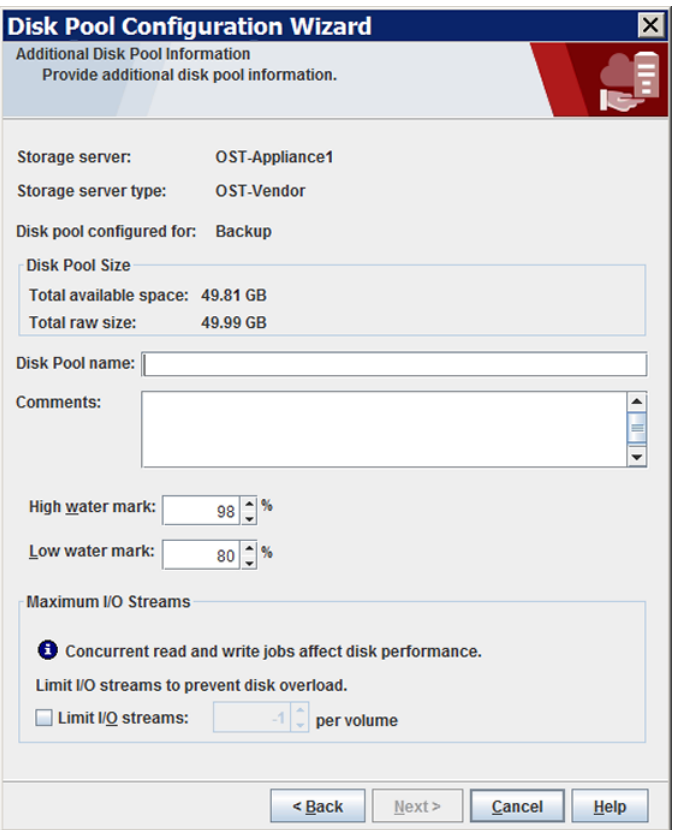

The wizard **Summary** panel appears after you click **Next**.

**7** On the **Summary** panel, verify the selections. To change values, click **Back** to return the to previous wizard panel. If the selections are OK, click **Next**.

The following is an example of the wizard panel:

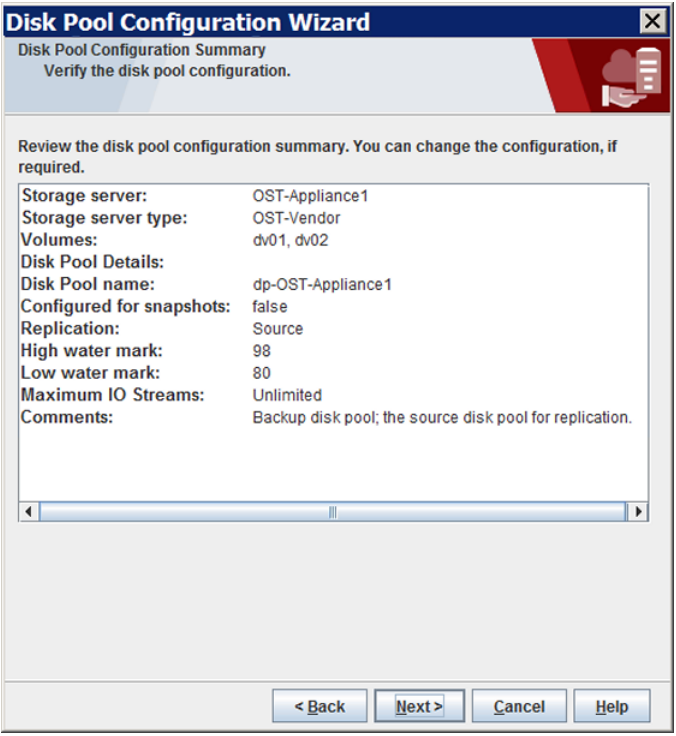

When you click **Next**, the **Disk Pool Configuration Status** wizard panel appears.

**8** The **Disk Pool Configuration Status** wizard panel describes the progress of the operation.

The following is an example of the wizard panel:

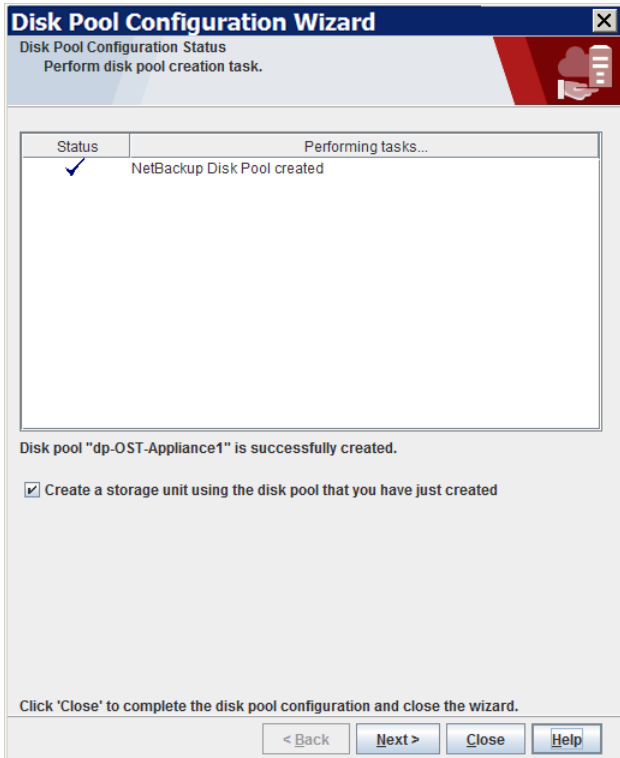

After the disk pool is created, you can do the following:

**Configure a storage unit** Ensure that Create a storage unit using the disk pool that **you have just created** is selected and then click **Next**. The **Storage Unit Creation** wizard panel appears. Continue to the next step. Click **Close**. You can configure one or more storage units later. Exit

See "Configuring an [OpenStorage](#page-53-0) storage unit" on page 54.

**9** On the **Storage Unit Creation** panel, enter the appropriate information for the storage unit.

See ["OpenStorage](#page-55-0) storage unit properties" on page 56.

The following is an example of the wizard panel:

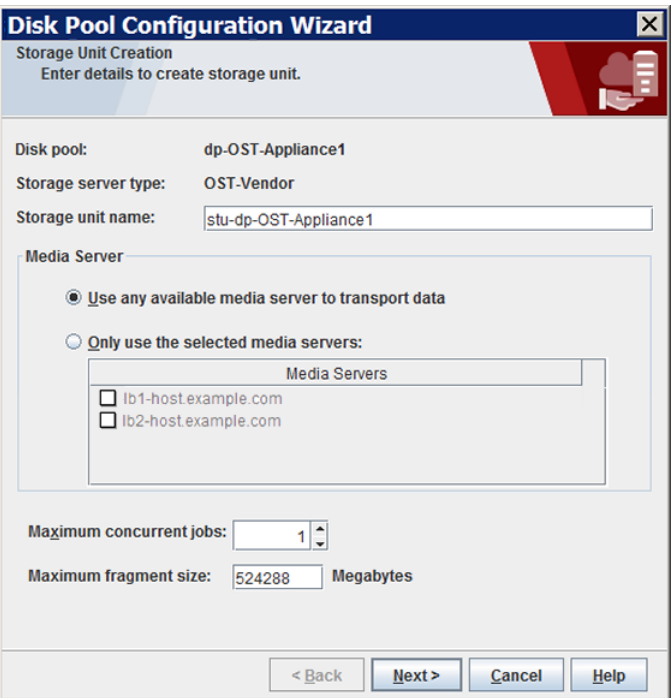

<span id="page-51-0"></span>Click **Next** to create the storage unit. After NetBackup configures the storage unit, the **Finished** panel appears.

**10** On the **Finished** panel, click **Finish** to exit from the wizard.

## OpenStorage disk pool properties

The properties of an OpenStorage disk pool may vary depending on the purpose the disk pool. The following table describes the possible properties:

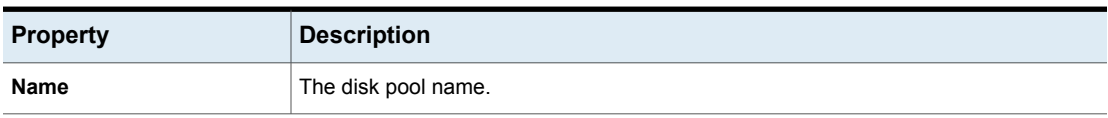

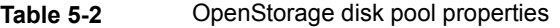

| <b>Property</b>           | <b>Description</b>                                                                                                    |  |
|---------------------------|----------------------------------------------------------------------------------------------------|--|
| Storage server            | The storage server name.                                                                                                    |  |
|                           | For disk appliance storage, the storage server is the disk appliance host.                                                                                                    |  |
| <b>Replication source</b> | Indicates that the disk pool is a source for replication.                                                                                                    |  |
| <b>Replication target</b> | Indicates that the disk pool is a target for replication.                                                                                                    |  |
| <b>Disk volumes</b>       | For disk appliance storage, the disk volumes that comprise the disk pool.                                                                                                    |  |
| <b>Total size</b>         | The total amount of space available in the disk pool.                                                                                                    |  |
| <b>Total raw size</b>     | The total raw, unformatted size of the storage in the disk pool.                                                                                                    |  |
|                           | The storage host may or may not expose the raw size of the storage.                                                                                                    |  |
| <b>Comment</b>            | A comment that is associated with the disk pool.                                                                                                    |  |
| High water mark           | The High water mark setting is a threshold that triggers the following actions:                                                                                                    |  |
|                           | When an individual volume in the disk pool reaches the <b>High water mark</b> ,<br>NetBackup considers the volume full. NetBackupchooses a different volume in the<br>disk pool to write backup images to.<br>When all volumes in the disk pool reach the High water mark, the disk pool is<br>considered full. NetBackup fails any backup jobs that are assigned to a storage<br>unit in which the disk pool is full. NetBackup also does not assign new jobs to a<br>storage unit in which the disk pool is full.<br>NetBackup begins image cleanup when a volume reaches the High water mark;<br>image cleanup expires the images that are no longer valid. For a disk pool that is<br>full, NetBackup again assigns jobs to the storage unit when image cleanup reduces |  |
|                           | any disk volume's capacity to less than the High water mark.                                                                                                    |  |
|                           | The default is 98%.                                                                                                    |  |
| Low water mark            | The Low water mark is a threshold at which NetBackup stops image cleanup.                                                                                                    |  |
|                           | The Low water mark setting cannot be greater than or equal to the High water mark<br>setting.                                                                                                    |  |
|                           | The default is 80%.                                                                                                    |  |

**Table 5-2** OpenStorage disk pool properties *(continued)*

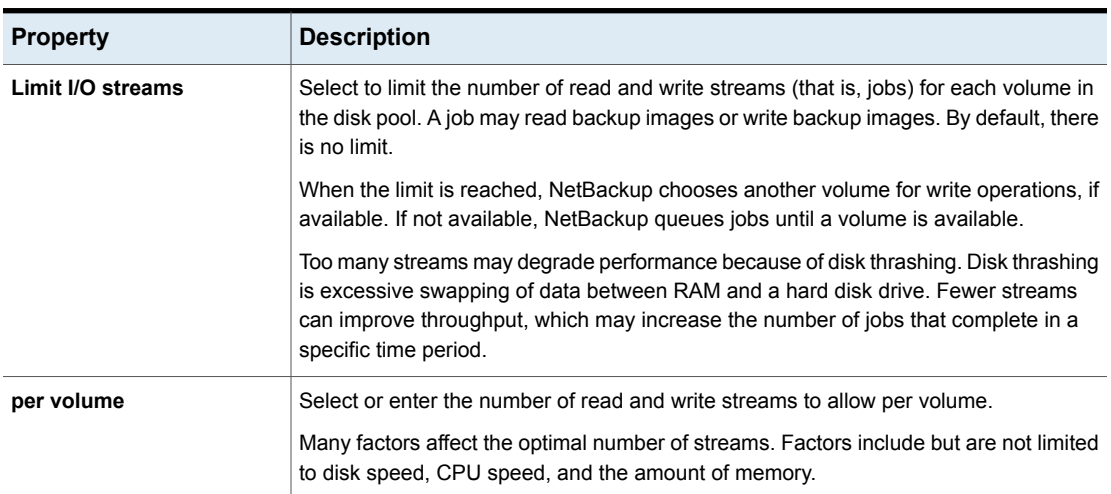

#### **Table 5-2** OpenStorage disk pool properties *(continued)*

# **Configuring an OpenStorage storage unit**

<span id="page-53-0"></span>Create one or more storage units that reference each disk pool that you configure.

A storage unit inherits the properties of the disk pool. If the storage unit inherits replication properties, the properties signal to a NetBackup storage lifecycle policy the intended purpose of the storage unit and the disk pool. Auto Image Replication requires storage lifecycle policies. Replication properties may not exist or be exposed to NetBackup by the vendor plug-in.

See "About [OpenStorage](#page-13-0) disk pools for backups" on page 14.

The **Disk Pool Configuration Wizard** lets you create a storage unit; therefore, you may have created a storage unit when you created a disk pool. To determine if storage units exist for the disk pool, see the **NetBackup Management > Storage > Storage Units** window of the **NetBackup Administration Console**.

See "About OpenStorage storage unit [recommendations"](#page-57-0) on page 58.

**To create a storage unit from the Actions menu**

- **1** In the **NetBackup Administration Console**, in the left pane, select **NetBackup Management > Storage > Storage Units**.
- **2** Click **Actions** > **New > Storage Unit**.

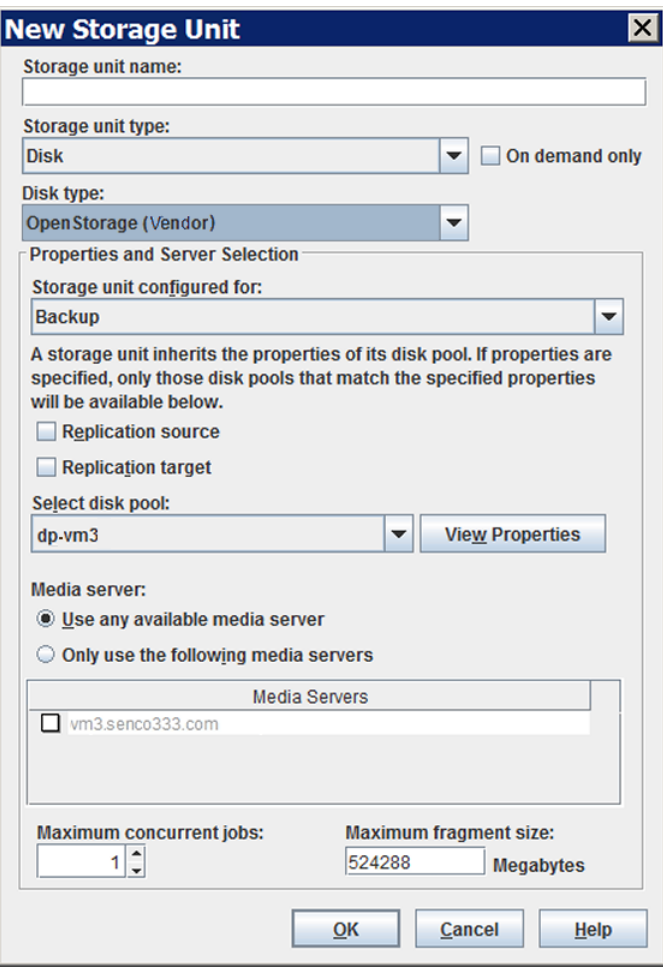

- **3** Complete the fields in the **New Storage Unit** dialog box.
- **4** Click **OK**.

# OpenStorage storage unit properties

<span id="page-55-0"></span>The configuration options for a OpenStorage disk pool storage unit are as follows:

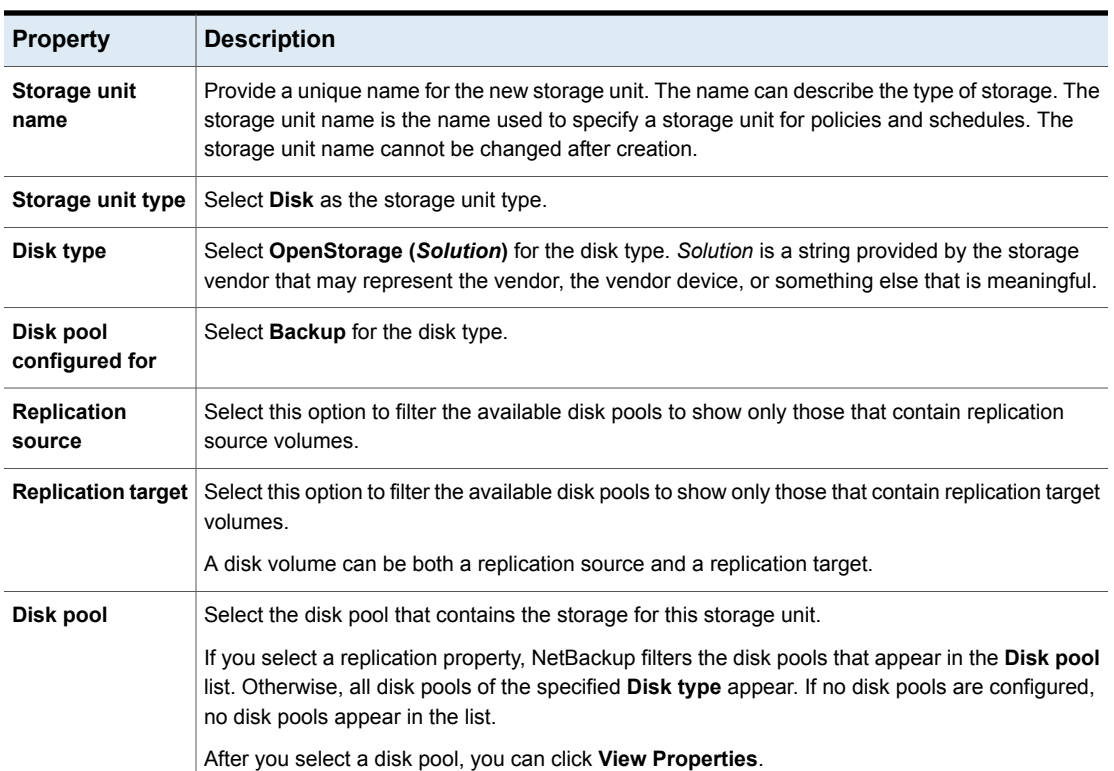

### **Table 5-3** OpenStorage storage unit properties

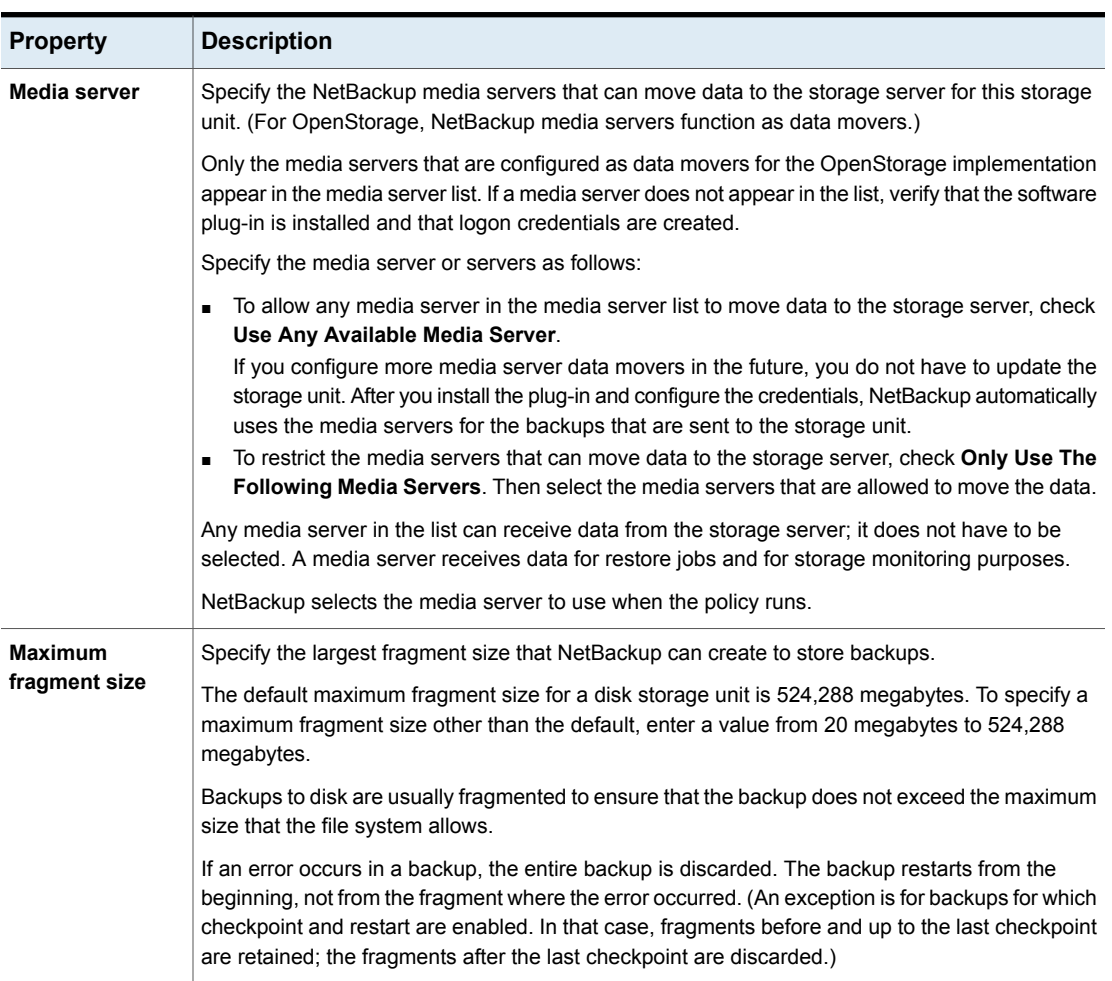

**Table 5-3** OpenStorage storage unit properties *(continued)*

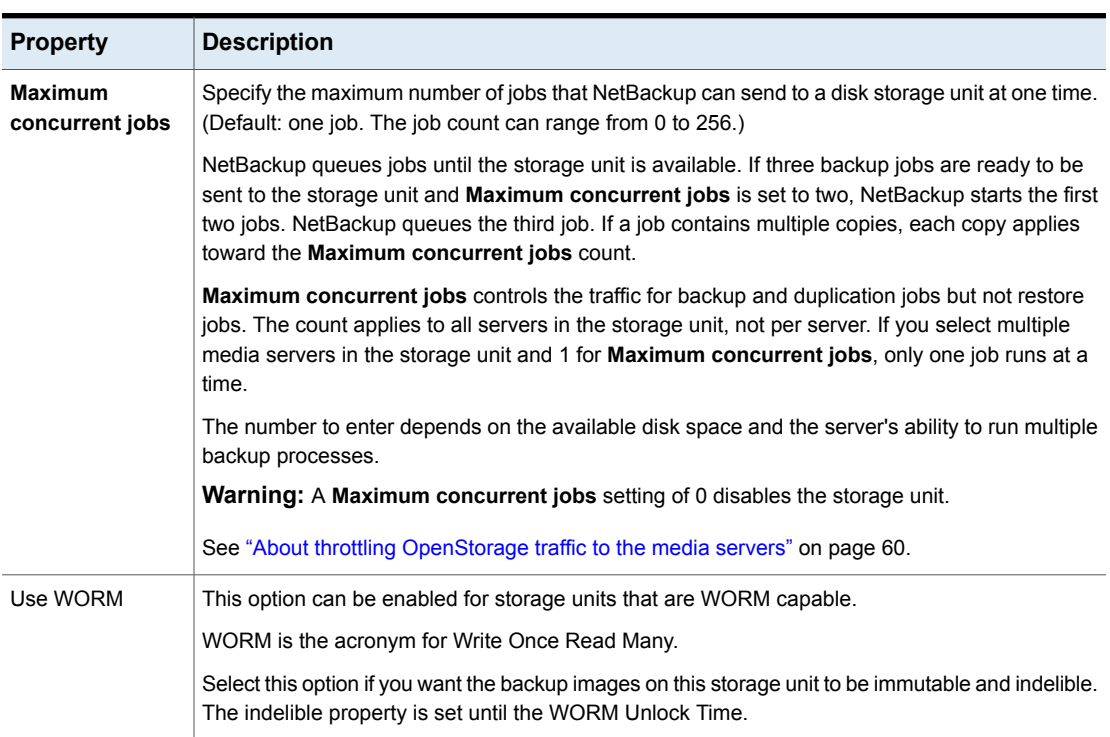

#### **Table 5-3** OpenStorage storage unit properties *(continued)*

## About OpenStorage storage unit recommendations

<span id="page-57-0"></span>You can use storage unit properties to control how NetBackup moves backup and duplication data.

For example, you can accomplish the following objectives by using the storage unit **Media server** setting:

- Configure a favorable client-to-server ratio for important clients. See "About configuring a favorable [client-to-server](#page-58-0) ratio with OpenStorage" on page 59.
- Separate SAN client traffic from other traffic. See "About separating [OpenStorage](#page-58-1) SAN client traffic" on page 59.

You also can use the storage unit **Maximum concurrent jobs** setting to control the backup or the duplication traffic that is sent to the media servers.

See "About throttling [OpenStorage](#page-59-0) traffic to the media servers" on page 60.

### <span id="page-58-0"></span>**About configuring a favorable client-to-server ratio with OpenStorage**

For a favorable client-to-server ratio, you can use one disk pool and configure multiple storage units to separate your backup traffic. Because all storage units use the same disk pool, you do not have to partition the storage.

For example, assume that you have 100 important clients, 500 regular clients, and four media servers. You can use two media servers to back up your most important clients and two media servers to back up your regular clients.

The following example describes how to configure a favorable client-to-server ratio:

- Configure the media servers for OpenStorage and configure the storage.
- Configure a disk pool.
- Configure a storage unit for your most important clients (such as STU-GOLD). Select the disk pool. Select **Only use the following media servers**. Select two media servers to use for your important backups.
- Configure a backup policy for the 100 important clients and select the STU-GOLD storage unit. The media servers that are specified in the storage unit move the client data to the storage server.
- Configure another storage unit (such as STU-SILVER). Select the same disk pool. Select **Only use the following media servers**. Select the other two media servers.
- Configure a backup policy for the 500 regular clients and select the STU-SILVER storage unit. The media servers that are specified in the storage unit move the client data to the storage server.

Backup traffic is routed to the wanted data movers by the storage unit settings.

<span id="page-58-1"></span>**Note:** NetBackup uses storage units for media server selection for write activity (backups and duplications) only. For restores, NetBackup chooses among all media servers that have logon credentials to the storage server.

### **About separating OpenStorage SAN client traffic**

If you use the NetBackup Fibre Transport option, you can use one disk pool and multiple storage units to manage backup traffic. You can separate the NetBackup SAN client traffic from the regular NetBackup client traffic. Because all storage units use the same disk pool, you do not have to partition the storage.

The following example describes how to separate SAN client traffic:

- Configure the FT media servers and the regular media servers for OpenStorage and configure the storage.
- Configure a disk pool.
- Define a storage unit (such as STU-FT). Select the disk pool. Select **Only use the following media servers**. Select the FT media servers that connect to the SAN clients.
- Create a backup policy for the SAN clients and select the STU-FT storage unit.
- Define another storage unit (such as STU-LAN). Select the same disk pool. Select **Only use the following media servers**. Select the media servers with LAN connectivity to the regular clients.
- Create a backup policy for the regular clients and select the STU-LAN storage unit.

Backup traffic is routed to the wanted data movers by the storage unit settings.

This scenario assumes that the SAN clients are a subset of your client base. It also assumes that the media servers with LAN connectivity to the regular clients also have SAN connectivity to the storage.

<span id="page-59-0"></span>**Note:** NetBackup uses storage units for media server selection for write activity (backups and duplications) only. For restores, NetBackup chooses among all media servers that have logon credentials to the storage server.

## **About throttling OpenStorage traffic to the media servers**

You can use the **Maximum concurrent jobs** settings on disk pool storage units to throttle the traffic to the media servers. Effectively, this setting also directs higher loads to specific media servers when you use multiple storage units for the same disk pool. A higher number of concurrent jobs means that the disk can be busier than if the number is lower.

For example, two storage units use the same set of media servers. One of the storage units (STU-GOLD) has a higher **Maximum concurrent jobs** setting than the other (STU-SILVER). More client backups occur for the storage unit with the higher **Maximum concurrent jobs** setting.

# **Configuring OpenStorage optimized synthetic backups**

Use the following procedure to configure optimized synthetic backups.

If NetBackup cannot produce the optimized synthetic backup, NetBackup creates the more data-movement intensive synthetic backup.

See "About [OpenStorage](#page-16-0) optimized synthetic backups" on page 17.

**To configure optimized synthetic backup**

- **1** Configure a **Standard** or **MS-Windows** backup policy.
- **2** Select the **Synthetic backup** attribute on the **Schedule Attribute** tab.

# **Configuring OpenStorage direct to tape**

To configure OpenStorage direct to tape, you must perform multiple procedures on multiple computers. These procedures are in addition to the procedures to install and configure the disk appliance and OpenStorage.

See "About [OpenStorage](#page-18-0) direct to tape" on page 19.

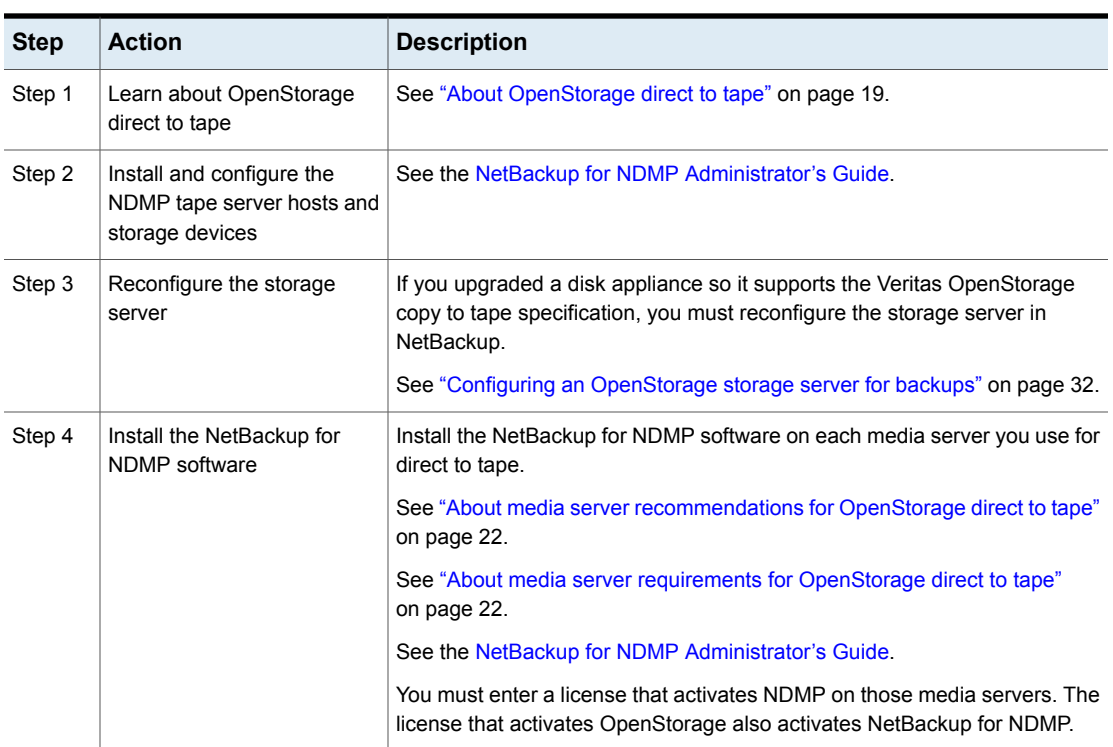

| Table |  |
|-------|--|

**Table 5-4** OpenStorage direct to tape configuration overview

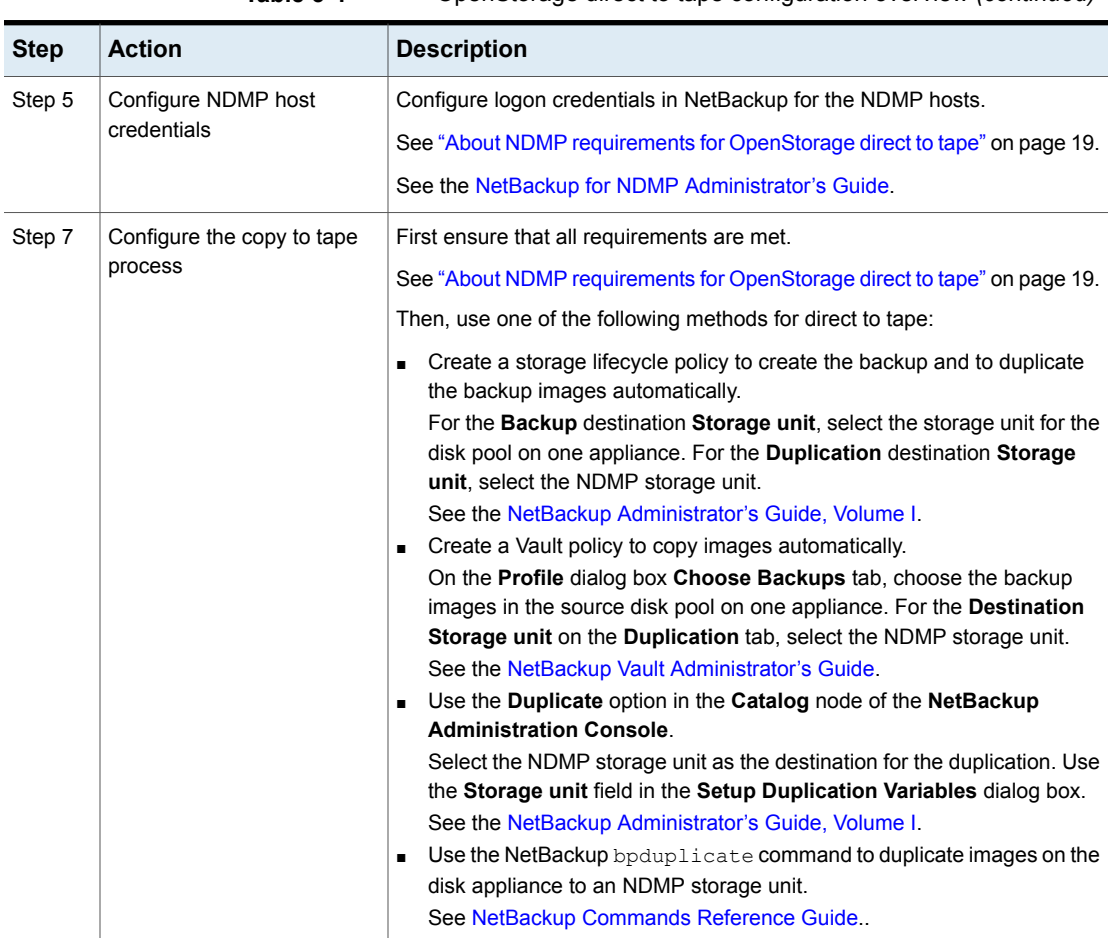

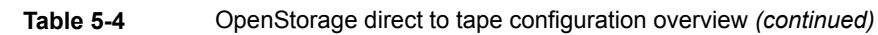

# **Configuring optimized duplication to an OpenStorage device within the same NetBackup domain**

You can configure optimized duplication from one disk appliance to another disk appliance of the same type.

A NetBackup media server initiates and manages the duplication between appliances. After the duplication completes, the media server connects to the destination appliance to verify the image copy. NetBackup maintains records of the image copies and their locations in the NetBackup catalog.

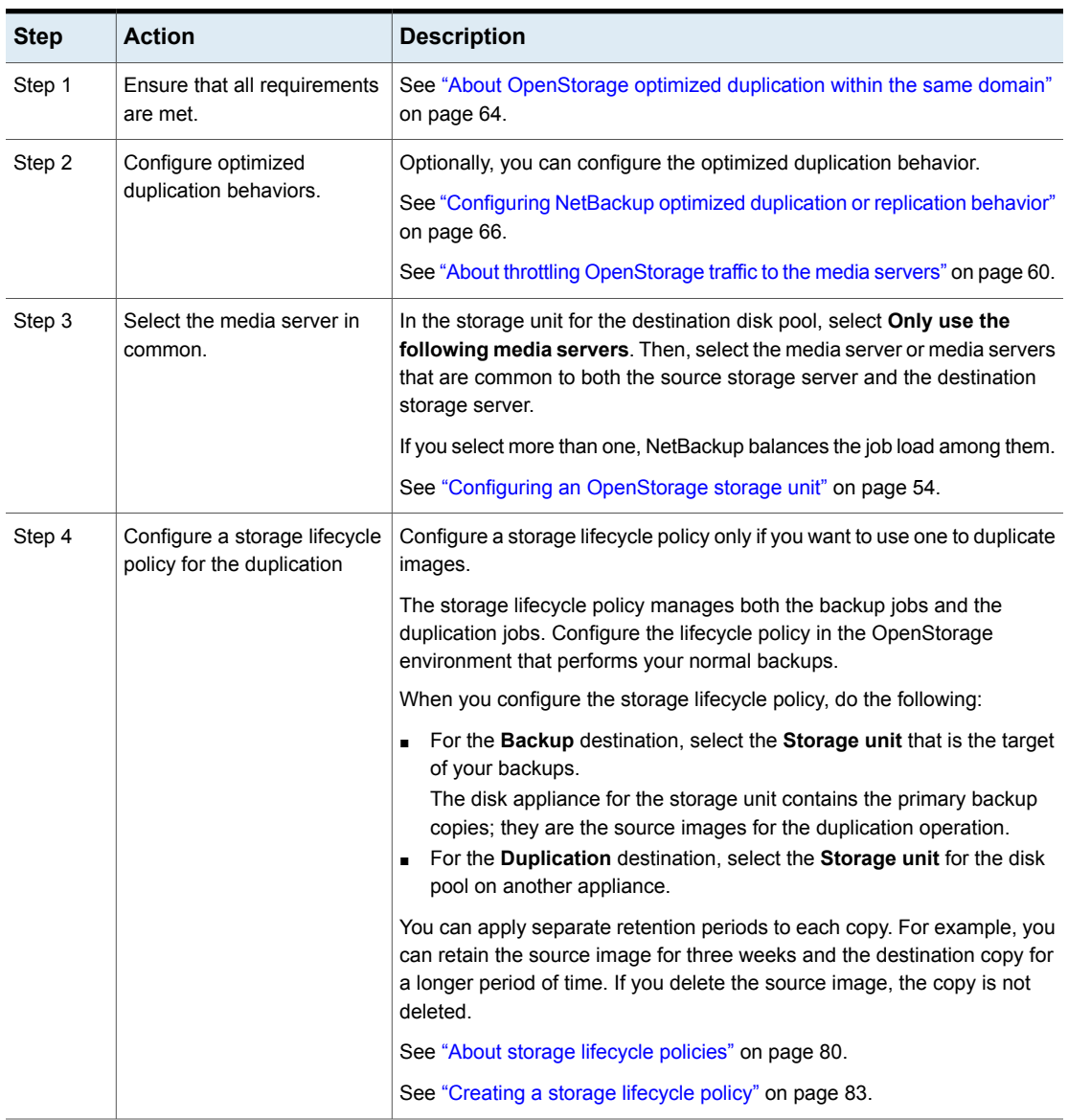

### **Table 5-5** To configure optimized duplication of deduplicated data

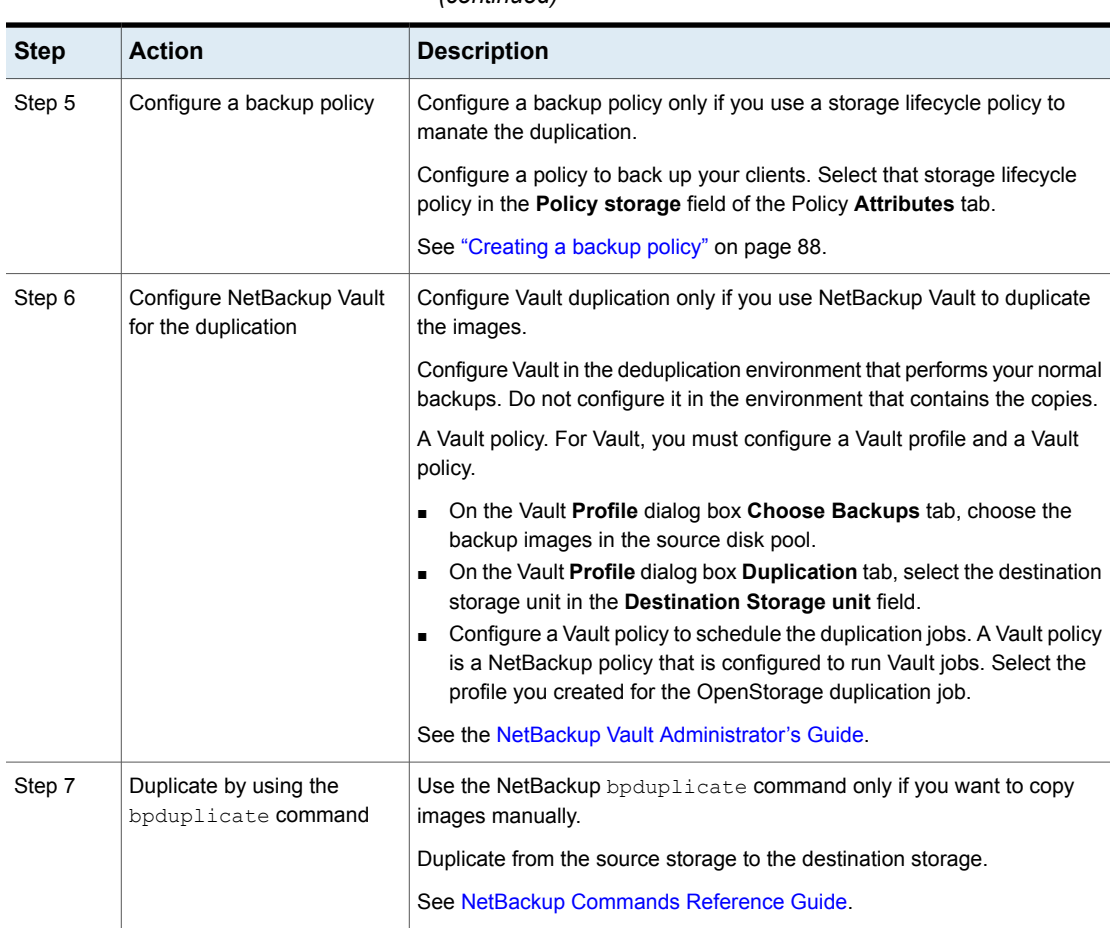

### **Table 5-5** To configure optimized duplication of deduplicated data *(continued)*

# About OpenStorage optimized duplication within the same domain

<span id="page-63-0"></span>With duplication to another disk appliance within the same domain, the disk appliances manage the deduplication. The ability to duplicate backups to storage in other locations, often across various geographical sites, helps facilitate disaster recovery.

The following are some benefits of optimized, off-host duplication:

■ Reduced workload on the NetBackup media servers. More backups can be performed.

- Faster duplication. Duplication can occur in the background, simultaneously with ongoing backup jobs.
- Reduced bandwidth. If the appliance supports deduplication, the copy process may send only changed blocks.

NetBackup supports two optimized duplication methods for OpenStorage. The optimized duplication method that NetBackup uses depends on the capability that the vendor's OpenStorage plug-in exposes, as follows:

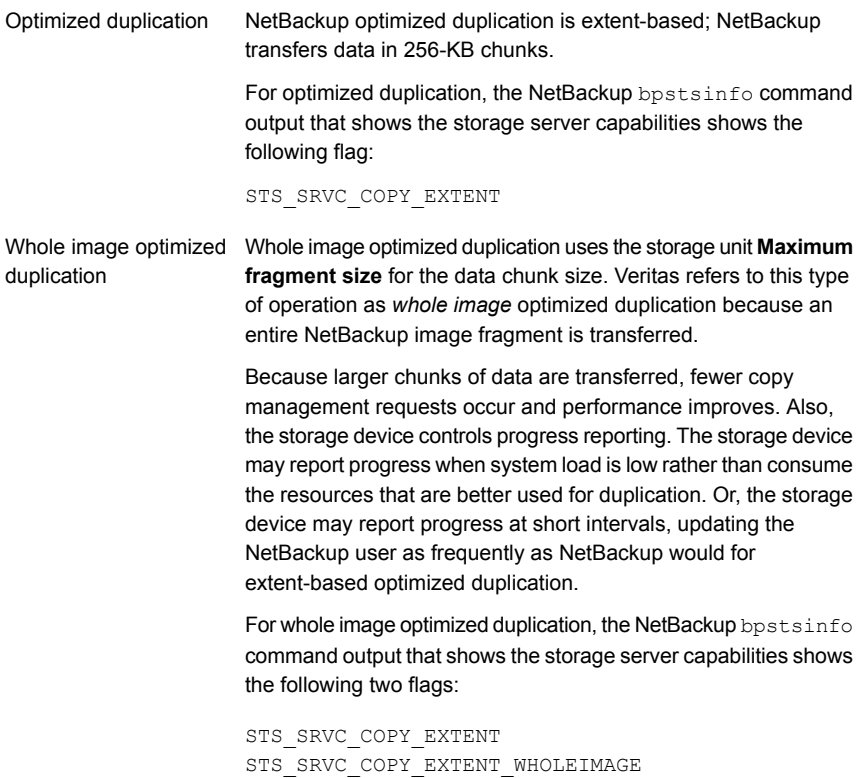

The following is the syntax for the **bpstsinfo** command that shows the storage server capabilities:

bpstsinfo -storage\_server *host\_name* -stype *vendor\_string*

More information about the **bpstsinfo** command is available.

See the *NetBackup Commands Reference Guide*:

The following are the requirements and limitations of optimized duplication with the same domain:

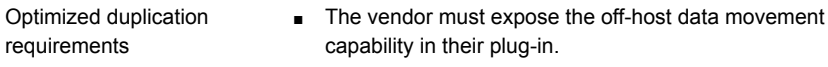

- Both the source and the destination disk pools must be the same OpenStorage vendor type.
- One or more NetBackup media servers must connect to the source appliance and the destination appliance.

RESUME ORIG DUP ON OPT DUP FAIL = TRUE ■ The copy operation uses the maximum fragment size of the source storage unit, not the setting for the destination storage unit. The optimized duplication copies the image

■ If the optimized duplication fails, the job is not retried. To configure NetBackup to do normal duplication if the optimized job fails, add the following entry to the bp.conf Optimized duplication limitations

file on the NetBackup master server:

fragments as is. For greater efficiency, the duplication does not resize and reshuffle the images into a different set of fragments on the destination storage unit. ■ To confirm the image copy, a media server must have

connectivity to the destination appliance.

■ A storage unit group cannot be a destination for optimized duplication. The destination must be a storage unit that represents an OpenStorage appliance of the same type as the source appliance.

# Configuring NetBackup optimized duplication or replication behavior

<span id="page-65-0"></span>You can configure some optimized duplication and replication behaviors for NetBackup. The behaviors depend on how NetBackup duplicates the images, as described in the following table.

| <b>Behavior</b>                                                       | <b>Description</b>                                                                                                    |
|-----------------------------------------------------------------------|----------------------------------------------------------------------------------------------------|
| Duplication by using<br>NetBackup Vault or the<br>bpduplicate command | If you use NetBackup Vault or the bpduplicate command<br>for duplication, you can configure the following behaviors:                                                                                                    |
|                                                                       | Number of optimized duplication attempts.<br>п<br>You can change the number of times NetBackup retries<br>an optimized duplication job before it fails the jobs.<br>See "To configure the number of duplication attempts"<br>on page 67.<br>Optimized duplication failover.<br>п<br>By default, if an optimized duplication job fails, NetBackup<br>does not run the job again.<br>You can configure NetBackup to use normal duplication<br>if an optimized duplication job fails.<br>See "To configure optimized duplication failover"<br>on page 68. |
| Duplication or replication by<br>using a storage lifecycle<br>policy  | If a storage lifecycle policy optimized duplication or replication<br>job fails, NetBackup waits 2 hours and retries the job again.<br>NetBackup repeats the retry behavior until the job succeeds<br>or the source backup image expire.<br>You can change the number of hours for the wait period.<br>See "To configure the storage lifecycle policy wait period"<br>on page 68.                                                                                                    |

**Table 5-6** Optimized duplication behavior

If you use a storage lifecycle policy for duplication, do not configure optimized duplication behavior for NetBackup Vault or the bpduplicate command, and vice versa. NetBackup behavior may not be predictable.

<span id="page-66-0"></span>**Caution:** These settings affect all optimized duplication jobs; they are not limited to a specific NetBackup storage option.

#### **To configure the number of duplication attempts**

◆ On the master server, create a file named OPT\_DUP\_BUSY\_RETRY\_LIMIT. Add an integer to the file that specifies the number of times to retry the job before NetBackup fails the job.

The file must reside on the master server in the following directory (depending on the operating system):

■ UNIX: /usr/openv/netbackup/db/config

■ Windows: *install\_path*\NetBackup\db\config.

#### <span id="page-67-0"></span>**To configure optimized duplication failover**

◆ On the master server, add the following configuration option:

RESUME ORIG DUP ON OPT DUP FAIL = TRUE

See "Setting NetBackup [configuration](#page-67-2) options by using the command line" on page 68.

Alternatively on UNIX systems, you can add the entry to the  $bp \cdot conf$  file on the NetBackup master server.

<span id="page-67-1"></span>**To configure the storage lifecycle policy wait period**

- **1** in the **NetBackup Administration Console**, expand **NetBackup Management** > **Host Properties** > **Master Servers**. Select the master server, and then on the **Actions** menu click **Properties**.
- **2** Select **SLP Parameters**.
- <span id="page-67-2"></span>**3** Change the **Extended image retry interval** to the new value.
- **4** Click **OK**.

### **Setting NetBackup configuration options by using the command line**

Veritas recommends that you use the **NetBackup Administration Console Host Properties** to configure NetBackup properties.

However, some properties cannot be set by using the **Administration Console**. You can set those properties by using the following NetBackup commands:

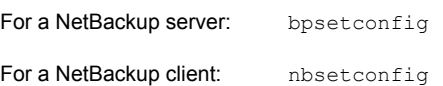

Configuration options are key and value pairs, as shown in the following examples:

- CLIENT READ TIMEOUT = 300
- LOCAL\_CACHE = NO
- RESUME\_ORIG\_DUP\_ON\_OPT\_DUP\_FAIL = TRUE
- SERVER = server1.example.com

You can specify some options multiple times, such as the SERVER option.

#### **To set configuration options by using the command line**

**1** In a command window or shell window on the host on which you want to set the property, invoke the appropriate command. The command depends on the operating system and the NetBackup host type (client or server), as follows:

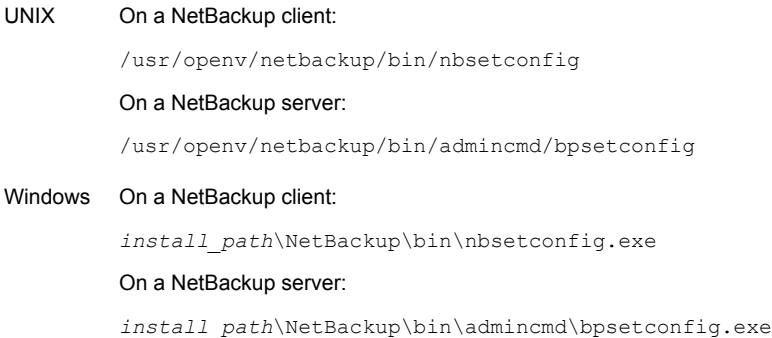

**2** At the command prompt, enter the key and the value pairs of the configuration options that you want to set, one pair per line.

You can change existing key and value pairs.

You can add key and value pairs.

Ensure that you understand the values that are allowed and the format of any new options that you add.

**3** To save the configuration changes, type the following, depending on the operating system:

Windows: Ctrl + Z Enter

UNIX: Ctrl + D Enter

# **Configuring replication to an OpenStorage device in a different domain**

For the third-party vendor appliance storage, NetBackup supports replication if the vendor exposes that functionality. The source storage and the target storage must be the same appliance type.

[Table](#page-69-0) 5-7 describes the tasks that are required to replicate backup images from an OpenStorage disk appliance to another one of the same types in a different NetBackup domain.

<span id="page-69-0"></span>

| <b>Step</b>                                              | <b>Task</b>                                     | <b>Procedure</b>                                                                                            |
|----------------------------------------------------------|-------------------------------------------------|----------------------------------------------------------------------------------------------------|
| Step 1                                                   | Learn about NetBackup Auto<br>Image Replication | See "About NetBackup Auto Image Replication" on page 70.                                                    |
| Step 2<br>Define the relationship<br>between the domains |                                                 | Define the relationship between the domains so that the originating domain<br>knows where to send the data. |
|                                                          |                                                 | See "About the domain relationship for replication" on page 75.                                             |
| Step 3                                                   | Configure a storage lifecycle<br>policy         | See "About storage lifecycle policies" on page 80.                                                          |
|                                                          |                                                 | See "About the storage lifecycle policies required for Auto Image<br>Replication" on page 81.               |
|                                                          |                                                 | See "Creating a storage lifecycle policy" on page 83.                                                       |

**Table 5-7** NetBackup OpenStorage replication tasks

## About NetBackup Auto Image Replication

<span id="page-69-1"></span>The backups that are generated in one NetBackup domain can be replicated to storage in one or more target NetBackup domains. This process is referred to as Auto Image Replication.

The ability to replicate backups to storage in other NetBackup domains, often across various geographical sites, helps facilitate the following disaster recovery needs:

- One-to-one model A single production data center can back up to a disaster recovery site.
- One-to-many model

A single production data center can back up to multiple disaster recovery sites. See ["One-to-many](#page-71-0) Auto Image Replication model" on page 72.

■ Many-to-one model

Remote offices in multiple domains can back up to a storage device in a single domain.

■ Many-to-many model

Remote data centers in multiple domains can back up multiple disaster recovery sites.

NetBackup supports Auto Image Replication from an OpenStorage disk pool in one NetBackup domain to an OpenStorage disk pool in another domain. The OpenStorage devices that host those disk pools must be the same type.

### **Notes about Auto Image Replication**

- Auto Image Replication does not support synthetic backups or optimized synthetic backups.
- Auto Image Replication does not support spanning volumes in a disk pool. NetBackup fails backup jobs to the disk pools that span volumes if the backup job is in a storage lifecycle policy that also contains a replication operation.
- Auto Image Replication does not support replicating from a storage unit group. That is, the source copy cannot be in a storage unit group.
- The ability to perform Auto Image Replication between different versions of NetBackup does not overrule the basic image compatibility rules. For example, a database backup that was taken in one NetBackup domain can be replicated to a NetBackup domain of an earlier version. However, the older server may not be able to successfully restore from the newer image. For information about version compatibility and interoperability, see the *NetBackup Enterprise Server and Server - Software Compatibility List* at the following URL:

<http://www.netbackup.com/compatibility>

■ Synchronize the clocks of the master servers in the source and the target domains so that the master server in the target domain can import the images as soon as they are ready. The master server in the target domain cannot import an image until the image creation time is reached. Time zone differences are not a factor because the images use Coordinated Universal Time (UTC).

## **Process Overview**

[Table](#page-70-0) 5-8 is an overview of the process, generally describing the events in the originating and target domains.

NetBackup uses storage lifecycle policies in the source domain and the target domain to manage the Auto Image Replication operations.

See "About the storage lifecycle policies required for Auto Image [Replication"](#page-80-0) on page 81.

<span id="page-70-0"></span>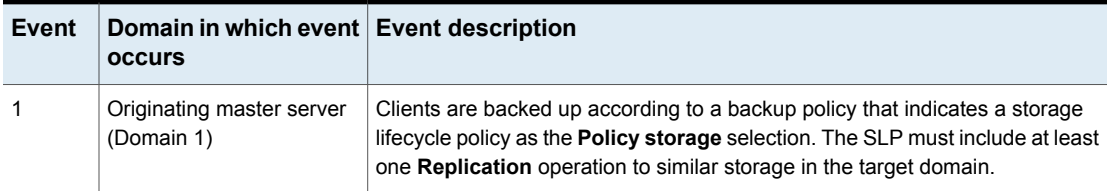

### **Table 5-8** Auto Image Replication process overview

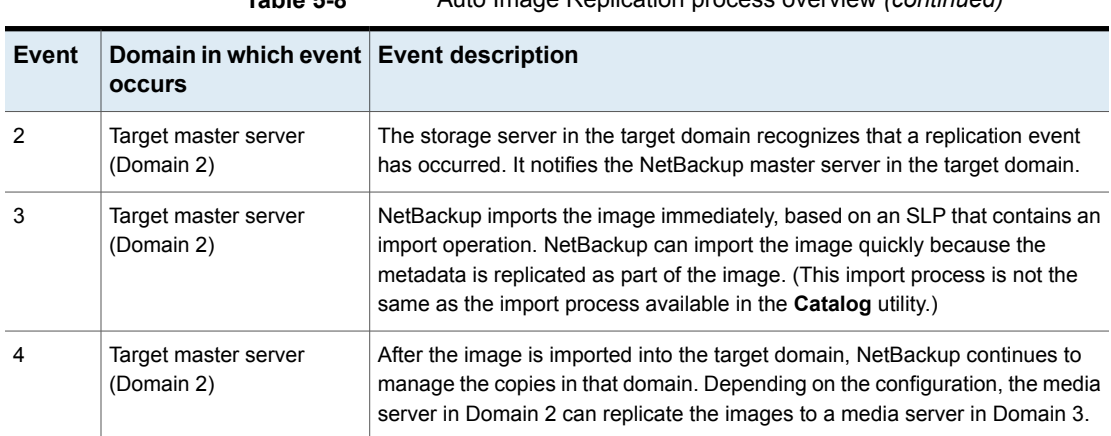

### **Table 5-8** Auto Image Replication process overview *(continued)*

### <span id="page-71-0"></span>**One-to-many Auto Image Replication model**

In this configuration, all copies are made in parallel. The copies are made within the context of one NetBackup job and simultaneously within the originating storage server context. If one target storage server fails, the entire job fails and is retried later.

All copies have the same **Target Retention**. To achieve different **Target Retention** settings in each target master server domain, either create multiple source copies or cascade duplication to target master servers.

## **Cascading Auto Image Replication model**

Replications can be cascaded from the originating domain to multiple domains. Storage lifecycle policies are set up in each domain to anticipate the originating image, import it and then replicate it to the next target master.

[Figure](#page-72-0) 5-1 represents the following cascading configuration across three domains.

- The image is created in Domain 1, and then replicated to the target Domain 2.
- The image is imported in Domain 2, and then replicated to a target Domain 3.
- The image is then imported into Domain 3.
<span id="page-72-0"></span>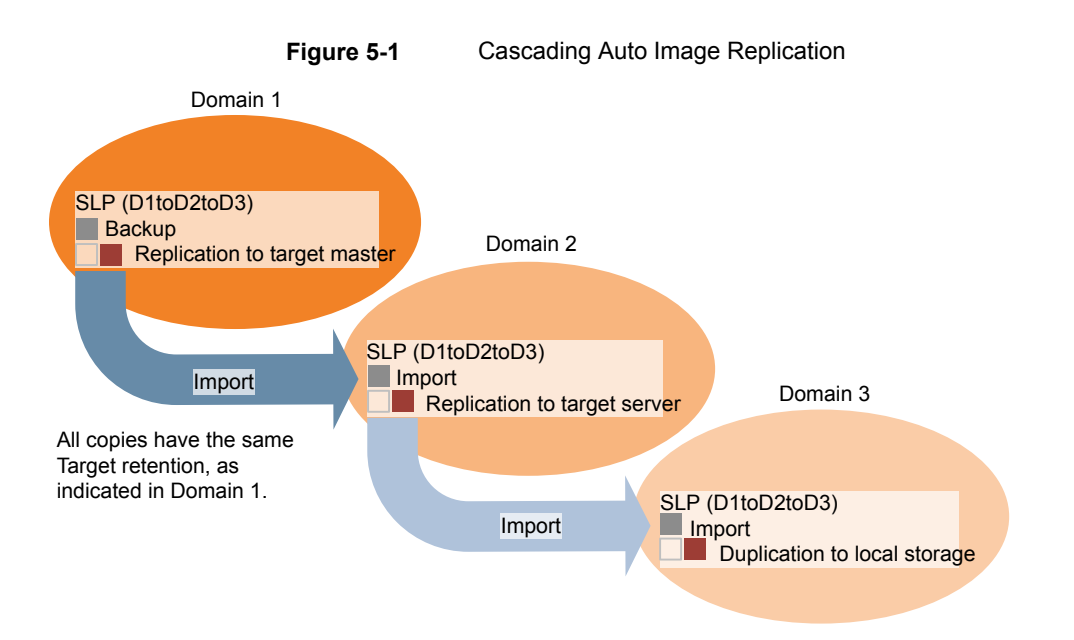

In the cascading model, the originating master server for Domain 2 and Domain 3 is the master server in Domain 1.

**Note:** When the image is replicated in Domain 3, the replication notification event indicates that the master server in Domain 2 is the originating master server. However, after the image is imported successfully into Domain 3, NetBackup correctly indicates that the originating master server is in Domain 1.

The cascading model presents a special case for the Import SLP that replicates the imported copy to a target master. (This master server that is neither the first nor the last in the string of target master servers.)

The Import SLP must include at least one operation that uses a **Fixed** retention type and at least one operation that uses a **Target Retention** type. So that the Import SLP can satisfy these requirements, the import operation must use a **Target Retention**.

[Table](#page-73-0) 5-9 shows the difference in the import operation setup.

<span id="page-73-0"></span>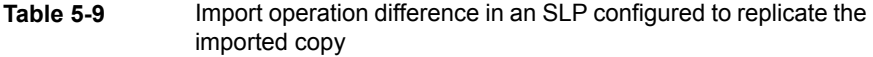

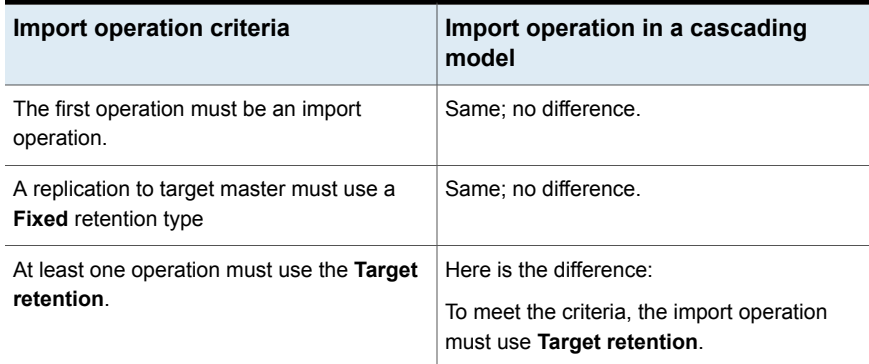

The target retention is embedded in the source image.

In the cascading model that is represented in [Figure](#page-72-0) 5-1, all copies have the same **Target Retention**—the **Target Retention** indicated in Domain 1.

For the copy in Domain 3 to have a different target retention, add an intermediary replication operation to the Domain 2 storage lifecycle policy. The intermediary replication operation acts as the source for the replication to target master. Since the target retention is embedded in the source image, the copy in Domain 3 honors the retention level that is set for the intermediary replication operation.

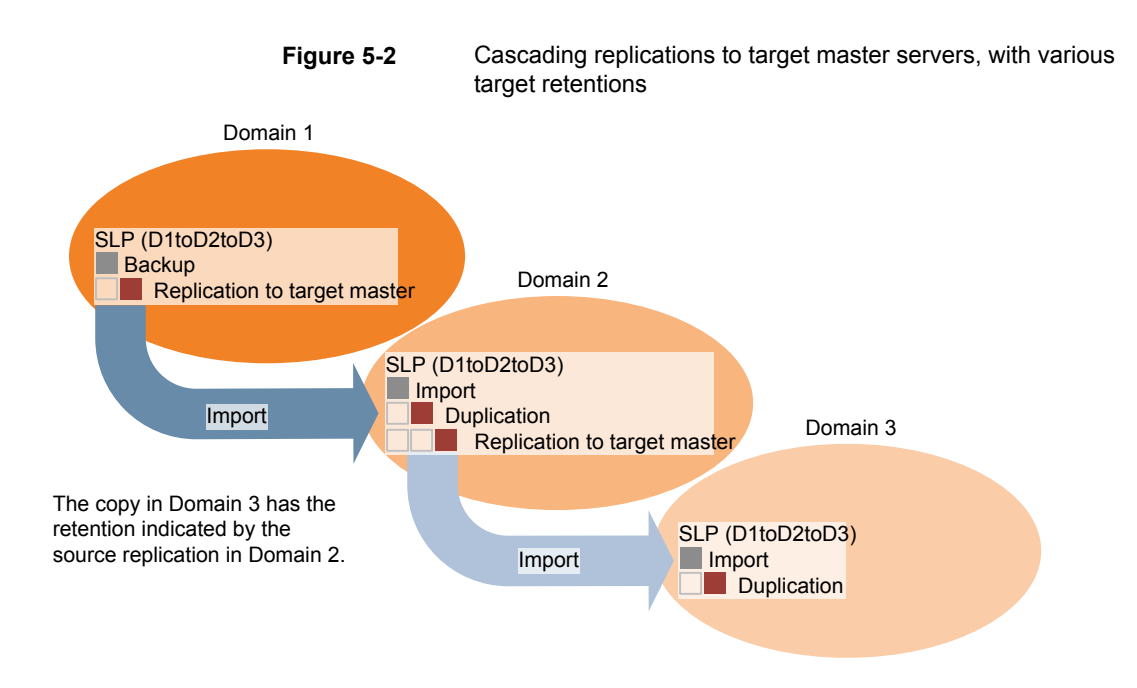

### **About the domain relationship for replication**

For third-party vendor appliance storage that is exposed through the OpenStorage API, the disk appliance manages the storage. The relationship between the originating domain and the target domain or domains is established by using the storage vendor's tools.

The originating NetBackup domain has no knowledge of the storage server in the target domain or domains. When the appliances are configured properly, NetBackup images on the originating disk appliance are replicated automatically to the target disk appliance. That disk appliance uses the OpenStorage API to notify NetBackup that a replication event occurred. NetBackup then imports those images.

NetBackup manages the lifecycle of the backup images but does not manage the storage.

Configuring the disk appliance replication relationship is beyond the scope of the NetBackup documentation.

**Caution:** Choose the target storage server carefully. A target storage server must not also be a storage server for the originating domain.

### <span id="page-75-0"></span>**About the replication topology for Auto Image Replication**

For Auto Image Replication, the disk volumes have the properties that define the replication relationships between the volumes. The knowledge of the volume properties is considered the replication topology. The following are the replication properties that a volume can have:

- A source volume contains the backups of your clients. The volume is the source for the images that are replicated to a remote NetBackup domain. Each source volume in an originating domain has one or more replication partner target volumes in a target domain. **Source**
- A target volume in the remote domain is the replication partner of a source volume in the originating domain. **Target**
- **None** The volume does not have a replication attribute.

Your storage administrator configures the replication topology of the volumes in the storage devices. Based on the volume properties, you create homogeneous disk pools. That is, all of the volumes in a disk pool must have the same properties, and you create the disk pools to match that topology. The disk pools inherit the replication properties from the volumes that you add to them.

You should work with your storage administrator to understand the topology so you can create the proper disk pools. You also should work with your storage administrator to understand any changes that are made to the replication topology.

NetBackup discovers the topology of the volumes when you configure a disk pool.

NetBackup discovers the replication topology when you configure the replication relationships. NetBackup discovers topology changes when you use the **Refresh** option of the **Change Disk Pool** dialog box.

See "Changing [OpenStorage](#page-101-0) disk pool properties" on page 102.

NetBackup includes a command that can help you understand your replication topology. Use the command in the following situations:

- After you configure the replication targets.
- After you configure the storage server and before you configure disk pools.
- After changes to the volumes that comprise the storage.

See "Viewing the replication topology for Auto Image [Replication"](#page-76-0) on page 77.

### <span id="page-76-0"></span>**Viewing the replication topology for Auto Image Replication**

A volume that is a source of replication must have at least one replication partner that is the target of the replication. NetBackup lets you view the replication topology of the storage.

See "About the replication topology for Auto Image [Replication"](#page-75-0) on page 76.

#### **To view the replication topology for Auto Image Replication**

- Run the  $best\sin f \circ$  command, specifying the storage server name and the server type. The following is the command syntax:
	- Windows: *install\_path*\NetBackup\bin\admincmd\bpstsinfo -lsuinfo -storage\_server *host\_name* -stype *server\_type*
	- UNIX:/usr/openv/netbackup/bin/admincmd/bpstsinfo -lsuinfo -storage\_server *host\_name* -stype *server\_type*

The following are the options and arguments for the command:

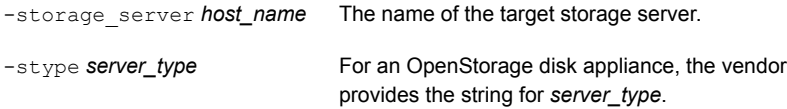

<span id="page-76-1"></span>Save the output to a file so that you can compare the current topology with the previous topology to determine what has changed.

See "Sample volume properties output for [OpenStorage](#page-76-1) backup replication" on page 77.

#### **Samplevolume properties output for OpenStorage backup replication**

The following examples show sample output from the  $b$ pstsinfo command for two OpenStorage devices. The first example is the output from the source disk pool that contains the client backups. The second example is from the target disk pool in the remote master server domain.

The two examples show the following:

- Volume  $dv01$  on storage server  $p$ an1.example.com is the replication source for volume dv01 on pan2.example.com.
- Volume dv02 on storage server pan1.example.com is the replication source for volume dv02 on pan2.example.com.
- $\blacksquare$  Volume  $d\nu$ 03 on both devices has no replication properties.

```
>bpstsinfo -lsuinfo -storage_server pan1.example.com -stype Pan
LSU Info:
       Server Name: pan1.example.com
       LSU Name: dv01
        Allocation : STS LSU AT STATIC
        Storage: STS_LSU_ST_NONE
        Description: E:\
       Configuration:
       Media: (STS_LSUF_DISK | STS_LSUF_STORAGE_FREED | STS_LSUF_REP_ENABLED |
        STS_LSUF_REP_SOURCE)
        Save As : (STS SA IMAGE)
        Replication Sources: 0 ( )
        Replication Targets: 1 ( Pan:pan2.example.com:dv01 )
        Maximum Transfer: 2147483647
       Block Size: 512
       Allocation Size: 0
        Size: 80525455360
       Physical Size: 0
       Bytes Used: 2285355008
        Physical Bytes Used: 0
       Resident Images: 0
LSU Info:
       Server Name: pan1.example.com
       LSU Name: dv02
       Allocation : STS LSU AT STATIC
        Storage: STS_LSU_ST_NONE
        Description: E:\
       Configuration:
       Media: (STS_LSUF_DISK | STS_LSUF_STORAGE_FREED | STS_LSUF_REP_ENABLED |
        STS_LSUF_REP_SOURCE)
        Save As : (STS SA IMAGE)
        Replication Sources: 0 ( )
        Replication Targets: 1 ( Pan:pan2.example.com:dv02 )
       Maximum Transfer: 2147483647
       Block Size: 512
       Allocation Size: 0
       Size: 80525455360
        Physical Size: 0
        Bytes Used: 2285355008
        Physical Bytes Used: 0
       Resident Images: 0
LSU Info:
       Server Name: pan1.example.com
```

```
LSU Name: dv03
        Allocation : STS_LSU_AT_STATIC
        Storage: STS_LSU_ST_NONE
        Description: E:\
        Configuration:
        Media: (STS_LSUF_DISK | STS_LSUF_STORAGE_FREED)
        Save As : (STS SA IMAGE)
       Replication Sources: 0 ( )
        Replication Targets: 0 ( )
       Maximum Transfer: 2147483647
       Block Size: 512
        Allocation Size: 0
        Size: 80525455360
        Physical Size: 0
       Bytes Used: 2285355008
        Physical Bytes Used: 0
       Resident Images: 0
>bpstsinfo -lsuinfo -storage server pan2.example.com -stype Pan
LSU Info:
       Server Name: pan2.example.com
       LSU Name: dv01
       Allocation : STS_LSU_AT_STATIC
        Storage: STS_LSU_ST_NONE
        Description: E:\
       Configuration:
       Media: (STS_LSUF_DISK | STS_LSUF_STORAGE_FREED | STS_LSUF_REP_ENABLED |
        STS LSUF REP TARGET)
        Save As : (STS SA IMAGE)
        Replication Sources: 1 ( Pan:pan1.example.com:dv01 )
        Replication Targets: 0 ( )
       Maximum Transfer: 2147483647
       Block Size: 512
       Allocation Size: 0
        Size: 80525455360
       Physical Size: 0
        Bytes Used: 2285355008
        Physical Bytes Used: 0
       Resident Images: 0
LSU Info:
       Server Name: pan2.example.com
       LSU Name: dv02
        Allocation : STS LSU AT STATIC
```

```
Storage: STS_LSU_ST_NONE
        Description: E:\
        Configuration:
        Media: (STS_LSUF_DISK | STS_LSUF_STORAGE_FREED | STS_LSUF_REP_ENABLED |
        STS_LSUF_REP_TARGET)
        Save As : (STS SA IMAGE)
        Replication Sources: 1 ( Pan:pan1.example.com:dv02 )
        Replication Targets: 0 ( )
        Maximum Transfer: 2147483647
        Block Size: 512
        Allocation Size: 0
        Size: 80525455360
        Physical Size: 0
        Bytes Used: 2285355008
        Physical Bytes Used: 0
        Resident Images: 0
LSU Info:
        Server Name: pan2.example.com
        LSU Name: dv03
        Allocation : STS_LSU_AT_STATIC
        Storage: STS_LSU_ST_NONE
        Description: E:\
        Configuration:
        Media: (STS_LSUF_DISK | STS_LSUF_STORAGE_FREED)
        Save As : (STS SA IMAGE)
        Replication Sources: 0 ( )
        Replication Targets: 0 ( )
        Maximum Transfer: 2147483647
        Block Size: 512
        Allocation Size: 0
        Size: 80525455360
        Physical Size: 0
        Bytes Used: 2285355008
        Physical Bytes Used: 0
        Resident Images: 0
```
# **About storage lifecycle policies**

A storage lifecycle policy (SLP) is a storage plan for a set of backups. An SLP is configured within the **Storage Lifecycle Policies** utility.

An SLP contains instructions in the form of storage operations, to be applied to the data that is backed up by a backup policy. Operations are added to the SLP that

determine how the data is stored, copied, replicated, and retained. NetBackup retries the copies as necessary to ensure that all copies are created.

SLPs offer the opportunity for users to assign a classification to the data at the policy level. A data classification represents a set of backup requirements, which makes it easier to configure backups for data with different requirements. For example, email data and financial data.

SLPs can be set up to provide staged backup behavior. They simplify data management by applying a prescribed behavior to all the backup images that are included in the SLP. This process allows the NetBackup administrator to leverage the advantages of disk-based backups in the near term. It also preserves the advantages of tape-based backups for long-term storage.

The **SLP Parameters** properties in the **NetBackup Administration Console** allow administrators to customize how SLPs are maintained and how SLP jobs run.

Best-practice information about SLPs appears in the following document:

<span id="page-80-0"></span>[https://www.veritas.com/content/support/en\\_US/article.100009913](https://www.veritas.com/content/support/en_US/article.100009913)

For more information, see the NetBackup [Administrator's](http://www.veritas.com/docs/DOC5332) Guide, Volume I.

# **About the storage lifecycle policies required for Auto Image Replication**

To replicate images from one NetBackup domain to another NetBackup domain requires two storage lifecycle policies. The following table describes the policies and their requirements:

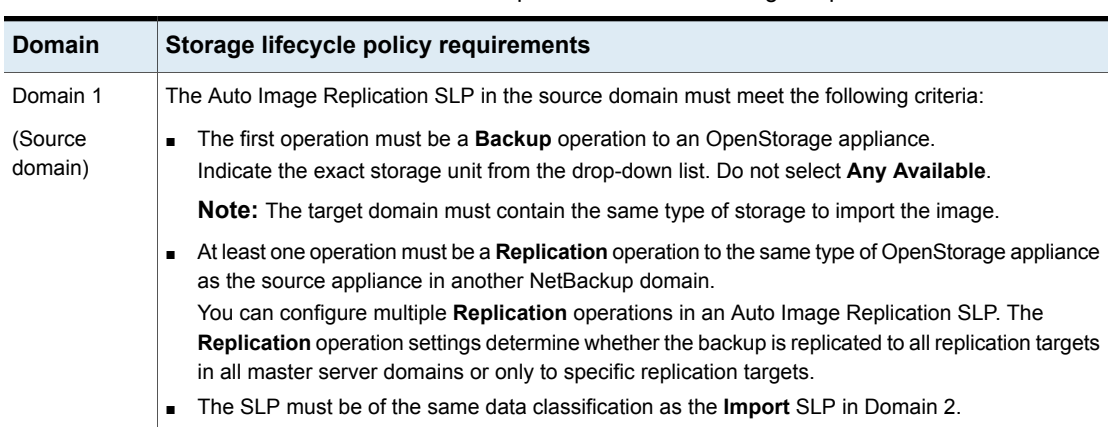

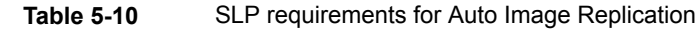

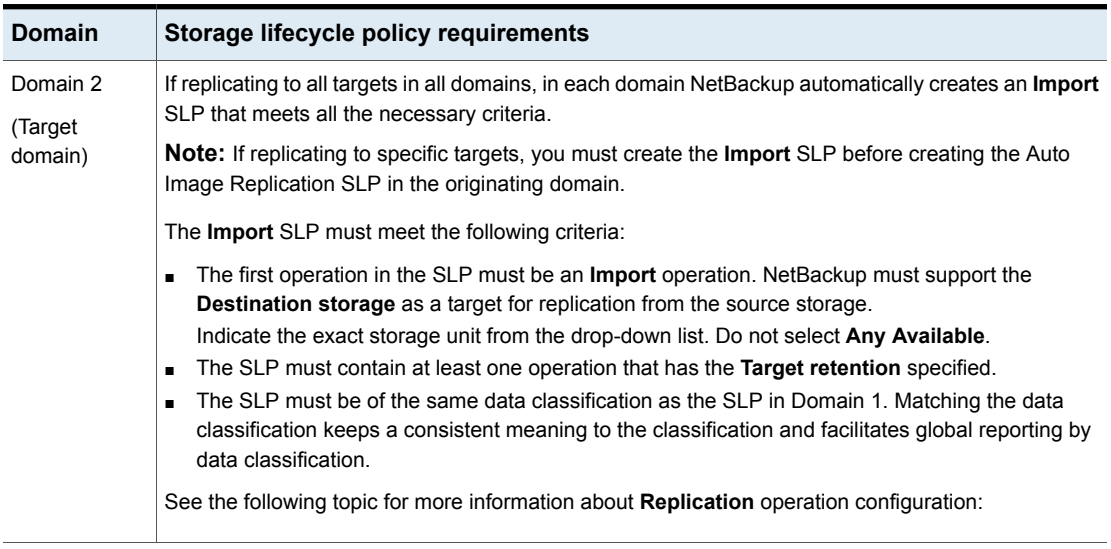

#### **Table 5-10** SLP requirements for Auto Image Replication *(continued)*

[Figure](#page-82-0) 5-3 shows how the SLP in the target domain is set up to replicate the images from the originating master server domain.

**Figure 5-3** Storage lifecycle policy pair required for Auto Image Replication

<span id="page-82-0"></span>SLP on master server in the source domain

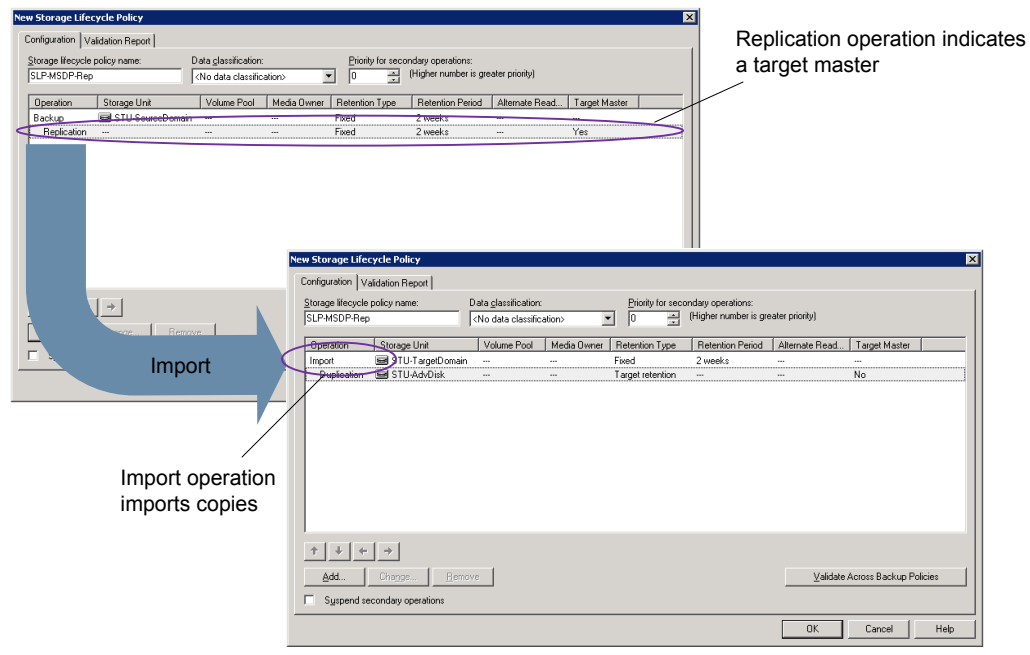

SLP that imports the copies to the target domain

**Note:** Restart nbstserv after you make changes to the underlying storage for any operation in an SLP.

# **Creating a storage lifecycle policy**

A storage lifecycle policy (SLP) is a storage plan for a set of backups. The operations in an SLP are the backup instructions for the data. Use the following procedure to create an SLP that contains multiple storage operations.

**To add a storage operation to a storage lifecycle policy**

- **1** In the **NetBackup Administration Console**, select **NetBackup Management > Storage > Storage Lifecycle Policies**.
- **2** Click **Actions > New > Storage Lifecycle Policy**.

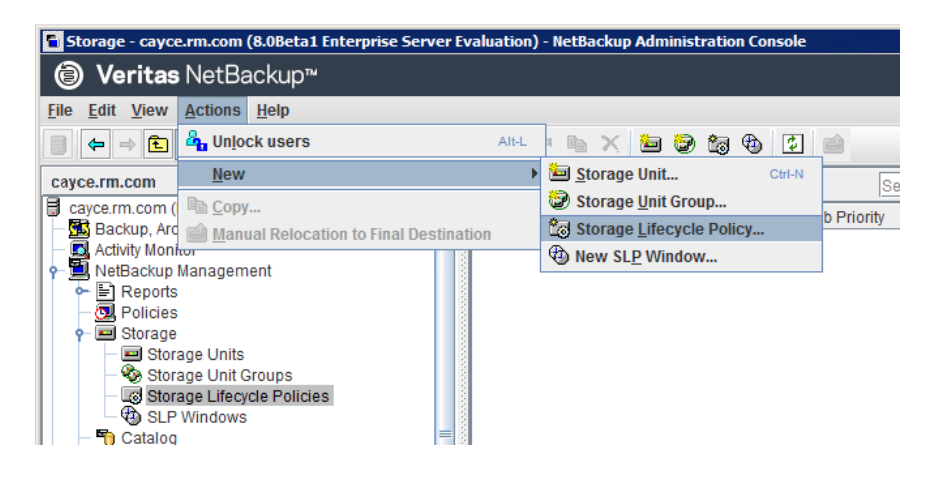

**3** In the **New Storage Lifecycle Policy** dialog box, enter a **Storage lifecycle policy name**.

<span id="page-84-0"></span>**4** Add one or more operations to the SLP. The operations are the instructions for the SLP to follow and apply to the data that is specified in the backup policy.

If this is the first operation added to the SLP, click **Add**.

If this is not the first operation in the SLP, add an operation that is either hierarchical or non-hierarchical:

To create a hierarchical operation, select an operation to become the source of the next operation. Click **Add**. The new operation is a child of the selected operation. The child is indented under the parent operation.

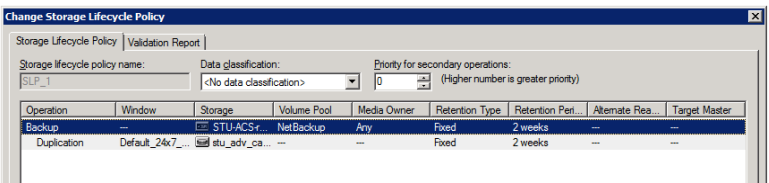

To create a non-hierarchical operation, do not select an operation. A non-hierarchical operation means that the operation does not have a parent and child relationship with another operation. The new operation is not indented.

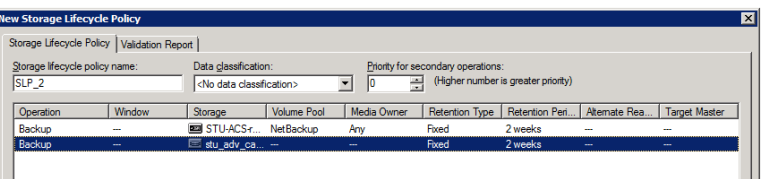

**5** In the **Properties** tab of the **New Storage Operation** dialog box, select an **Operation** type. If you're creating a child operation, the SLP displays only those operations that are valid based on the parent operation that you've selected.

The name of the operation reflects its purpose in the SLP:

- **Backup**
- **Duplication**
- **Import**
- **Replication** See "About NetBackup Auto Image [Replication"](#page-69-0) on page 70.
- **6** Configure the properties for the operation.
- **7** The **Window** tab displays for the following operation types: **Backup From Snapshot**, **Duplication**, **Import**, **Index From Snapshot**, and **Replication**. If you'd like to control when the secondary operation runs, create a window for the operation.
- **8** Click the **Advanced** button in the **Properties** tab to display options about how the window should behave if the window closes and a secondary operation is not yet complete.
- **9** Click **OK** to create the operation.
- **10** Add additional operations to the SLP as needed. (See step [4](#page-84-0).)
- **11** Change the hierarchy of the operations in the SLP if necessary.
- **12** Click **OK** to create the SLP. NetBackup validates the SLP when it is first created and whenever it is changed.
- **13** Configure a backup policy and select a storage lifecycle policy as the **Policy storage**.

See ["Creating](#page-87-0) a backup policy" on page 88.

### Storage Lifecycle Policy dialog box settings

The **New Storage Lifecycle Policy** dialog box and the **Change Storage Lifecycle Policy** dialog box contain the following settings.

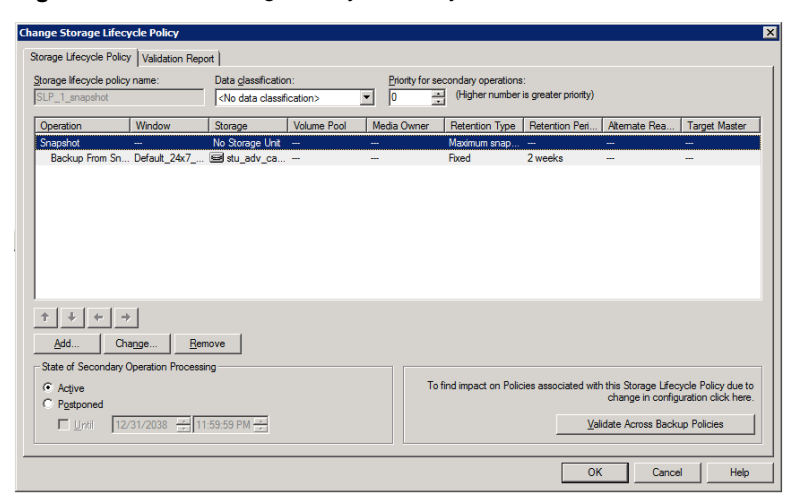

**Figure 5-4** Storage Lifecycle Policy tab

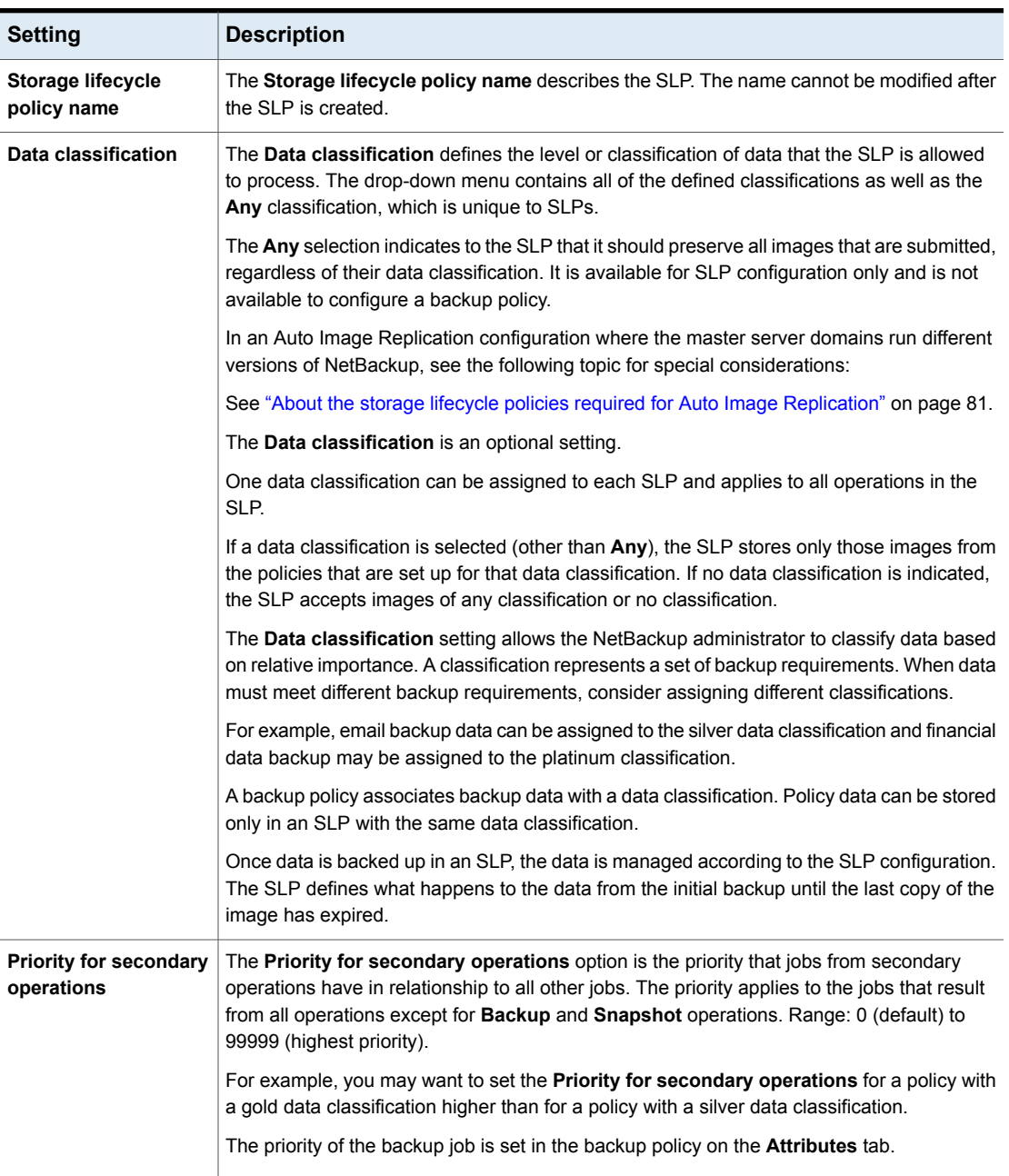

#### **Table 5-11** Storage Lifecycle Policy tab

| <b>Setting</b>                                          | <b>Description</b>                                                                                                    |  |
|---------------------------------------------------------|----------------------------------------------------------------------------------------------------|--|
| <b>Operations</b>                                       | Use the Add, Change, and Remove buttons to create a list of operations in the SLP. An<br>SLP must contain one or more operations. Multiple operations imply that multiple copies<br>are created.                                                                                                    |  |
|                                                         | The list also contains the columns that display information about each operation. Not all<br>columns display by default.                                                                                                    |  |
|                                                         | For column descriptions, see the following topic:                                                                                                    |  |
| Arrows                                                  | Use the arrows to indicate the indentation (or hierarchy) of the source for each copy. One<br>copy can be the source for many other copies.                                                                                                    |  |
| <b>Active</b>                                           | The Active and Postponed options appear under State of Secondary Operation<br><b>Processing</b> and refer to the processing of all duplication operations in the SLP.                                                                                                    |  |
| and<br>Postponed                                        | <b>Note:</b> The <b>Active</b> and <b>Postponed</b> options apply to duplication operations that create                                                                                                    |  |
|                                                         | tar-formatted images. For example, those created with bpduplicate. The Active and<br>Postponed options do not affect the images that are duplicated as a result of OpenStorage<br>optimized duplication, NDMP, or if one or more destination storage units are specified as<br>part of a storage unit group. |  |
|                                                         | Enable Active to let secondary operations continue as soon as possible. When changed<br>from Postponed to Active, NetBackup continues to process the images, picking up<br>where it left off when secondary operations were made inactive.                                                                   |  |
|                                                         | Enable Postponed to postpone the secondary operations for the entire SLP. Postponed<br>does not postpone the creation of duplication jobs, it postpones the creation of images<br>instead. The duplication jobs continue to be created, but they are not run until secondary<br>operations are active again. |  |
|                                                         | All secondary operations in the SLP are inactive indefinitely unless the administrator<br>selects Active or until the Until option is selected and an activation date is indicated.                                                                                                    |  |
| <b>Validate Across</b><br><b>Backup Policies button</b> | Click this button to see how changes to this SLP can affect the policies that are associated<br>with this SLP. The button generates a report that displays on the Validation Report tab.                                                                                                    |  |
|                                                         | This button performs the same validation as the $\text{-conflict}$ option performs when used<br>with the nbstl command.                                                                                                    |  |

**Table 5-11** Storage Lifecycle Policy tab *(continued)*

# **Creating a backup policy**

<span id="page-87-0"></span>Use the following procedure to create a backup policy.

#### **To create a policy**

- **1** In the **NetBackup Administration Console**, expand **NetBackup Management > Policies**.
- **2** Select **Actions** > **New > Policy**.
- **3** Type a unique name for the policy.
- **4** Clear the **Use Policy Configuration Wizard** and click **OK**.
- **5** Configure the attributes, the schedules, the clients, and the backup selections for the new policy.

# **Adding OpenStorage functionality to an existing environment**

Your OpenStorage vendor may update their plug-in to expose more functionality on their disk appliance. For example, the vendor may update their plug-in to support optimized synthetic backups.

If the vendor provides an updated plug-in, you must complete the following procedures to integrate the new functionality into NetBackup.

| <b>Task</b>                 | <b>Procedure</b>                                                                                                    |
|-----------------------------|----------------------------------------------------------------------------------------------------|
| Install the updated plug-in | See "Installing the disk appliance plug-in" on page 26.                                                                 |
| Update the storage server   | You must update the storage server so NetBackup can use the<br>new functionality.                                       |
|                             | See "Updating an OpenStorage storage server to reflect plug-in<br>updates" on page 93.                                  |
| Update existing disk pools  | You also must update existing disk pools so they recognize the<br>new functionality.                                    |
|                             | See "Updating an OpenStorage disk pool to reflect plug-in<br>updates" on page 110.                                      |
|                             | Any disk pools that you create after you update the vendor<br>plug-in and storage server inherit the new functionality. |

**Table 5-12** Overview of how to add OpenStorage functionality

# **Chapter**

# Managing OpenStorage

This chapter includes the following topics:

- **Managing [OpenStorage](#page-89-0) storage servers**
- **Managing [OpenStorage](#page-94-0) server credentials**
- **Managing [OpenStorage](#page-96-0) data movers**
- Managing [OpenStorage](#page-98-0) disk pools
- Monitoring [OpenStorage](#page-110-0) storage capacity and usage
- **Viewing [OpenStorage](#page-111-0) disk reports**
- **Reporting on Auto Image [Replication](#page-112-0) jobs**
- <span id="page-89-0"></span>About catalog backups to [OpenStorage](#page-113-0) devices
- About restoring from [OpenStorage](#page-113-1) backup copies
- About [restoring](#page-114-0) from a backup at a target master domain

# **Managing OpenStorage storage servers**

After you configure OpenStorage, you can perform various tasks to manage storage servers.

- See "Viewing [OpenStorage](#page-90-0) storage servers" on page 91.
- See "Determining [OpenStorage](#page-90-1) storage server state" on page 91.
- See "Changing [OpenStorage](#page-90-2) storage server properties" on page 91.
- See "Setting [OpenStorage](#page-91-0) storage server attributes" on page 92.
- See "Removing [OpenStorage](#page-92-1) storage server attributes" on page 93.

See "Updating an [OpenStorage](#page-92-0) storage server to reflect plug-in updates" on page 93.

<span id="page-90-0"></span>See "Deleting an [OpenStorage](#page-94-1) storage server" on page 95.

### Viewing OpenStorage storage servers

Use the NetBackup Administration Console to view a list of storage servers already configured.

**To view OpenStorage storage servers**

◆ In the **NetBackup Administration Console**, in the left pane, expand **Media and Device Management > Credentials > Storage Server**.

<span id="page-90-1"></span>The right **All Storage Servers** pane shows all configured storage servers. OpenStorage storage servers show the vendor string that identifies the storage type in the **Server Type** column.

### Determining OpenStorage storage server state

Use the NetBackup nbdevquery command to determine the state of an OpenStorage storage server.

#### **To determine OpenStorage storage server status**

Run the following command:

UNIX: /usr/openv/netbackup/bin/admincmd/nbdevquery -liststs -stype *server\_type* -storage\_server *server\_name* -U

Windows: *install path*\NetBackup\bin\admincmd\nbdevquery -liststs -stype server type -storage server server name -U

<span id="page-90-2"></span>For the *server* type, the storage vendor provides the string that identifies the server type.

The State field of the command output shows either UP or DOWN.

### Changing OpenStorage storage server properties

You can change the OpenStorage storage server properties. The storage vendor exposes the properties that you can change.

See "About [OpenStorage](#page-11-0) storage servers for backups" on page 12.

#### **To change deduplication storage server properties**

- **1** In the **NetBackup Administration Console**, expand **Media and Device Management > Credentials > Storage Server**
- **2** Select the storage server.
- **3** On the **Edit** menu, select **Change**.
- **4** In the **Change Storage Server** dialog box, select the **Properties** tab.
- **5** To change a value, select it in the **Value column** and then change the value.
- <span id="page-91-0"></span>**6** When finished changing values, click **OK**.
- **7** Click **OK**.

### Setting OpenStorage storage server attributes

You may have to set attributes on your storage server. Usually, you set attributes to add functionality.

If you set attributes on the storage server, you also must set the same attributes on the *existing* disk pools. Any disk pools that you create after you set attributes on the storage server inherit the new functionality.

See "Setting [OpenStorage](#page-105-0) disk pool attributes" on page 106.

See "About spanning volumes in [OpenStorage](#page-15-0) disk pools" on page 16.

#### **To set an OpenStorage storage server attribute**

Run the following command on the NetBackup master server or on a storage server:

UNIX/Linux: /usr/openv/netbackup/bin/admincmd/nbdevconfig -changests -storage server *hostname* -stype *server* type -setattribute *attribute*

Windows: *install path*\NetBackup\bin\admincmd\nbdevconfig -changests -storage\_server *hostname* -stype *server\_type* -setattribute *attribute*

The following are the command arguments that are required and their descriptions:

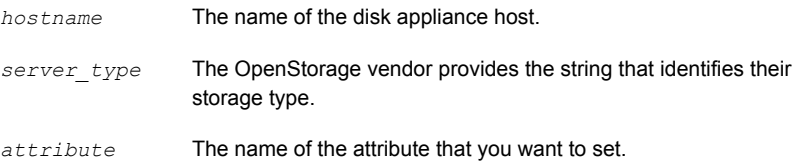

### Removing OpenStorage storage server attributes

<span id="page-92-1"></span>You may have to remove attributes from your storage server. Usually, you remove attributes to change or remove functionality.

See "Setting [OpenStorage](#page-91-0) storage server attributes" on page 92.

If you remove attributes on the storage server, you also must remove the same attributes on the *existing* disk pools. Any disk pools that you create after you update the storage server inherit the storage server functionality.

See "Removing [OpenStorage](#page-106-0) disk pool attributes" on page 107.

#### **To remove an OpenStorage storage server attribute**

Run the following command on the NetBackup master server or on a storage server:

UNIX/Linux: /usr/openv/netbackup/bin/admincmd/nbdevconfig -changests -storage server *hostname* -stype server type -clearattribute *attribute*

Windows: *install path*\NetBackup\bin\admincmd\nbdevconfig -changests -storage\_server *hostname* -stype *server\_type* -clearattribute *attribute*

The following are the command arguments that are required and their descriptions:

<span id="page-92-0"></span>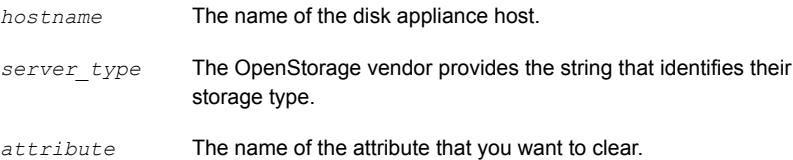

### Updating an OpenStorage storage server to reflect plug-in updates

If an OpenStorage partner updates their plug-in, update the NetBackup storage server to reflect the new functionality of the plug-in.

If the OpenStorage plug-in is updated on the storage server, use the following procedure to update the NetBackup storage server configuration to reflect this: **To update the NetBackup OpenStorage storage server from the NetBackup Administration Console**

- **1** In the **NetBackup Administration Console**, expand **Media and Device Management > Credentials > Storage Servers**.
- **2** In the right pane, right-click the storage server.
- **3** Select **Update Storage Server Details**.
- **4** Update the existing disk pools so that each can use the new functionality. Any disk pools that were created after the storage server is updated inherit the new functionality.

See "Updating an [OpenStorage](#page-109-0) disk pool to reflect plug-in updates" on page 110.

#### **To update the NetBackup OpenStorage storage server configuration from the command line**

Run the following command on the master server or on one of the media servers:

On Windows:

```
install_path\NetBackup\bin\admincmd\nbdevconfig -updatests
-storage server storage server -stype server type -media server
media_server
```
#### On UNIX:

```
/usr/openv/netbackup/bin/admincmd/nbdevconfig -updatests
-storage_server storage_server -stype server_type -media_server
media_server
```
See the following descriptions of the options that require arguments:

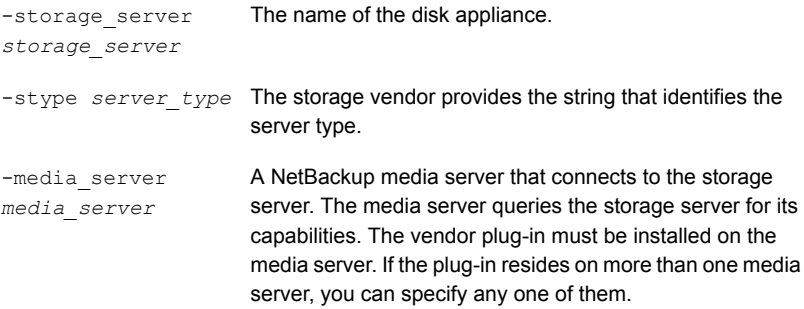

### Deleting an OpenStorage storage server

<span id="page-94-1"></span>If you delete a storage server, NetBackup removes it from your configuration.

**Warning:** Do not delete a storage server if the storage that it manages contains unexpired NetBackup images.

#### **To delete an OpenStorage storage server**

- **1** If the storage server currently manages volumes, perform the following tasks:
	- Expire the images on the volumes.

**Warning:** If unexpired images are deleted, data loss may occur.

- Delete the storage units that comprise the disk pools.
- Delete the disk pools.
- **2** In the **NetBackup Administration Console**, in the left pane, expand **Media and Device Management > Credentials > Storage Servers**
- **3** Select the storage server that you want to delete.
- **4** On the **Edit** menu, select **Delete**.
- **5** Click **Yes** in the confirmation dialog box.
- **6** On the NetBackup master server, use the following command to delete the storage server from the NetBackup EMM database:

<span id="page-94-0"></span>Linux: /usr/openv/netbackup/bin/admincmd/nbemmcmd -deletehost -machinename *storage\_server\_name* -machinetype ndmp

Windows: *install path*\NetBackup\bin\admincmd\nbemmcmd -deletehost -machinename *storage server name* -machinetype ndmp

# **Managing OpenStorage server credentials**

You can perform various tasks to manage existing credentials in NetBackup.

See "Determining if [OpenStorage](#page-95-0) server credentials exist" on page 96.

See " Adding [OpenStorage](#page-95-1) server credentials " on page 96.

See "Changing [OpenStorage](#page-95-2) server credentials" on page 96.

See "Deleting the [OpenStorage](#page-96-1) server credentials of a data mover" on page 97.

### Determining if OpenStorage server credentials exist

<span id="page-95-0"></span>You can determine which media servers have credentials configured for the storage server.

**To determine if the storage server credentials are configured already**

- **1** In the **NetBackup Administration Console**, expand **Media and Device Management > Credentials > Storage Server**.
- **2** Select the storage server, then select **Edit > Change**.
- <span id="page-95-1"></span>**3** Select the **Media Servers** tab.

The media servers for which credentials are configured are identified in the **Media Servers Status** column.

### Adding OpenStorage server credentials

You can add a media server as a data mover to your OpenStorage configuration. If you do, you must add the storage server credentials to that media server.

See "Adding an [OpenStorage](#page-97-0) data mover" on page 98.

#### **To add OpenStorage server credentials**

- **1** In the **NetBackup Administration Console**, expand **Media and Device Management > Credentials > Storage Servers**.
- **2** Select the storage server, then select **Edit > Change**.
- **3** Select the **Media Servers** tab.
- <span id="page-95-2"></span>**4** Select the server you want to add. Also make sure that any servers already credentialed are selected.
- **5** Enter the credentials.
- **6** Click **Set** and then click **OK**.

### Changing OpenStorage server credentials

You can change the credentials that the media servers that function as data movers use. The credentials are for the storage server.

See "About [OpenStorage](#page-12-0) server credentials" on page 13.

#### **To change OpenStorage server credentials**

- **1** In the **NetBackup Administration Console**, expand **Media and Device Management > Credentials > Storage Server**.
- **2** Select the storage server, then select **Edit > Change**.
- **3** Select the **Media Servers** tab.
- **4** Select the media servers that function as data movers.
- **5** Change the credentials.
- <span id="page-96-1"></span>**6** Click **Set** and then click **OK**.

### Deleting the OpenStorage server credentials of a data mover

If you remove a media server as a data mover, you must delete the storage server credentials of the media server.

If the host failed and is unavailable, you can use the  $tpconfig$  device configuration utility in menu mode to delete the credentials. However, you must run the  $tpconfig$ utility on a UNIX or Linux NetBackup server.

For procedures, see the *NetBackup Administrator's Guide, Volume II*.

#### **To delete OpenStorage server credentials of a data mover**

- **1** In the **NetBackup Administration Console**, expand **Media and Device Management > Credentials > Storage Server**.
- **2** Select the storage server, then select **Edit > Change**.
- <span id="page-96-0"></span>**3** Select the **Media Servers** tab.
- **4** Select the media server for which you want to delete the credentials.
- **5** Click **Remove** and then click **OK**.

## **Managing OpenStorage data movers**

In OpenStorage, NetBackup media servers function as the data movers. A data mover is an entity that moves data between the primary storage (the NetBackup client) and the storage server.

For an existing OpenStorage environment in NetBackup, you can do the following:

- Add a media server as a data mover See "Adding an [OpenStorage](#page-97-0) data mover" on page 98. To add an OpenStorage data mover, see the procedure later in this section.
- Retire a media server as a data mover. See "Retiring an [OpenStorage](#page-97-1) data mover" on page 98.

See "About [OpenStorage](#page-12-1) data movers for backups" on page 13.

### Adding an OpenStorage data mover

<span id="page-97-0"></span>Use the following process to add an OpenStorage data mover.

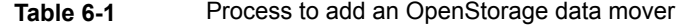

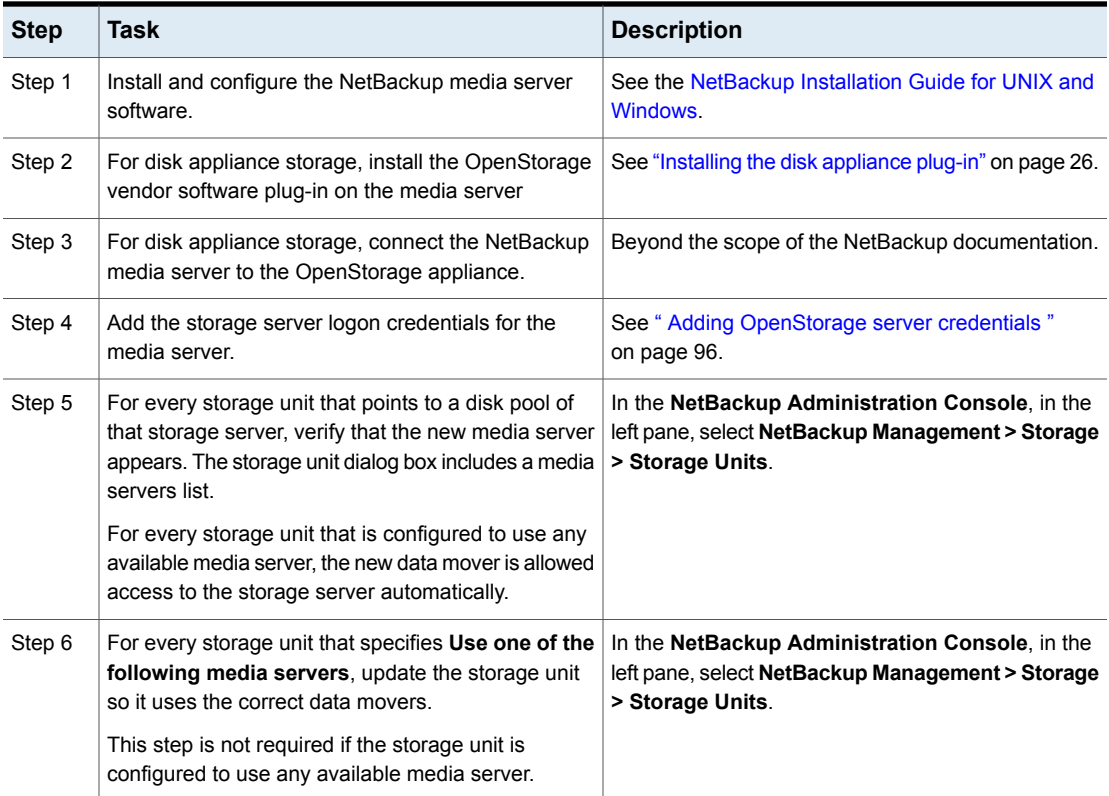

### Retiring an OpenStorage data mover

<span id="page-97-1"></span>Use the following process to retire an OpenStorage data mover.

| What                                                                                                    | Where                                                                            |
|----------------------------------------------------------------------------------------------------|----------------------------------------------------------------------------------|
| For every NetBackup storage unit that<br>specifies that data mover (that is, media<br>server), clear the checkbox that specifies the<br>media server. | See the NetBackup Installation Guide for<br><b>UNIX and Windows</b>              |
| This step is not required if the storage unit is<br>configured to use any available media server.                                                     |                                                                                  |
| On the media server to be retired, delete the<br>credentials for the storage server.                                                                  | See "Deleting the OpenStorage server<br>credentials of a data mover" on page 97. |

**Table 6-2** Process to retire an OpenStorage data mover

# **Managing OpenStorage disk pools**

<span id="page-98-0"></span>After you configure OpenStorage, you can perform various tasks to manage your OpenStorage disk pools.

See "Viewing [OpenStorage](#page-98-1) disk pools" on page 99.

See "Determining [OpenStorage](#page-99-0) disk pool state" on page 100.

See " Changing [OpenStorage](#page-99-1) disk pool state " on page 100.

See "Determining [OpenStorage](#page-99-2) disk volume state" on page 100.

See "Changing [OpenStorage](#page-100-0) disk volume state" on page 101.

See "Changing [OpenStorage](#page-101-0) disk pool properties" on page 102.

See "Setting [OpenStorage](#page-105-0) disk pool attributes" on page 106.

See "Removing [OpenStorage](#page-106-0) disk pool attributes" on page 107.

See "Adding volumes to an [OpenStorage](#page-107-0) disk pool" on page 108.

See "Merging [OpenStorage](#page-107-1) disk pools" on page 108.

<span id="page-98-1"></span>See "Removing a volume from an [OpenStorage](#page-108-0) disk pool" on page 109.

See "Updating an [OpenStorage](#page-109-0) disk pool to reflect plug-in updates" on page 110.

See "Deleting an [OpenStorage](#page-110-1) disk pool" on page 111.

### Viewing OpenStorage disk pools

Use the NetBackup Administration Console to view configured disk pools.

#### **To view disk pools**

<span id="page-99-0"></span>◆ In the **NetBackup Administration Console**, in the left pane, expand **Media and Device Management** > **Devices** > **Disk Pools**.

### Determining OpenStorage disk pool state

Disk pool state is UP or DOWN.

#### **To determine OpenStorage disk pool state**

- **1** In the **NetBackup Administration Console**, in the left pane, select **Media and Device Management > Device Monitor**.
- **2** At the bottom of the right pane, select the **Disk Pools** tab.
- <span id="page-99-1"></span>**3** Select the disk pool.
- **4** The state is displayed in the **Status** column.

### Changing OpenStorage disk pool state

You can change the state of a NetBackup disk pool. Pool states are UP or DOWN.

To change the state to DOWN, the disk pool must not be busy. If backup jobs are assigned to the disk pool, the state change fails. Cancel the backup jobs or wait until the jobs complete.

#### **To change OpenStorage disk pool state**

- **1** In the **NetBackup Administration Console**, in the left pane, select **Media and Device Management > Device Monitor**.
- <span id="page-99-2"></span>**2** Select the **Disk Pools** tab.
- **3** Select the disk pool.
- **4** Select either **Actions > Up** or **Actions > Down**.

### Determining OpenStorage disk volume state

Use the NetBackup nbdevquery command to determine the state of volumes in OpenStorage disk pools.

#### **To determine OpenStorage disk volume state**

Display the state of the volumes in a disk pool by using the following command:

UNIX: /usr/openv/netbackup/bin/admincmd/nbdevquery -listdv -U -stype *server\_type* -dp *disk\_pool\_name*

Windows: *install path*\NetBackup\bin\admincmd\nbdevquery -listdv -U -stype *server\_type* -dp *disk\_pool\_name*

The storage vendor provides the string that identifies the *server\_type* .

The command displays all of the volumes in the disk pool. The *state* is either **UP** or **DOWN**.

<span id="page-100-0"></span>To display the disk volumes in all OpenStorage disk pools on that vendor's storage, omit the  $-\text{dp}$  option.

### Changing OpenStorage disk volume state

Use the NetBackup nbdevconfig command to change disk volume state. The state is UP or DOWN.

To change the state to DOWN, the disk pool in which the volume resides must not be busy. If backup jobs are assigned to the disk pool, the state change fails. Cancel the backup jobs or wait until the jobs complete.

NetBackup jobs still read from and write to a disk pool that has a downed volume, but the downed volume is unavailable.

#### **To change OpenStorage disk volume state**

**1** Determine the name of the disk volume.

See "Determining [OpenStorage](#page-99-2) disk volume state" on page 100.

**2** Change the disk volume state using the following command syntax:

UNIX: /usr/openv/netbackup/bin/admincmd/nbdevconfig -changestate -stype *server\_type* -dp *disk\_pool\_name*–dv *vol\_name* -state *state* Windows: *install path*\NetBackup\bin\admincmd\nbdevconfig -changestate -stype *server\_type* -dp *disk\_pool\_name*–dv *vol\_name* -state *state*

For the *server\_type*, the storage vendor provides the string that identifies the server type.

For the *-state* , specify either **UP** or **DOWN**.

### Changing OpenStorage disk pool properties

<span id="page-101-0"></span>You can change the properties of a disk pool and manage the topology of existing volumes that have replication properties. Information about how NetBackup processes topology changes is in a different topic.

See "How to resolve volume changes for Auto Image [Replication"](#page-102-0) on page 103.

Another method exists to add volumes to a disk pool.

See "Adding volumes to an [OpenStorage](#page-107-0) disk pool" on page 108.

#### **To change OpenStorage disk pool properties**

- **1** In the **NetBackup Administration Console**, in the left pane, expand **Media and Device Management > Devices > Disk Pools**.
- **2** In the right pane, select the disk pool you want to change.
- **3** Click **Edit** > **Change**.

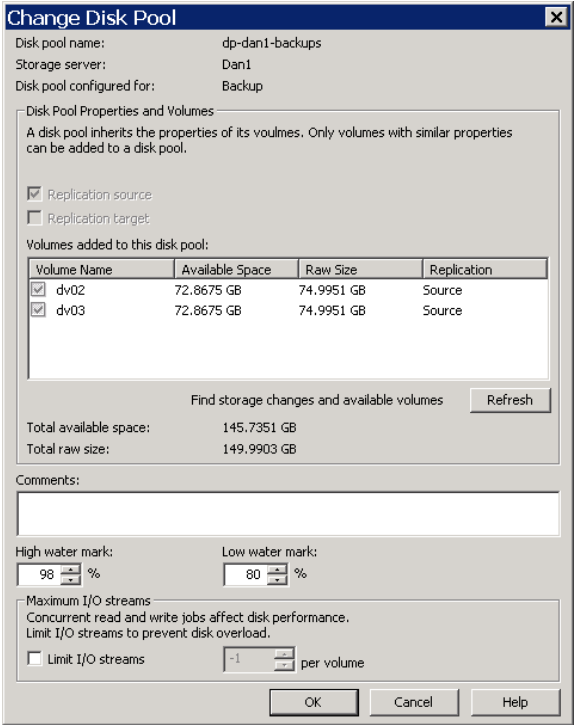

**4** To query the storage server for disk volume changes, click **Refresh** in the **Change Disk Pool** dialog box.

If NetBackup discovers changes to the replication topology, your actions depend on the changes discovered.

See "How to resolve volume changes for Auto Image [Replication"](#page-102-0) on page 103.

**5** Change the other properties as necessary.

See ["OpenStorage](#page-51-0) disk pool properties" on page 52.

<span id="page-102-0"></span>**6** Click **OK**.

### **How to resolve volume changes for Auto Image Replication**

When you open the **Change Disk Pool** dialog box, NetBackup loads the disk pool properties from the catalog. NetBackup queries the storage server for changes when you either click the **Refresh** button in the **Change Disk Pool** dialog box or when you configure a new disk pool for the storage server.

It is recommended that you take the following actions when the volume topology changes:

- Discuss the changes with the storage administrator. You need to understand the changes so you can change your disk pools (if required) so that NetBackup can continue to use them.
- If the changes were not planned for NetBackup, ask your storage administrator to revert the changes so that NetBackup functions correctly again.

NetBackup can process changes to the following volume properties:

- Replication Source
- **Replication Target**
- None

If these volume properties change, NetBackup can update the disk pool to match the changes. NetBackup can continue to use the disk pool, although the disk pool may no longer match the storage unit or storage lifecycle purpose.

The following table describes the possible outcomes and how to resolve them.

**Table** 6-3

| Refresh outcomes |  |
|------------------|--|
|------------------|--|

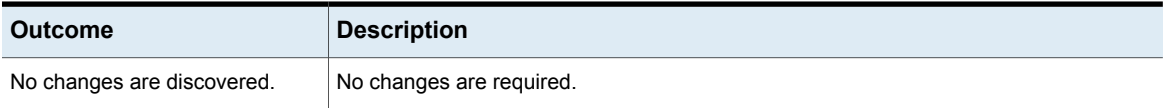

| <b>Outcome</b>                                                                                 | <b>Description</b>                                                                                                    |
|------------------------------------------------------------------------------------------------|----------------------------------------------------------------------------------------------------|
| NetBackup discovers the new<br>volumes that you can add to the<br>disk pool.                   | The new volumes appear in the <b>Change Disk Pool</b> dialog box. Text in the dialog box<br>changes to indicate that you can add the new volumes to the disk pool.                                                                                                    |
| The replication properties of all of<br>the volumes changed, but they<br>are still consistent. | A Disk Pool Configuration Alert pop-up box notifies you that the properties of all of the<br>volumes in the disk pool changed, but they are all the same (homogeneous).<br><b>Disk Pool Configuration Alert</b><br>The storage configuration has changed. The changed disk pool may differ from its original use in the storage unit and the storage lifecycle policy.<br>-The replication topology has changed.<br>-The replication properties of the volumes in the disk pool have changed.<br>Old properties: Backup, Replication source, Replication target<br>New properties: Backup, Replication target<br>NetBackup will update the disk pool with the new configuration.<br>Verify that the disk pool matches the intended purpose of the storage unit or the storage lifecycle policy.<br>$\overline{\mathsf{OK}}$<br>You must click OK in the alert box, after which the disk pool properties in the Change<br>Disk Pool dialog box are updated to match the new volume properties<br>If new volumes are available that match the new properties, NetBackup displays those<br>volumes in the Change Disk Pool dialog box. You can add those new volumes to the<br>disk pool.<br>In the Change Disk Pool dialog box, select one of the following two choices:<br><b>OK</b> . To accept the disk pool changes, click <b>OK</b> in the <b>Change Disk Pool</b> dialog box.<br>NetBackup saves the new properties of the disk pool.<br>NetBackup can use the disk pool, but it may no longer match the intended purpose<br>of the storage unit or storage lifecycle policy. Change the storage lifecycle policy<br>definitions to ensure that the replication operations use the correct source and target<br>disk pools, storage units, and storage unit groups. Alternatively, work with your storage<br>administrator to change the volume properties back to their original values.<br>Cancel. To discard the changes, click Cancel in the Change Disk Pool dialog box.<br>$\blacksquare$<br>NetBackup does not save the new disk pool properties. NetBackup can use the disk<br>pool, but it may no longer match the intended use of the storage unit or storage<br>lifecycle policy. |

**Table 6-3** Refresh outcomes *(continued)*

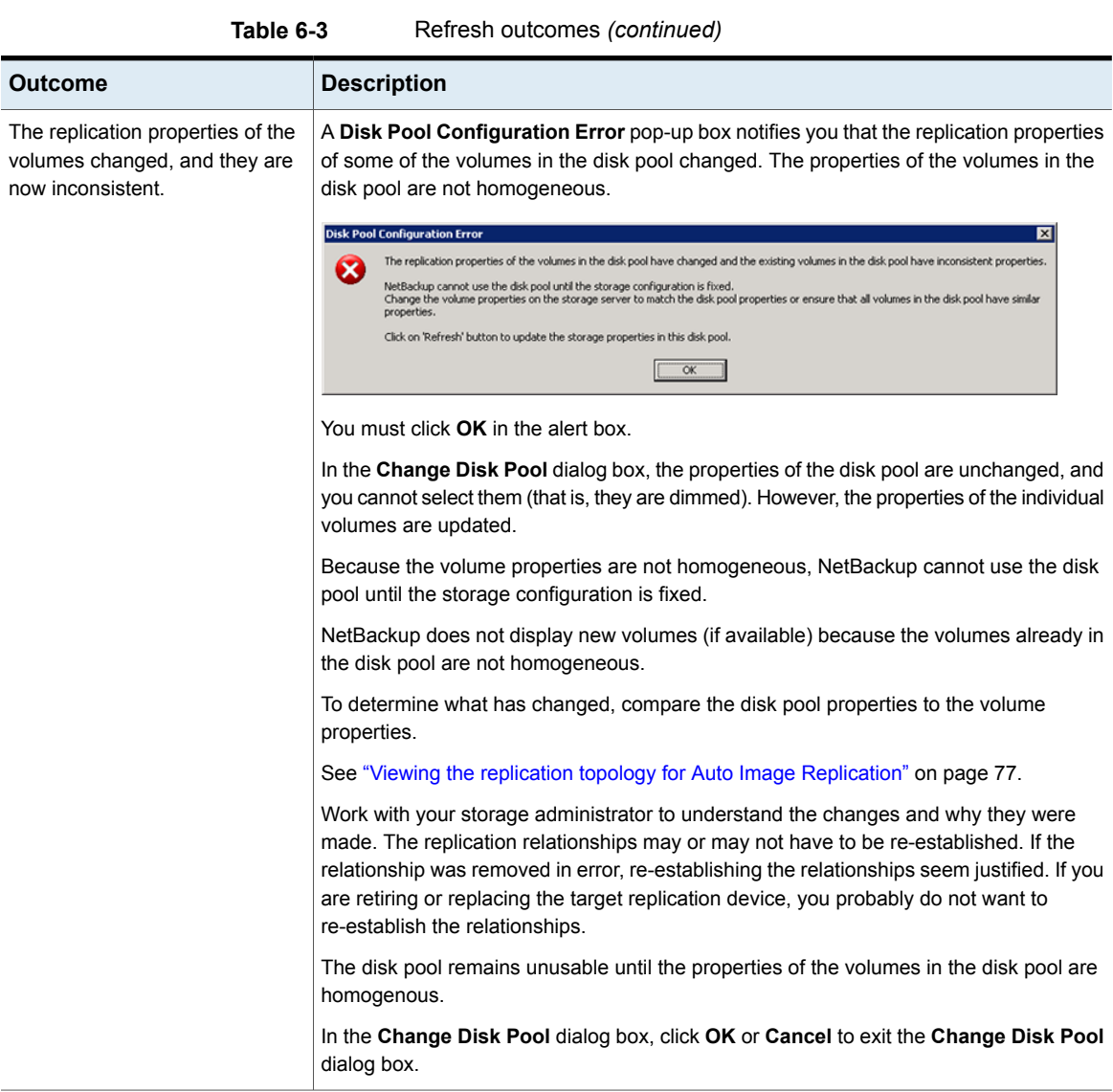

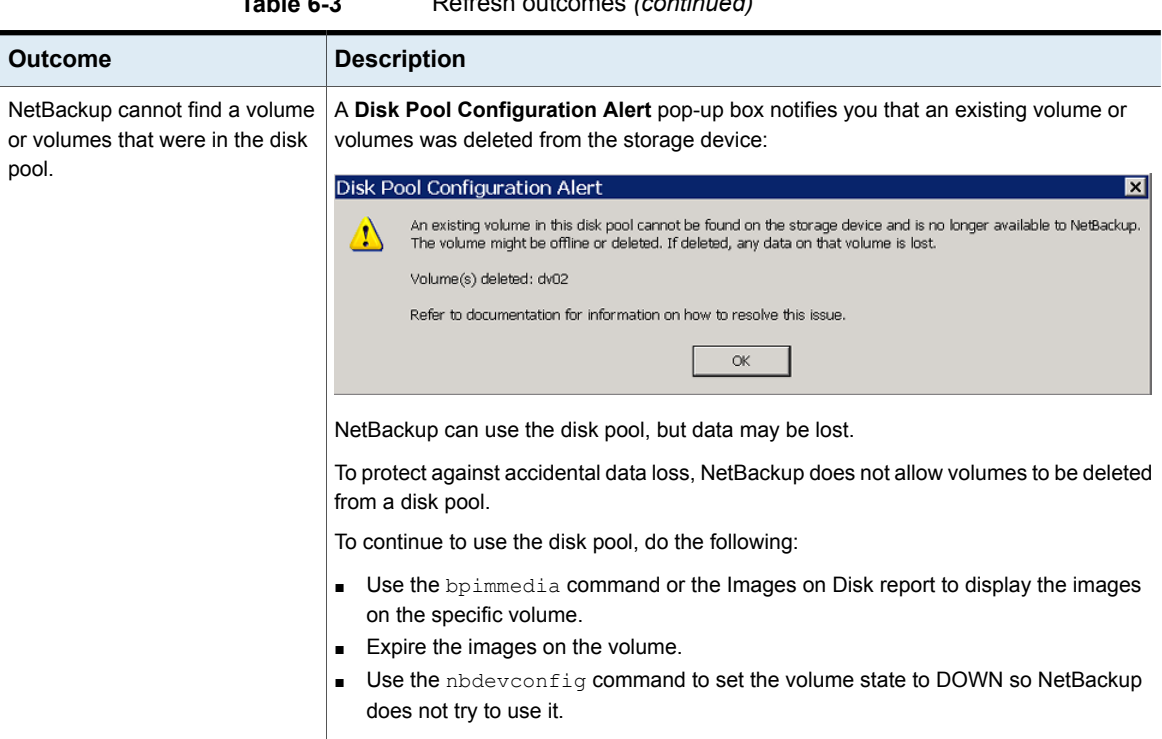

### **Table 6-3** Refresh outcomes *(continued)*

### Setting OpenStorage disk pool attributes

<span id="page-105-0"></span>You may have to set attributes on your disk pools. Usually, you set attributes to add functionality.

If you set attributes on the storage server, you also must set the same attributes on the *existing* disk pools. Any disk pools that you create after you set attributes on the storage server inherit the new functionality.

See "Setting [OpenStorage](#page-91-0) storage server attributes" on page 92.

See "About spanning volumes in [OpenStorage](#page-15-0) disk pools" on page 16.

#### **To set an OpenStorage disk pool attribute**

Run the following command on the NetBackup master server or on a storage server:

UNIX/Linux: /usr/openv/netbackup/bin/admincmd/nbdevconfig -changedp -dp *dp\_name* -stype *server\_type* -setattribute *attribute*

Windows: *install path*\NetBackup\bin\admincmd\nbdevconfig -changedp -dp *dp\_name* -stype *server\_type* -setattribute *attribute*

The following are the command arguments that are required and their descriptions:

<span id="page-106-0"></span>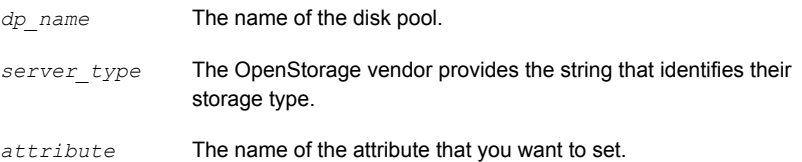

### Removing OpenStorage disk pool attributes

You may have to remove attributes on your disk pools. Usually, you remove attributes to remove functionality.

See "Setting [OpenStorage](#page-105-0) disk pool attributes" on page 106.

#### **To remove an OpenStorage disk pool attribute**

Run the following command on the NetBackup master server or on a storage server:

UNIX/Linux: /usr/openv/netbackup/bin/admincmd/nbdevconfig -changedp -dp *dp\_name* -stype *server\_type* -clearattribute *attribute*

Windows: *install path*\NetBackup\bin\admincmd\nbdevconfig -changedp -dp *dp\_name* -stype *server\_type* -clearattribute *attribute*

The following are the command arguments that are required and their descriptions:

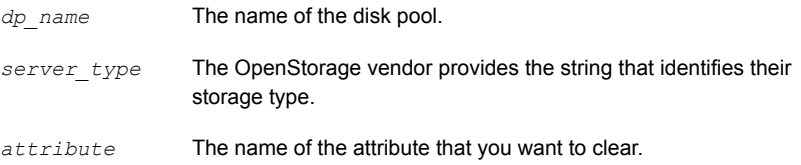

### Adding volumes to an OpenStorage disk pool

<span id="page-107-0"></span>If you add disk volumes to the storage appliance, NetBackup does not add those volumes to an OpenStorage disk pool automatically. To use the additional disk volumes in an existing disk pool, you must add those volumes to the disk pool.

(By default, NetBackup automatically increases disk pool capacity if the capacity of the underlying disk volumes increases. Similarly, NetBackup decreases the capacity of a disk pool if the underlying disk volume capacity decreases.)

The NetBackup storage units that use the disk pool automatically use the additional storage capacity. You do not have to change the storage units.

You also can add volumes by using the Change Disk Pool dialog box.

See "Changing [OpenStorage](#page-101-0) disk pool properties" on page 102.

**Table 6-4** Add volumes process for OpenStorage disk pool

| Task                                                                                                    | <b>Procedure</b>                                                      |
|----------------------------------------------------------------------------------------------------|-----------------------------------------------------------------------|
| Configure a disk pool from the new disk<br>volumes on the storage server.                                                                                                    | See "Configuring an OpenStorage disk pool<br>for backups" on page 45. |
| Merge the disk pools.<br>When you merge the disk pools, specify the<br>original disk pool as the primary one.<br>NetBackup deletes the secondary disk pool<br>after the merge. | See "Merging OpenStorage disk pools"<br>on page 108.                  |

### Merging OpenStorage disk pools

<span id="page-107-1"></span>Use the NetBackup nbdevconfig command to merge existing disk pools.

NetBackup updates the catalog records to show the correct location of the backup images in those disk pools.

The following are the prerequisites:

- The volumes in the two disk pools must have unique names. OpenStorage requires that vendors use unique names for disk volumes in a disk appliance.
- All volumes must be from the same storage server.
- If the secondary disk pool is referenced by storage units, you must delete those storage units.
#### **To merge OpenStorage disk pools**

**1** Change the state of each disk pool to DOWN.

See " Changing [OpenStorage](#page-99-0) disk pool state " on page 100.

If backup jobs are assigned to a disk pool, the state change fails. Cancel the backup jobs or wait until the jobs complete.

**2** Merge the disk pools. The following is the command syntax. The primary disk pool is the one you want to retain; nbdevconfig deletes the secondary disk pool after the merge.

nbdevconfig –mergedps –stype *server\_type* -primarydp *disk\_pool\_name* -secondarydp *disk\_pool\_name*

The following is the path to the  $n$ bdevconfig command:

- UNIX: /usr/openv/netbackup/bin/admincmd
- Windows: *install path*\NetBackup\bin\admincmd
- **3** Change the state of the primary disk pool to UP.

See " Changing [OpenStorage](#page-99-0) disk pool state " on page 100.

### Removing a volume from an OpenStorage disk pool

Use the NetBackup nbdevconfig command to remove a volume from a disk pool. The following are the prerequisites:

- NetBackup image fragments cannot exist on the disk volume.
- NetBackup jobs cannot be active on the disk volume.

By default, NetBackup automatically decreases disk pool capacity if you remove a disk volume.

#### **To remove a volume from an OpenStorage disk pool**

**1** Change the disk volume state to DOWN.

See "Changing [OpenStorage](#page-100-0) disk volume state" on page 101.

**2** Change the disk pool state to DOWN.

See " Changing [OpenStorage](#page-99-0) disk pool state " on page 100.

**3** Remove the volume by using the nbdevconfig command. The following is the command syntax:

```
nbdevconfig -deletedv -stype server_type -dp disk_pool_name -dv
vol_name
```
The following is the path to the nbdevconfig command:

- UNIX: /usr/openv/netbackup/bin/admincmd
- Windows: *install\_path*\NetBackup\bin\admincmd

For the *server* type, the storage vendor provides the string that identifies the server type.

**4** Change the disk pool state to UP.

See " Changing [OpenStorage](#page-99-0) disk pool state " on page 100.

# Updating an OpenStorage disk pool to reflect plug-in updates

<span id="page-109-0"></span>If an OpenStorage partner updates their plug-in, update the existing disk pools to reflect the new functionality of the plug-in after you update the NetBackup storage server.

Any disk pools that are created after the storage server is updated inherit the new functionality.

See "Adding [OpenStorage](#page-88-0) functionality to an existing environment" on page 89.

#### **To update an OpenStorage disk pool to reflect plug-in updates**

◆ Run the following command on the master server:

#### On Windows:

```
install_path\NetBackup\bin\admincmd\nbdevconfig -changedp -dp
disk_pool_name -stype server_type -setattribute attribute
```
#### On UNIX:

/usr/openv/netbackup/bin/admincmd/nbdevconfig -changedp -dp *disk\_pool\_name* -stype *server\_type* -setattribute *attribute*

See the following descriptions of the options that require arguments:

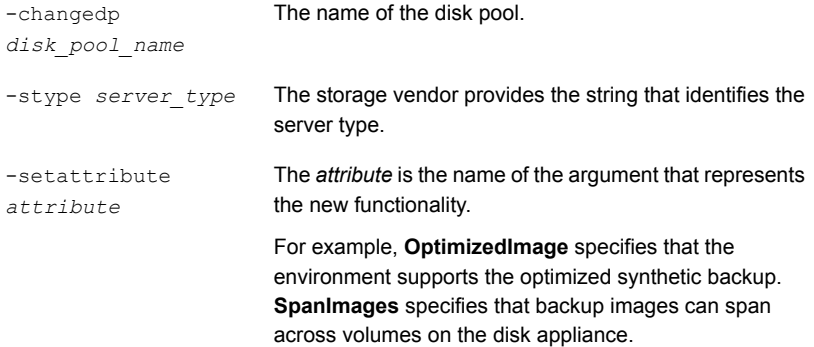

# Updates to NetBackup OpenStorage entities

If a storage administrator updates the OpenStorage entities, update the existing disk pools to reflect the new entities after you update the NetBackup storage server. Any disk pools that are created after the storage server is updated inherit the new entity information.

To update an OpenStorage entity, run the commands that are shown on the master server. Use the appropriate parameters and information for the updated storage entity:

```
nbdevconfig -updatests
nbdevconfig -updatedv
nbdevconfig -updatedp
```
# Deleting an OpenStorage disk pool

If you delete a disk pool, NetBackup removes it from your configuration.

If a disk pool is the storage destination of a storage unit, you must first delete the storage unit.

**Warning:** Do not delete a disk pool that contains unexpired NetBackup images; if you do, data loss may occur.

**To delete an OpenStorage disk pool**

- **1** In the **NetBackup Administration Console**, in the left pane, select **Media and Device Management > Devices > Disk Pools**.
- **2** Select a disk pool.
- **3** Click **Edit > Delete**.
- **4** In the **Delete Disk Pool** dialog box, verify that the disk pool is the one you want to delete and then click **OK**.

# **Monitoring OpenStorage storage capacity and usage**

To monitor storage capacity and usage, see the following:

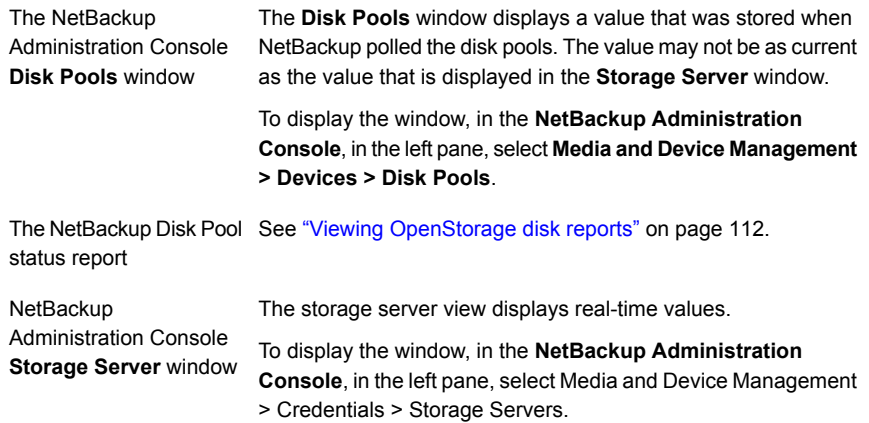

The NetBackup OpsCenter also provides information about storage capacity and usage.

<span id="page-111-0"></span>See the *NetBackup OpsCenter Administrator's Guide*:

<http://www.veritas.com/docs/DOC5332>

# **Viewing OpenStorage disk reports**

<span id="page-111-1"></span>The NetBackup disk reports include information about the disk pools, disk storage units, disk logs, images that are stored on disk media, and storage capacity.

[Table](#page-111-1) 6-5 describes the disk reports available.

| таріе о-э      | <b>DISK TENNITS</b>                                                                                                    |  |  |
|----------------|----------------------------------------------------------------------------------------------------|--|--|
| <b>Report</b>  | <b>Description</b>                                                                                                    |  |  |
| Images on Disk | The Images on Disk report generates the image list present on the disk<br>storage units that are connected to the media server. The report is a<br>subset of the Images on Media report; it shows only disk-specific<br>columns. |  |  |
|                | The report provides a summary of the storage unit contents. If a disk<br>becomes bad or if a media server crashes, this report can let you know<br>what data is lost.                                                            |  |  |
| Disk Logs      | The Disk Logs report displays the media errors or the informational<br>messages that are recorded in the NetBackup error catalog. The report<br>is a subset of the Media Logs report; it shows only disk-specific columns.       |  |  |

**Table 6-5** Disk reports

| <b>Report</b>                      | <b>Description</b>                                                                                                    |  |
|------------------------------------|----------------------------------------------------------------------------------------------------|--|
| Disk Storage Unit<br><b>Status</b> | The Disk Storage Unit Status report displays the state of disk storage<br>units in the current NetBackup configuration.                                                     |  |
|                                    | For disk pool capacity, see the disk pools window in Media and Device<br><b>Management &gt; Devices &gt; Disk Pools.</b>                                                    |  |
|                                    | Multiple storage units can point to the same disk pool. When the report<br>query is by storage unit, the report counts the capacity of disk pool<br>storage multiple times. |  |
| Disk Pool Status                   | The Disk Pool Status report displays the state of disk pool storage units.<br>This report displays only when a license that activates a disk pool feature<br>is installed.  |  |

**Table 6-5** Disk reports *(continued)*

#### **To view disk reports**

- **1** In the **NetBackup Administration Console**, in the left pane, expand **NetBackup Management > Reports > Disk Reports**.
- **2** Select the name of a disk report.
- **3** In the right pane, select the report settings.
- **4** Click **Run Report**.

# **Reporting on Auto Image Replication jobs**

The Activity Monitor displays both the **Replication** job and the **Import** job in a configuration that replicates to a target master server domain.

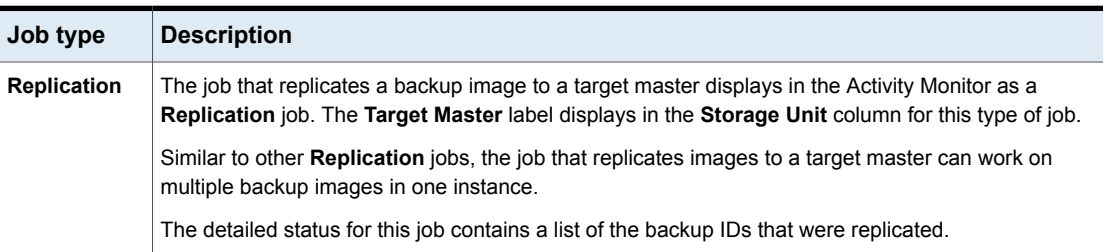

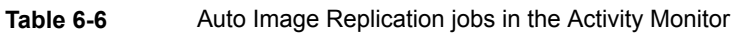

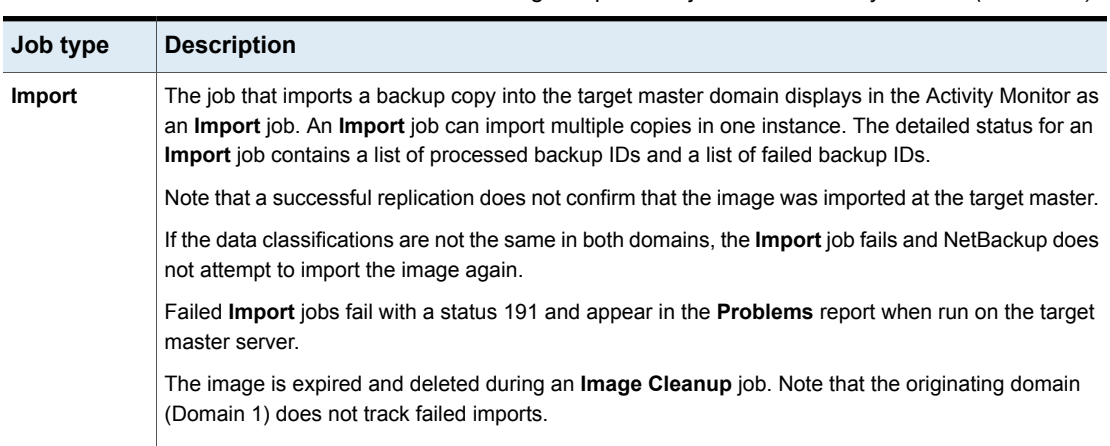

#### **Table 6-6** Auto Image Replication jobs in the Activity Monitor *(continued)*

# **About catalog backups to OpenStorage devices**

Both full catalog recovery and partial catalog recovery is possible from a primary catalog backup copy on disk storage. Therefore, you can write a hot catalog backup to an OpenStorage disk appliance and then recover the catalog from the primary copy. Caveat: the recovery must be in the domain in which the catalog was created.

NetBackup also supports duplication of the catalog by using a Storage Lifecycle Policy. However, limitations exist for recovery from non-primary copies of the catalog backup or from catalog copies in other domains. Several tech notes discuss the limitations and catalog recovery.

[http://veritas.com/docs/TECH72098](ttp://veritas.com/docs/TECH72098)

<http://veritas.com/docs/TECH72198>

# **About restoring from OpenStorage backup copies**

By default, NetBackup restores from the primary copy of an image. If you want to restore from an optimized duplication copy or a direct to tape copy of a backup image, you must specify the copy.

See "Restoring from a specific backup copy" in the Backup, Archive, and Restore help.

# **About restoring from a backup at a target master domain**

While it is possible to restore a client directly by using the images in the target master domain, do so only in a disaster recovery situation. In this discussion, a disaster recovery situation is one in which the originating domain no longer exists and clients must be recovered from the target domain

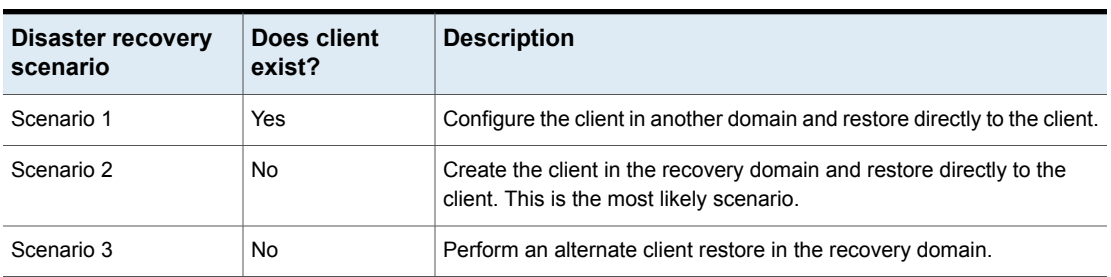

**Table 6-7** Client restores in disaster recovery scenarios

The steps to recover the client are the same as any other client recovery. The actual steps depend on the client type, the storage type, and whether the recovery is an alternate client restore.

For restores that use Granular Recovery Technology (GRT), an application instance must exist in the recovery domain. The application instance is required so that NetBackup has something to recover to.

# Chapter

# Troubleshooting

This chapter includes the following topics:

- About unified [logging](#page-115-0)
- About legacy [logging](#page-119-0)
- <span id="page-115-0"></span>**NetBackup [OpenStorage](#page-121-0) log files**
- **[Troubleshooting](#page-123-0) OpenStorage credentials creation**

# **About unified logging**

<span id="page-115-1"></span>Unified logging creates log file names and messages in a format that is standardized across Veritas products. Only the vxlogview command can assemble and display the log information correctly. Server processes and client processes use unified logging.

Log files for originator IDs are written to a subdirectory with the name specified in the log configuration file. All unified logs are written to subdirectories in the following directory:

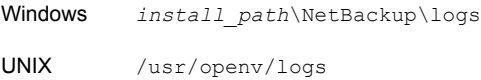

You can access logging controls in **Logging** host properties. You can also manage unified logging with the following commands:

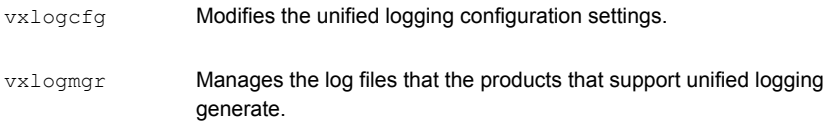

Displays the logs that unified logging generates. vxlogview

See ["Examples](#page-118-0) of using vxlogview to view unified logs" on page 119.

# About using the **vxlogview** command to view unified logs

<span id="page-116-0"></span>Only the vxlogview command can assemble and display the unified logging information correctly. The unified logging files are in binary format and some of the information is contained in an associated resource file. These logs are stored in the following directory. You can display  $v \times l$  ogview results faster by restricting the search to the files of a specific process.

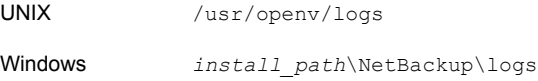

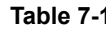

**1 Table Fields in** vxlogview **query strings** 

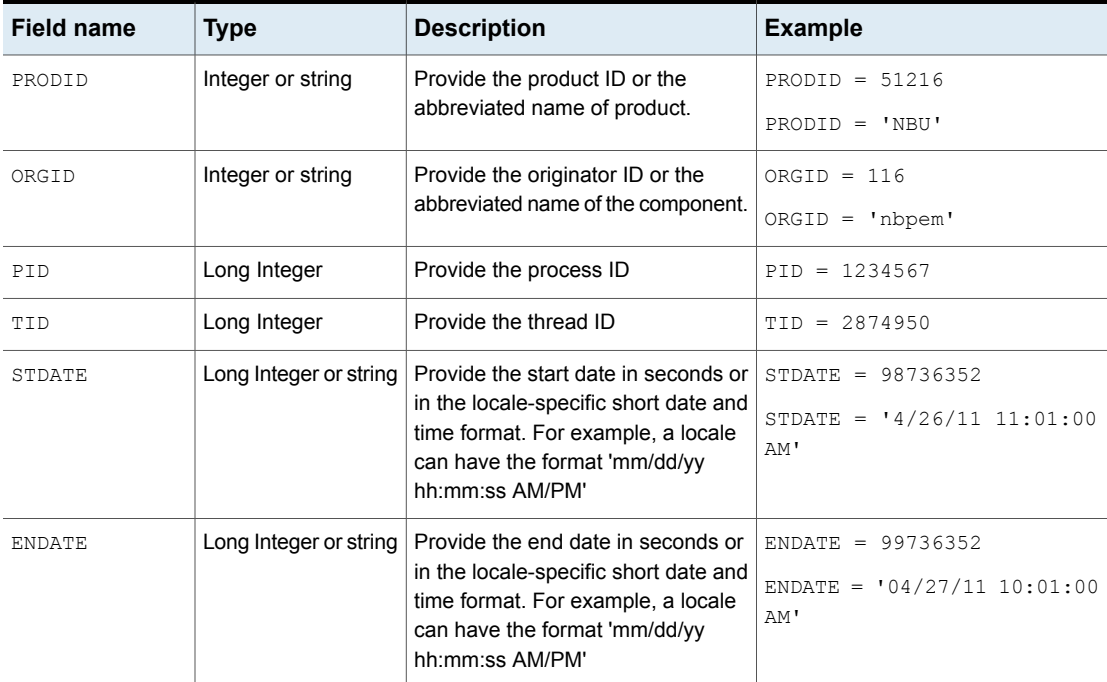

| <b>Field name</b> | <b>Type</b>       | <b>Description</b>                                                                                                    | <b>Example</b>                    |
|-------------------|-------------------|----------------------------------------------------------------------------------------------------|-----------------------------------|
| PREVTIME          | String            | Provide the hours in 'hh:mm:ss'<br>format. This field should be used<br>only with operators =, $\langle$ , $\rangle$ , $\rangle$ =, and<br>$\leq$                                                                                            | PREVTIME = $'2:34:00'$            |
| SEV               | Integer           | Provide one of the following possible<br>severity types:<br>$0 = INFO$<br>$1 = WARNING$<br>$2 = ERR$<br>$3 = CRT$<br>$4 = EMERG$                                                                                                    | $SEV = 0$<br>$SEV = INFO$         |
| MSGTYPE           | Integer           | Provide one of the following possible<br>message types:<br>$0 =$ DEBUG (debug messages)<br>$1 = \text{diag}$ (diagnostic messages)<br>$2 = APP$ (application messages)<br>$3 = CTX$ (context messages)<br>$4 = \text{ADIT}$ (audit messages) | $MSGTYPE = 1$<br>$MSGTYPE = DIAG$ |
| <b>CTX</b>        | Integer or string | Provide the context token as string<br>identifier or 'ALL' to get all the<br>context instances to be displayed.<br>This field should be used only with<br>the operators = and $!=$ .                                                         | $CYX = 78$<br>$CYX = 'ALL'$       |

**Table 7-1** Fields in vxlogview query strings *(continued)*

**Table 7-2** Examples of query strings with dates

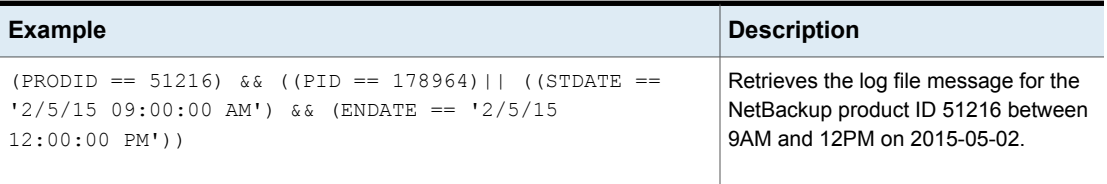

**Table 7-2** Examples of query strings with dates *(continued)*

| <b>Example</b>                                                                                                    | <b>Description</b>                                                                                                    |
|----------------------------------------------------------------------------------------------------|----------------------------------------------------------------------------------------------------|
| $((product = 'NBU') \& ( (stdate >= '11/18/14$<br>$00:00:00$ AM') && (endate <= '12/13/14 12:00:00 PM')))<br>$((\text{prodid} = \text{'BENT'}) \& (stdate) = \frac{12}{12}/14 \cdot 00:00:00$<br>AM') && (endate <= '12/25/14 12:00:00 PM'))) | Retrieves the log messages for the<br>NetBackup product NBU between<br>2014-18-11 and 2014-13-12 and the log<br>messages for the NetBackup product<br>BENT between 2014-12-12 and<br>2014-25-12 |
| $(STDATE \le 04/05/15 0:000 AM')$                                                                                                    | Retrieves the log messages that were<br>logged on or before 2015-05-04 for all<br>of the installed Veritas products.                                                                            |

# Examples of using vxlogview to view unified logs

<span id="page-118-0"></span>The following examples demonstrate how to use the vxlogview command to view unified logs.

| <b>Item</b>                                                | <b>Example</b>                                                                                                    |  |
|------------------------------------------------------------|----------------------------------------------------------------------------------------------------|--|
| Display all the<br>attributes of the log<br>messages       | vxloqview -p 51216 -d all                                                                                                    |  |
| Display specific<br>attributes of the log<br>messages      | Display the log messages for NetBackup (51216) that show only the date, time, message<br>type, and message text:<br>vxlogview --prodid 51216 --display D, T, m, x                                       |  |
| Display the latest log<br>messages                         | Display the log messages for originator 116 (nbpem) that were issued during the last 20<br>minutes. Note that you can specify $-\circ$ nbpem instead of $-\circ$ 116:<br># vxlogview -o 116 -t 00:20:00 |  |
| Display the log<br>messages from a<br>specific time period | Display the log messages for nbpem that were issued during the specified time period:<br># vxloqview -o nbpem -b "05/03/15 06:51:48 AM"<br>$-e$ "05/03/15 06:52:48 AM"                                  |  |

**Table 7-3** Example uses of the vxlogview command

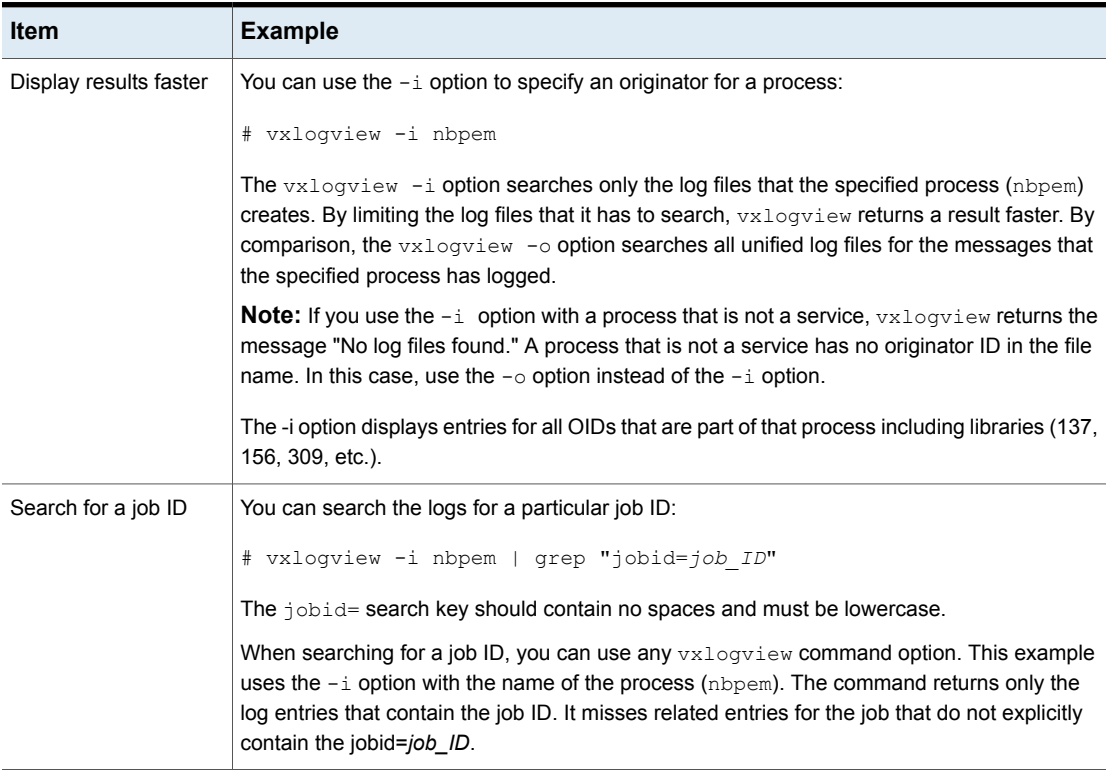

#### **Table 7-3** Example uses of the vxlogview command *(continued)*

# <span id="page-119-1"></span>**About legacy logging**

<span id="page-119-2"></span><span id="page-119-0"></span>In NetBackup legacy debug logging, a process creates log files of debug activity in its own logging directory. By default, NetBackup creates only a subset of logging directories, in the following locations:

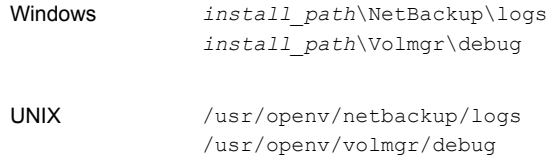

To use legacy logging, a log file directory must exist for a process. If the directory is not created by default, you can use the Logging Assistant or the mklogdir batch files to create the directories. Or, you can manually create the directories. When

logging is enabled for a process, a log file is created when the process begins. Each log file grows to a certain size before the NetBackup process closes it and creates a new log file.

**Note:** It is recommended to always use the mklogdir utility present in Windows and Linux to create the legacy log directories for each platform, in order to have appropriate permissions on them.

You can use the following batch files to create all of the log directories:

- Windows: *install\_path*\NetBackup\Logs\mklogdir.bat
- UNIX: /usr/openv/netbackup/logs/mklogdir

Follow these recommendations when you create and use legacy log folders:

- Do not use symbolic links or hard links inside legacy log folders.
- If any process runs for a non-root or non-admin user and there is no logging that occurs in the legacy log folders, use the mklogdir command to create a folder for the required user.
- To run a command line for a non-root or non-admin user (troubleshooting when the NetBackup services are not running), create user folders for the specific command line. Create the folders either with the  $mkl$   $\sigma$ dir command or manually with the non-root or non-admin user privileges.

### <span id="page-120-0"></span>**More information**

See the NetBackup [Commands](https://www.veritas.com/support/en_US/article.100044086) Reference Guide for a complete description about the mklogdir command.

# Creating NetBackup log file directories for OpenStorage

Before you configure your NetBackup feature, create the directories into which the NetBackup commands write log files. Create the directories on the master server and on each media server that you use for your feature. The log files reside in the following directories:

- UNIX:/usr/openv/netbackup/logs/
- Windows: *install\_path*\NetBackup\logs\

More information about NetBackup logging is available in the *NetBackup Logging Reference Guide*, available through the following URL:

<http://www.veritas.com/docs/DOC5332>

See " NetBackup [OpenStorage](#page-121-0) log files" on page 122.

#### **To create log directories for NetBackup commands**

Depending on the operating system, run one of the following scripts:

UNIX: /usr/openv/netbackup/logs/mklogdir

Windows: *install path*\NetBackup\logs\mklogdir.bat

**To create the** tpconfig **command log directory**

Depending on the operating system, create the  $\text{delay}$  directory and the tpcommand directory (by default, the debug directory and the tpcommand directory do not exist). The pathnames of the directories are as follows:

<span id="page-121-0"></span>UNIX: /usr/openv/volmgr/debug/tpcommand

Windows: *install path*\Veritas\Volmgr\debug\tpcommand

# **NetBackup OpenStorage log files**

You can monitor NetBackup OpenStorage activity and status by viewing the NetBackup log files.

Some NetBackup commands or processes write messages to their own log files. For those commands and processes, the log directories must exist so that the utility can write log messages.

See " Creating NetBackup log file directories for [OpenStorage](#page-120-0) " on page 121.

Other processes use Veritas Unified Logging (VxUL) files. Each process has a corresponding VxUL originator ID. VxUL uses a standardized name and file format for log files. To view VxUL log files, you must use the NetBackup  $v_{\text{xloqview}}$ command.

More information about how to view and manage VxUL log files is available. See the *NetBackup Logging Reference Guide*:

#### <http://www.veritas.com/docs/DOC5332>

The following are the component identifiers for log messages:

**An** sts prefix relates to the interaction with the plug-in that writes to and reads from the storage.

For OpenStorage, the storage vendor provides the plug-in.

■ An encrypt prefix relates to interaction with the encryption plug-in.

Most interaction occurs on the NetBackup media servers. Therefore, the log files on the media servers that you use for disk operations are of most interest.

**Warning:** The higher the log level, the greater the affect on NetBackup performance. Use a log level of 5 (the highest) only when directed to do so by a Veritas representative. A log level of 5 is for troubleshooting only.

Specify the NetBackup log levels in the **Logging** host properties on the NetBackup master server. The log levels for some processes specific to certain options are set in configuration files as described in [Table](#page-122-0) 7-4.

[Table](#page-122-0) 7-4 describes the logs.

**Table 7-4** NetBackup logs

<span id="page-122-0"></span>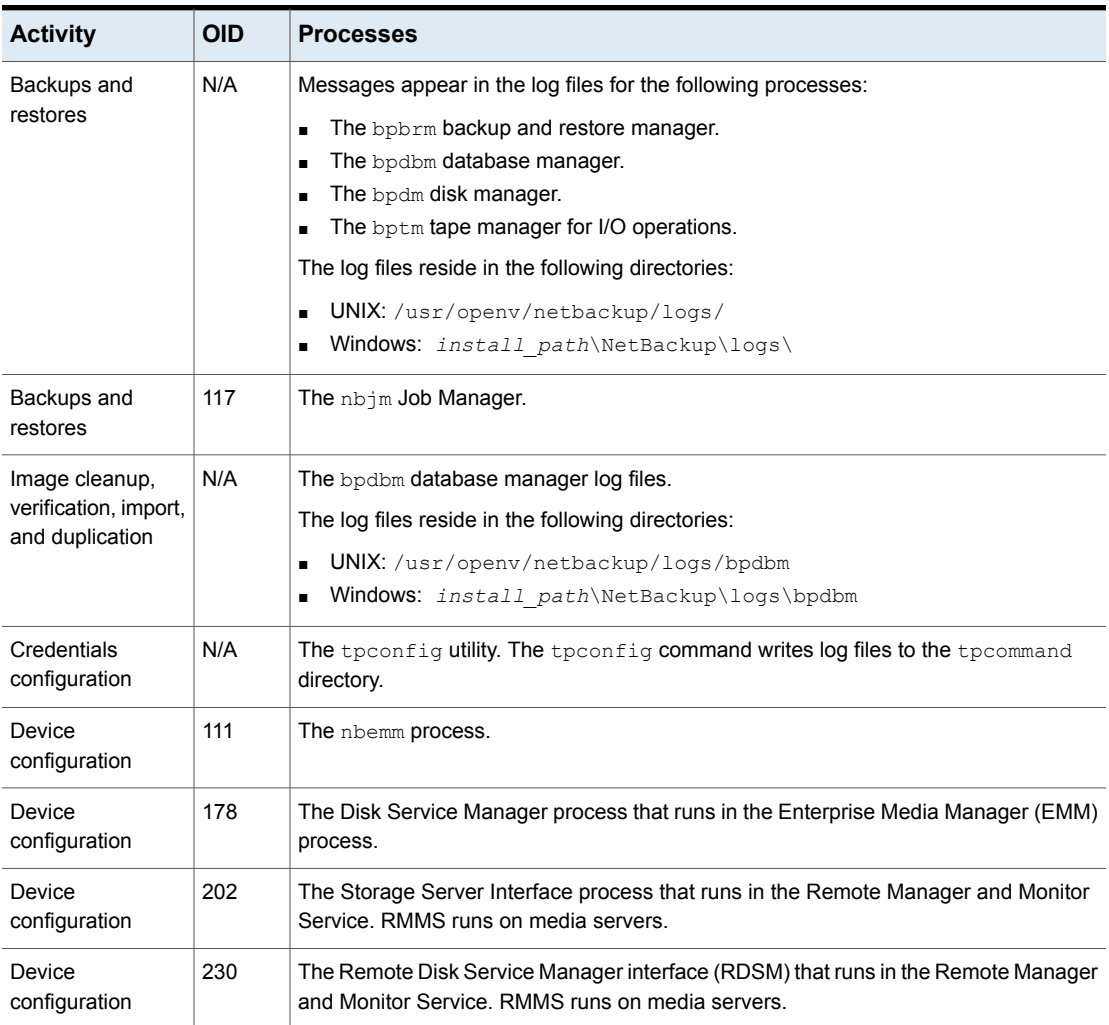

<span id="page-123-0"></span>See "Viewing [OpenStorage](#page-111-0) disk reports" on page 112.

# **Troubleshooting OpenStorage credentials creation**

The NetBackup tpconfig command creates the credentials for the storage server.

#### **To troubleshoot credentials problems**

◆ Examine the log files for the tpconfig command

See " NetBackup [OpenStorage](#page-121-0) log files" on page 122.

See " Creating NetBackup log file directories for [OpenStorage](#page-120-0) " on page 121.

# **Index**

# **A**

Active secondary operations [88](#page-87-0) Auto Image Replication about [70](#page-69-0) Backup operation in source domain [71](#page-70-0) no disk spanning support [16,](#page-15-0) [71](#page-70-1) overview [70](#page-69-0) synchronizing clocks of master servers [71](#page-70-2) topology of storage [76](#page-75-0)

# **B**

Backup operation [87](#page-86-0) bpstsinfo command [77](#page-76-0)

# **C**

configuring OpenStorage optimized synthetic backups [60](#page-59-0) Coordinated Universal Time (UTC) [71](#page-70-2) credentials OpenStorage [13](#page-12-0)

# **D**

data classifications in storage lifecycle policies [81](#page-80-0), [87](#page-86-1) disk appliance plug-in [14](#page-13-0) disk pools changing the state [100](#page-99-1) updating to reflect plug-in partner updates [93,](#page-92-0) [110](#page-109-0) domains replicating backups to another. *See* Auto Image **Replication** duplicating images to another NetBackup domain about [64](#page-63-0) Duplication optimized [88](#page-87-1) Duplication to remote master. *See* Auto Image Replication

# **I**

Import operation [82](#page-81-0) installing the OpenStorage vendor plug-in [26](#page-25-0)

### **J**

job ID search in unified logs [120](#page-119-1)

### **L**

legacy logging [120](#page-119-2) logging legacy [120](#page-119-2)

### **M**

Media Server Deduplication Pool changing the state [100](#page-99-1) Media server storage unit setting [57](#page-56-0) mklogdir.bat [120](#page-119-2)

### **N**

nbstserv process [83](#page-82-0) NDMP storage units [88](#page-87-1)

# **O**

OpenStorage installing the vendor plug-in [26](#page-25-0) optimized duplication [88](#page-87-1) plug-in [14](#page-13-0) storage server, updating [93](#page-92-0) OpenStorage Disk Option [80](#page-79-0) OpenStorage disk pool updating [110](#page-109-0) OpenStorage optimized synthetic backups about [17](#page-16-0) configuring [60](#page-59-0) OpenStorage volume spanning about [16](#page-15-1)

optimized duplication OpenStorage [16](#page-15-2) optimized synthetic backups configuring OpenStorage [60](#page-59-0) OpenStorage [17](#page-16-0)

### **P**

plug-in for a disk appliance [14](#page-13-0) plug-ins updates [93,](#page-92-0) [110](#page-109-0) Postponed secondary operations [88](#page-87-2) Priority for secondary operations [87](#page-86-0)

# **R**

replication about duplicating images to another NetBackup domain [64](#page-63-0) between NetBackup domains. *See* Auto Image **Replication** to an alternate NetBackup domain. *See* Auto Image Replication

# **S**

SLP Parameters [68](#page-67-0) snapshots operation type [87](#page-86-0) spanning volumes OpenStorage [16](#page-15-1) Storage Lifecycle Manager service (nbstserv) [83](#page-82-0) storage lifecycle policies Active secondary operations [88](#page-87-0) best practices document [81](#page-80-1) Data classification setting [87](#page-86-1) hierarchy [85](#page-84-0) operations [83](#page-82-1) Postponed secondary operations [88](#page-87-2) Priority for secondary operations [87](#page-86-0) Storage lifecycle policy name [87](#page-86-2) utility [80](#page-79-0) Validate Across Backup Policies button [88](#page-87-3) storage server about OpenSorage [12](#page-11-0) storage servers updating to reflect plug-in partner updates [93,](#page-92-0) [110](#page-109-0) storage unit groups and storage lifecycle polices [88](#page-87-1)

storage unit groups *(continued)* not supported for Auto Image Replication source [71](#page-70-0) storage unit properties OpenStorage [56](#page-55-0) storage unit recommendations OpenStorage [58](#page-57-0) synthetic backups no Auto Image Replication support [71](#page-70-3)

### **T**

topology of storage [76–77](#page-75-0)

### **U**

unified logging [116](#page-115-1) format of files [117](#page-116-0) updating an OpenStorage disk pool [110](#page-109-0) updating an OpenStorage storage server [93](#page-92-0) UTC (Coordinated Universal Time) [71](#page-70-2)

### **V**

Validate Across Backup Policies button in SLP [88](#page-87-3) Validation Report tab [88](#page-87-3) volume spanning OpenStorage [16](#page-15-1) vxlogview command [117](#page-116-0) with job ID option [120](#page-119-1)